# **Содержание.**

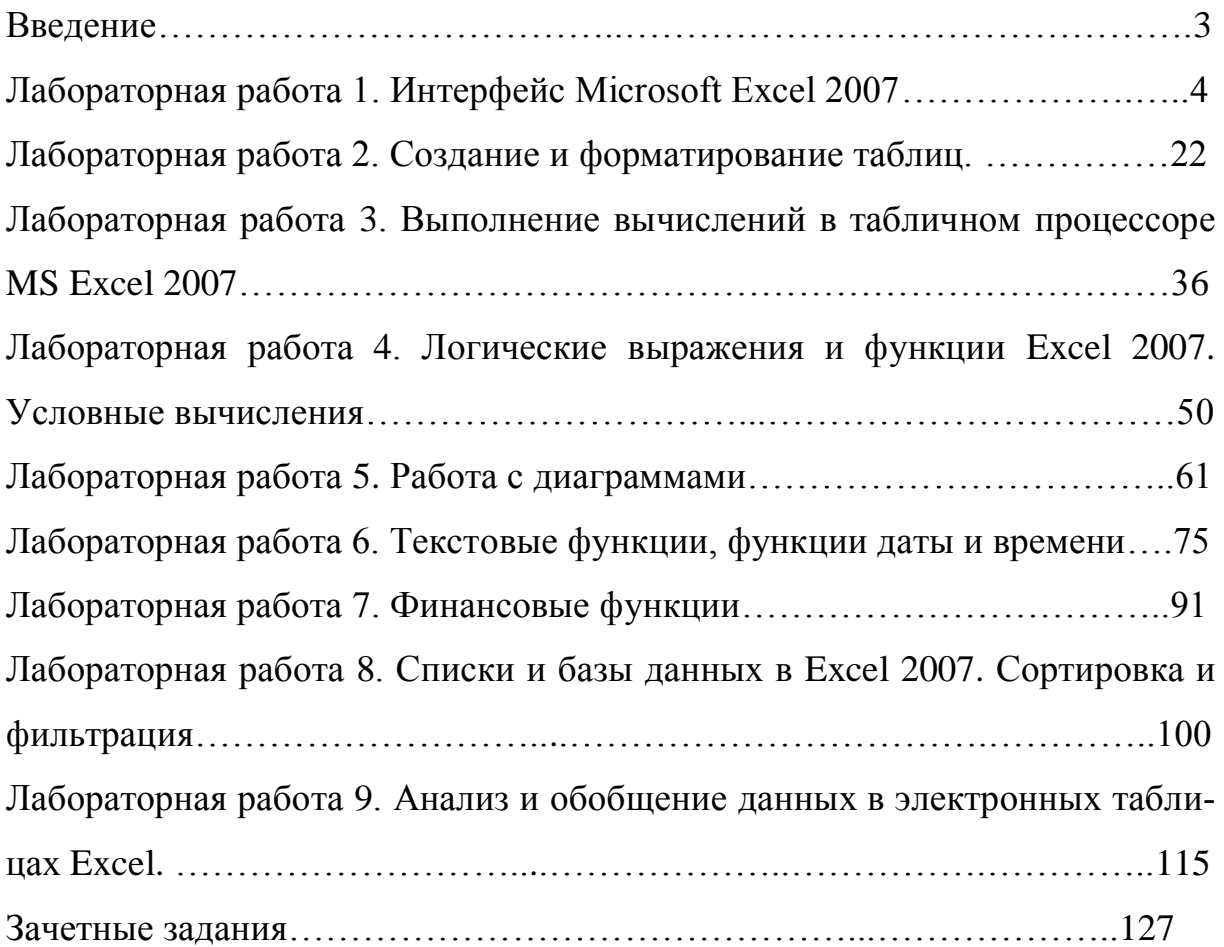

# **Введение**

В связи с увеличением объемов обрабатываемой информации и развитием компьютерного рынка особенно актуальным становится применение пакетов прикладных программ для обработки и анализа экономической информации.

Табличный процессор Microsoft Excel 2007 является одним из программно-инструментальных средств, которое может быть применено при решении широкого класса задач финансово-экономического характера. Его используют в своей деятельности экономисты, финансисты, маркетологи, менеджеры и др., поскольку множество задач, стоящих перед ними, носят учетно-аналитический характер и требуют табличной компоновки данных с последующим их анализом, сортировкой, группировкой, подведением итогов, построением диаграмм и графиков.

Целью лабораторного практикума является формирование практических навыков использования инструментальных средств табличного процессора Excel для решения экономических задач.

Практикум явился результатом практических и лабораторных занятий, проводимых кафедрой информационных систем в экономике МИЭМП в течение последних лет. Он состоит их 10 лабораторных работ, которые содержат как подробно разобранные примеры, так и задачи для самостоятельной работы студентов.

Лабораторный практикум предназначен для студентов, обучающихся по направлениям 080100 «Экономика» и 080800 «Прикладная информатика».

# **Лабораторная работа 1. Интерфейс Microsoft Excel 2007.**

*Цель работы:*

- 1. Изучение ленты главного элемента пользовательского интерфейса Microsoft Excel 2007.
- 2. Получение навыков работы с основными вкладками ленты и элементами управления: кнопками, списками, счетчиками, флажками.
- 3. Знакомство с контекстными вкладками для работы с таблицами, рисунками и диаграммами.
- 4. Рассмотрение основных возможностей настройки панели быстрого доступа и кнопки «Office».
- 5. Изучение способов и основных правил ввода и редактирования данных в документах Microsoft Excel 2007.
- 6. Освоение методов ввода и редактирования чисел, календарных дат и времени, использования автозавершения и автозаполнения стандартными списками при вводе данных.
- 7. Применение технологии проверки вводимых данных.

#### **I. Изучение пользовательского интерфейса Microsoft Excel 2007.**

Главный элемент пользовательского интерфейса Microsoft Excel 2007 представляет собой ленту, которая идет вдоль верхней части окна каждого приложения. Лента состоит из вкладок, организованных вокруг отдельных сценариев или объектов. По умолчанию в окне отображается семь постоянных вкладок: **Главная**, **Вставка**, **Разметка страницы**, **Формулы**, **Данные**, **Рецензирование**, **Вид**. Для перехода к нужной вкладке достаточно щелкнуть по ее названию.

| Ы<br><b>B</b>                          | $127 - 61 -$<br>Книга1 - Microsoft Excel<br>$\rightarrow$       |                                                                                          |                                                       |                                             |                                                          |                                                                    |                                |                                         |                                                               |                                                    | $ =$ $\times$ |               |           |
|----------------------------------------|-----------------------------------------------------------------|------------------------------------------------------------------------------------------|-------------------------------------------------------|---------------------------------------------|----------------------------------------------------------|--------------------------------------------------------------------|--------------------------------|-----------------------------------------|---------------------------------------------------------------|----------------------------------------------------|---------------|---------------|-----------|
| Главная                                | Вставка                                                         |                                                                                          | Разметка страницы                                     | Формулы                                     |                                                          | Данные                                                             | Рецензирование                 |                                         | Вид                                                           |                                                    | $\odot$       | $\Box$<br>$-$ | $\propto$ |
| 茜<br>Ea<br>Вставить<br>Буфер обмена Га | Calibri<br>$\mathbf{X}$ $\mathbf{K}$<br>ч<br>四<br>∽∥⊰≽<br>Шрифт | $\tau$ 11<br>$\sim$<br>$\mathbf{A}^{\uparrow}$<br>$\Lambda$<br>$\mathbf A$<br><b>Tai</b> | $\equiv$<br>$\equiv$<br>害<br>E.<br>铜铜<br>Выравнивание | 局<br>$=$<br>国<br>罩<br>$\frac{1}{2}$<br>- 69 | Общий<br>璧<br>$\frac{60}{60}$ + $\frac{00}{60}$<br>Число | $\mathcal{L}_{\mathcal{F}}$<br>$\frac{9}{6}$<br>000<br><b>Fair</b> | A<br>Стили<br>∰ Формат *<br>m. | ⊟™ Вставить *<br>≃Х Удалить *<br>Ячейки | $\Sigma$ -<br>$\overline{1}$<br>Сортировка<br>$\mathcal{Q}$ - | Найти и<br>и фильтр - выделить -<br>Редактирование |               |               |           |
| A1                                     | $\overline{\phantom{a}}$                                        | $f_{\text{sc}}$                                                                          |                                                       |                                             |                                                          |                                                                    |                                |                                         |                                                               |                                                    |               |               | ⊽         |
| $\mathbf{A}$                           | в                                                               | с                                                                                        | D                                                     | Ε                                           | F                                                        | G                                                                  | H                              |                                         |                                                               | к                                                  |               | M             | -         |
| $\mathbf{n}$ 11<br>π                   |                                                                 |                                                                                          |                                                       |                                             |                                                          |                                                                    |                                |                                         |                                                               |                                                    |               |               |           |

Рис 1.1. Лента и ее основные вкладки.

Каждая вкладка связана с видом выполняемого действия. Например, вкладка **Главная**, которая открывается по умолчанию после запуска, содержит элементы, которые могут понадобиться на начальном этапе работы, когда необходимо набрать, отредактировать и отформатировать текст. Вкладка **Разметка страницы** предназначена для установки параметров страниц документов. Вкладка **Вставка** предназначена для вставки в документы различных объектов, и так далее. Кроме того, можно отобразить еще одну вкладку **Разработчик**, где собраны средства создания макросов и форм, а также функции для работы с XML.

Помимо постоянных, имеется целый ряд контекстных вкладок, например, для работы с таблицами, рисунками, диаграммами и т.п., которые появляются автоматически при переходе в соответствующий режим или при выделении объекта или установке на него курсора.

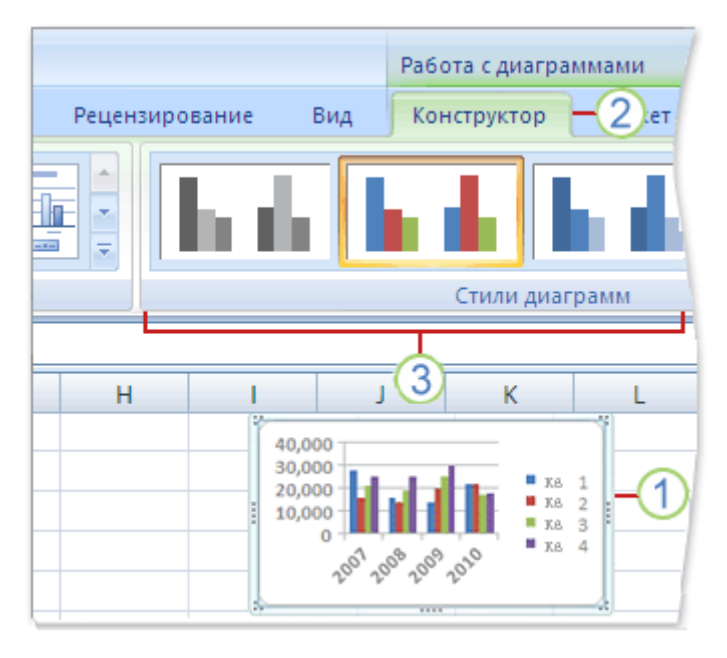

Рис. 1.2. Контекстная вкладка для работы с диаграммами.

- 1. Выберите объект в документе
- 2. Названия соответствующих контекстных инструментов выделятся цветом, а контекстные вкладки отобразятся рядом со стандартным набором вкладок.
- 3. Контекстные вкладки предоставляют управляющие элементы для работы с выбранным объектом.

Кнопка Microsoft Office – расположена в левом верхнем углу окна приложения Excel. При нажатии кнопки отображается меню основных команд для работы с файлами (команды для создания, открытия, сохранения и печати файла), список последних документов, а также команда для настройки параметров приложения (**Параметры Excel**).

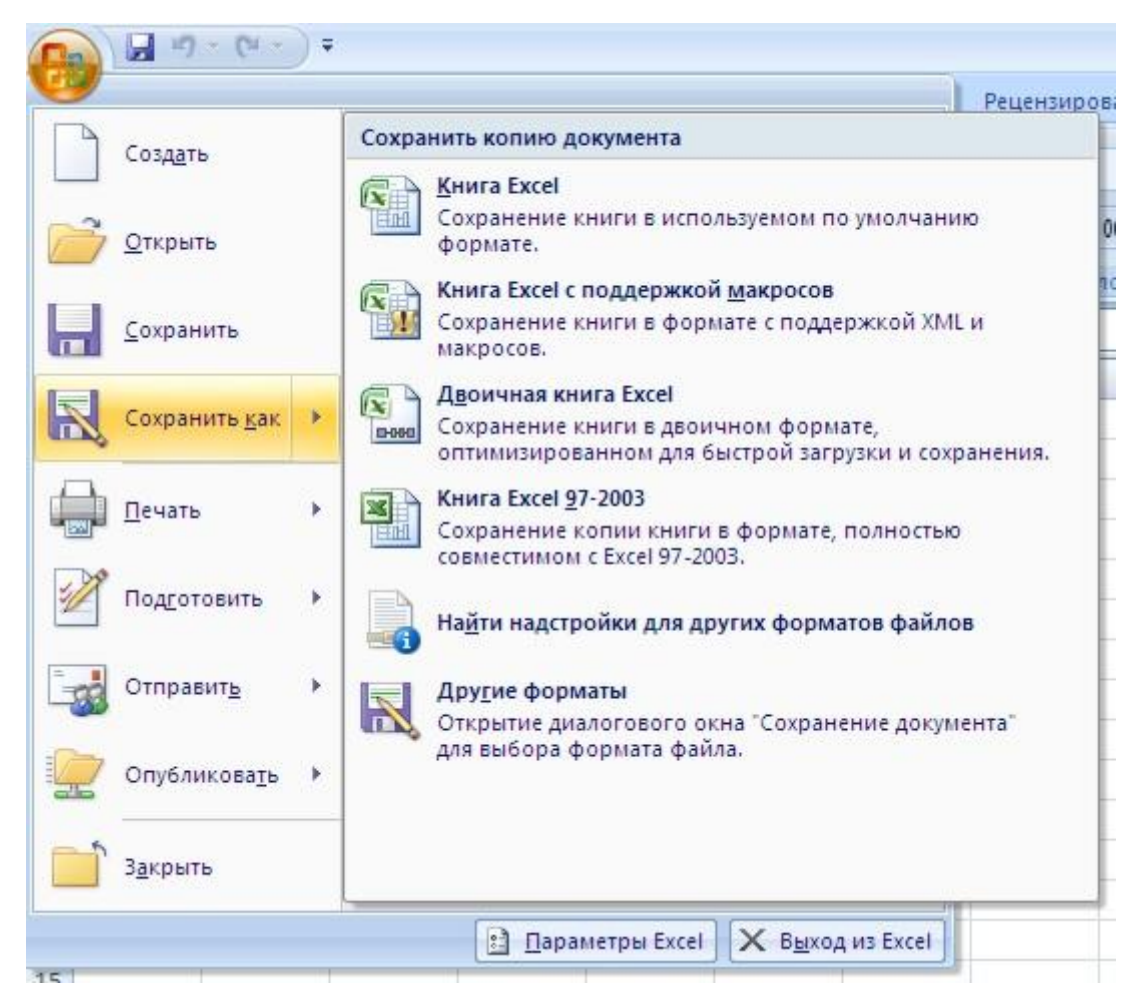

Рис. 1.3. Меню основных команд для работы с файлами.

Панель быстрого доступа – по умолчанию расположена в верхней части окна, она позволяет получить быстрый доступ к часто используемым функциям. По умолчанию панель содержит всего три кнопки: **Сохранить**, **Отменить**, **Вернуть** (**Повторить**). Панель быстрого доступа можно настраивать, добавляя в нее новые элементы или удаляя существующие:

- 1. Нажмите кнопку **Настройка панели быстрого доступа**.
- 2. В меню выберите наименование необходимого элемента. Элементы, отмеченные галочкой, уже присутствуют на панели.
- 3. Для добавления элемента, отсутствующего в списке, выберите команду **Другие команды.**
- 4. В разделе **Настройка** окна **Параметры Excel** в раскрывающемся списке **Выбрать команды из** выберите вкладку, в которой расположен добавляемый элемент, затем выделите элемент в списке и нажмите кнопку **Добавить**

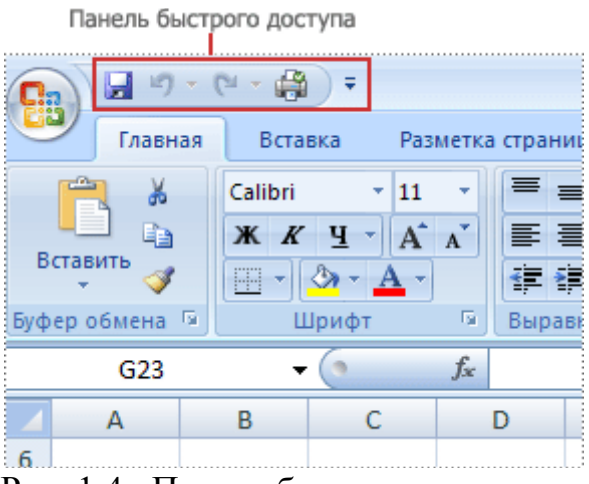

Рис. 1.4. Панель быстрого доступа.

Для добавления на панель любого элемента из любой вкладки можно также щелкнуть по этому элементу правой кнопкой мыши и в контекстном меню выбрать команду **Добавить** на панель быстрого доступа.

Для удаления элемента из панели достаточно щелкнуть по нему правой кнопкой мыши и в контекстном меню выбрать команду **Удалить** с панели быстрого доступа.

Кнопки вызова диалоговых окон – представляют собой маленькие значки, которые отображаются в некоторых группах. Нажав их, можно открыть связанное диалоговое окно или область задач, предоставляющие дополнительные параметры, относящиеся к данной группе.

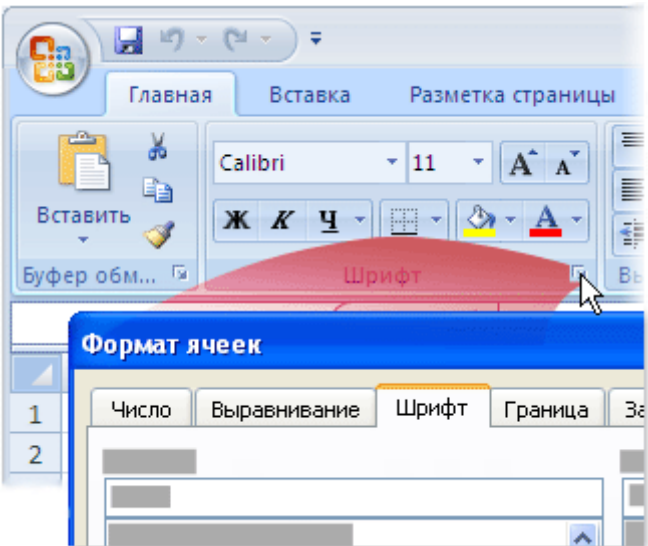

Рис. 1.5. Пример открытия диалогового окна.

Стартовое окно программы Microsoft Excel 2007 содержит три пустых листа рабочей книги. Листы можно добавлять в книгу и удалять. Максимальное количество листов не ограничено, минимальное – один лист.

Выбрать режим просмотра листа можно при работе в любой вкладке Excel 2007. Ярлыки выбора основных режимов просмотра книги расположены в правой части строки состояния [\(рис.1](http://www.intuit.ru/department/office/msexcel2007/3/#image.3.1).6). Если ярлыки не отображаются, щелкните правой кнопкой мыши в любом месте строки состояния и в появившемся контекстном меню выберите команду **Ярлыки режимов просмотра листа**.

| 15 Введение в CGI                                                                                                    | 3048 | 65  | 568       | 3,78 |           |
|----------------------------------------------------------------------------------------------------|------|-----|-----------|------|-----------|
| 16 Microsoft Windows для пользователя                                                                                       | 2994 | 123 | 2198      | 4,07 | 4,11      |
| Администрирование сетей Microsoft Windows XP Professional                                                                   | 2757 | 214 |           | 3,56 | 4,31      |
| 18 Основы программирования на СМ                                                                                            | 2642 | 209 | Ярлыки    | 3,43 | 4,32      |
| 19 Основы программирования на языке С                                                                                       | 2564 | 119 | режимов   | 3,33 | 3.88      |
| 20 Операционная система Microsoft Windows XP                                                                                | 2514 | 184 |           |      | Регулятор |
| 21 Основы конфигурирования в системе "1С:Предприятие 8.0"                                                                   | 2415 | 136 | просмотра |      |           |
| 22 Операционная система UNIX                                                                                                | 2264 |     | листа     |      | масштаба  |
| 23 Программирование на языке Pascal                                                                                         | 2253 | 108 | 62        | 3,39 |           |
| Введение в программирование                                                                                                 | 2245 | 52  | 24        | 3,83 | 4,2       |
| Попечатние и эпификатическим опирам и поишниты паботы BRM<br>Образование Область деятельности<br>Курсы Курсы (2)<br>$4 + H$ | 2194 | 69. | 257       | 2.85 | $A-2$     |
| <b>PT</b><br>Готово                                                                                                    |      |     |           |      |           |

Рис.1.6. Выбор режима просмотра листа

По умолчанию для вновь создаваемых документов установлен режим просмотра **Обычный**. Этот режим используется для выполнения большинства задач Microsoft Excel таких, как ввод и обработка данных, форматирование данных и ячеек, вычисления, построение диаграмм и т. д.

Режим **Разметка страницы** позволяет изменять данные и при этом видеть их так, как они будут напечатаны на бумаге. В этом режиме обычно создают и оформляют колонтитулы.

В режиме **Страничный** в окне отображается только собственно сама таблица. Остальные ячейки листа не отображаются. Зато отображены границы страниц. Перетаскиванием этих границ можно изменять порядок разделения таблицы между страницами при печати. Кроме того, только в этом режиме можно эффективно работать с разрывами страниц.

Во вкладке **Вид** в группе **Режимы просмотра книги** можно выбрать еще один режим просмотра – **Во весь экран**. Этот режим обеспечивает скрытие большинства элементов окна для увеличения видимой части документа.

#### **Задание 1.**

- 1. Запустите Microsoft Excel 2007.
- 2. Сверните ленту с использованием **Панели быстрого доступа**.
- 3. Разверните ленту двойным щелчком по названию вкладки **Главная**.
- 4. Сверните и разверните ленту с использованием комбинации клавиш **Ctrl + F1**.
- 5. Добавьте в **Панель быстрого доступа** кнопку **Открыть**.
- 6. Из вкладки **Вставка** (группа **Диаграммы**) добавьте в **Панель быстрого доступа** кнопку **Гистограмма**.
- 7. Поочередно перейдите во вкладки **Главная**, **Вставка**, **Разметка страницы**, **Формулы**, **Данные**, **Рецензирование**, **Вид**, посмотрите группы внутри каждой вкладки.
- 8. Во вкладке **Главная** в группе **Шрифт** нажмите кнопку **Полужирный** (**Ж**). Убедитесь, что кнопка осталась нажатой.
- 9. Во вкладке **Главная** в группе **Шрифт** щелкните по стрелке кнопки **Заливка** и выберите красный цвет. Убедитесь, что для выделенной ячейки установлена заливка красным цветом.
- 10.Во вкладке **Главная** в группе **Шрифт** в раскрывающемся списке **Размер** шрифта выберите размер 26. Убедитесь, что высота выделенной ячейки увеличилась.
- 11.Во вкладке **Главная** в группе **Стили** щелкните по кнопке **Стили ячеек** и выберите стиль *Хороший*. Убедитесь, что оформление выделенной ячейки изменилось.
- 12.Во вкладке **Главная** отобразите диалоговое окно группы **Шрифт**. Закройте диалоговое окно **Шрифт**.
- 13.Во вкладке **Главная** отобразите всплывающую подсказку для кноп**ки Перенос текста**

# **II. Ввод и редактирование данных.**

Данные можно вводить непосредственно в ячейку или в строку формул.

- 1. Выделите ячейку.
- 2. Введите данные с клавиатуры непосредственно в ячейку или в строку формул.
- 3. Подтвердите ввод. Подтвердить ввод можно одним из трех способов: нажать клавишу **Enter** или **Tab**; нажать кнопку **Ввод** (галочка) в строке формул (рис. 1.7); выделить любую другую ячейку на листе (нельзя использовать при вводе формул).

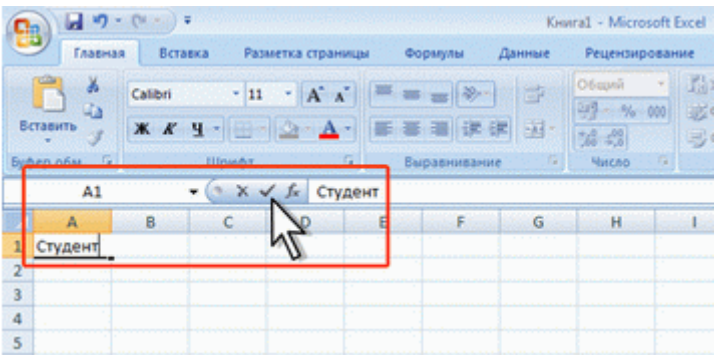

Рис. 1**.7.** Ввод данных с клавиатуры

Одни и те же данные можно ввести одновременно в несколько различных ячеек одного листа. Для этого следует выделить ячейки, в которые необходимо ввести данные (не обязательно смежные), ввести данные и нажать клавиши **Ctrl + Enter** или, при нажатой клавише **Ctrl**, щелкнуть по кнопке **Ввод** в строке формул (см. рис.1.7.).

Одни и те же данные можно ввести одновременно в одноименные ячейки различных листов. Для этого следует выделить ярлыки листов, в которые необходимо ввести данные, ввести данные и подтвердить ввод. Чтобы заполнить активную ячейку содержимым ячейки, расположенной выше (заполнить вниз), можно нажать комбинацию клавиш **Ctrl + В**. Чтобы заполнить содержимым ячейки, расположенной слева (заполнить вправо), можно нажать комбинацию клавиш **Ctrl + К**.

Microsoft Excel обычно распознает вводимые в ячейку данные (текст, числа, даты, время) и автоматически устанавливает соответствующий формат данных.Для замены содержимого ячейки достаточно выделить ее, ввести новые данные и подтвердить ввод.

Следует иметь в виду, что при вводе некоторых типов числовых данных (даты, время, числа с разделителями разрядов, проценты и др.) автоматически устанавливается формат данных в ячейке. Ввод новых числовых данных вместо существовавших может привести к их неправильному отображению. Так, если в ячейке была ранее введена дата, то после ввода обычного числа Microsoft Excel преобразует его в дату. Например, число

178 будет отображено как дата 26.06.1900. В этом случае следует очистить формат ячейки.

При вводе данных в непрерывный ряд ячеек одного столбца можно воспользоваться автозавершением. Если несколько первых символов, вводимых в ячейку, совпадают с символами записи, ранее введенной в этом столбце, то эта запись при вводе отображается в ячейке и недостающая часть записи может быть введена автоматически. Для этого достаточно нажать клавишу **Enter**. Если же необходимо ввести другую информацию, то следует продолжать ввод данных. Автоматический ввод производится только для записей, которые содержат текст или текст в сочетании с числами. Записи, полностью состоящие из чисел, дат или времени, необходимо вводить самостоятельно.

Для ввода данных, уже имеющихся в ячейках данного столбца, можно выделить ячейку и нажать комбинацию клавиш **Alt** + или щелкнуть по ячейке правой кнопкой мыши и выбрать команду контекстного меню *Выбрать из раскрывающегося списка*. В результате в ячейке откроется своеобразный раскрывающийся список (рис. 1.8.), в котором отображены записи, уже имеющиеся в столбце. Необходимую для ввода запись можно выбрать щелчком мыши или перевести выделение клавишами клавиатуры и нажать клавишу Enter.

| 10 | Телевидение          | Luc |
|----|----------------------|-----|
| 11 | Телевидение          | Mar |
| 12 | Телевидение          | Mar |
| 13 | Web-сайт             | Blu |
| 14 | Web-сайт             | Соа |
| 15 | Web-сайт             | Mor |
| 16 |                      |     |
| 17 | Web-сайт             |     |
| 18 | Объявление           |     |
|    | Течать               |     |
|    |                      |     |
| 19 |                      |     |
| 20 | Радио<br>Телевидение |     |

Рис.1.8. Выпадающий список в ячейке.

Автозаполнение можно использовать для ввода в смежные ячейки одного столбца или одной строки последовательных рядов календарных данных (даты, дни недели, месяцы), времени, чисел, комбинаций текста и чисел. Кроме того, можно создать собственный список автозаполнения.

- 1. В первую из заполняемых ячеек введите начальное значение ряда.
- 2. Выделите ячейку.
- 3. Наведите указатель мыши на маркер автозаполнения (маленький черный квадрат в правом нижнем углу выделенной ячейки). Указатель мыши при наведении на маркер принимает вид черного креста.
- 4. При нажатой левой кнопке мыши перетащите маркер автозаполнения в сторону изменения значений. При перетаскивании вправо или вниз значения будут увеличиваться (рис.1.9. – рис. 1.10.), при перетаскивании влево или вверх – уменьшаться.

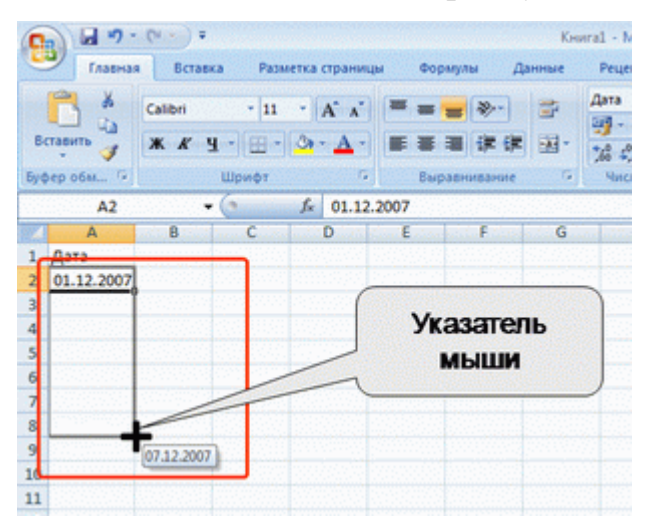

Рис. 1.9. Автозаполнение по столбцу с возрастанием.

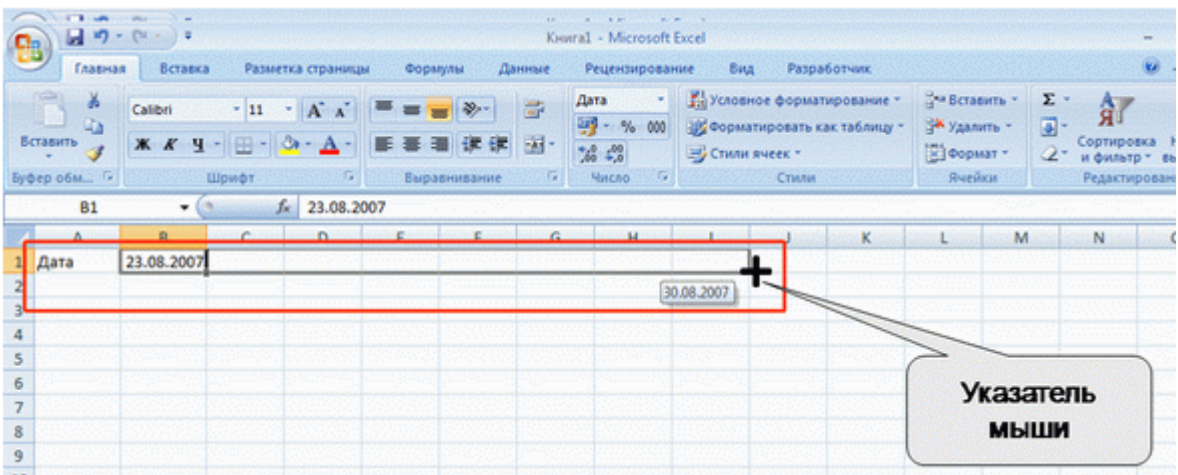

Рис. 1.10. Автозаполнение по строке с возрастанием.

По окончании перетаскивания рядом с правым нижним углом заполненной области появляется кнопка **Параметры автозаполнения** (рис. 1.11.).

|               | Главная     |                           | Вставка    | Разметка страницы          |   | Формулы<br>Данна |  |  |  |  |  |
|---------------|-------------|---------------------------|------------|----------------------------|---|------------------|--|--|--|--|--|
|               | ¥<br>a,     | Calibri                   | 11         | $A^*$ $A^*$                |   | Ğ                |  |  |  |  |  |
|               | Вставить    | $\mathbf{x}$ $\mathbf{r}$ | $4 - 64 -$ | <b>IS</b><br>$ \mathbf{A}$ |   | Б<br>镖<br>Œ      |  |  |  |  |  |
|               | Буфер обм - |                           | Шрифт      | G                          |   | Выравнивание     |  |  |  |  |  |
|               | A2          |                           |            | fx.<br>01.12.2007          |   |                  |  |  |  |  |  |
|               | A           | B                         |            | D                          | Ë |                  |  |  |  |  |  |
|               | $7 - 10110$ |                           |            |                            |   |                  |  |  |  |  |  |
| ż             | 01.12.2007  |                           |            |                            |   |                  |  |  |  |  |  |
| 3             | 02.12.2007  |                           |            |                            |   |                  |  |  |  |  |  |
| 4             | 03.12.2007  |                           |            |                            |   |                  |  |  |  |  |  |
| 5             | 04.12.2007  |                           |            |                            |   |                  |  |  |  |  |  |
| 6             | 05.12.2007  |                           |            |                            |   |                  |  |  |  |  |  |
| 7             | 06.12.2007  |                           |            |                            |   |                  |  |  |  |  |  |
| $\frac{8}{9}$ | 07.12.2007  |                           |            |                            |   |                  |  |  |  |  |  |
|               |             | 品。                        |            |                            |   |                  |  |  |  |  |  |
| 16            |             |                           |            |                            |   |                  |  |  |  |  |  |
| 11            |             |                           |            |                            |   |                  |  |  |  |  |  |
| 12            |             |                           |            | Параметры                  |   |                  |  |  |  |  |  |
| 13            |             |                           |            | автозаполнения             |   |                  |  |  |  |  |  |
| 14            |             |                           |            |                            |   |                  |  |  |  |  |  |
| 15            |             |                           |            |                            |   |                  |  |  |  |  |  |
| 16            |             |                           |            |                            |   |                  |  |  |  |  |  |

Рис. 1.11. Результат автозаполнения

При автозаполнении числовыми данными первоначально будут отображены одни и те же числа. Для заполнения последовательным рядом чисел необходимо щелкнуть левой кнопкой мыши по кнопке **Параметры автозаполнения** (см. рис. 11) и выбрать команду *Заполнить* (рис. 1.12.).

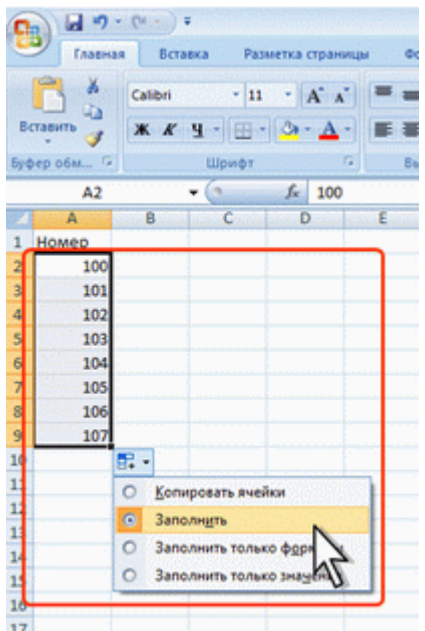

Рис. 1.12. Меню автозаполнения при работе с числами.

Автозаполнение последовательным рядом чисел можно также получить, если маркер автозаполнения перетаскивать при нажатой клавише **Ctrl**.

Во всех этих случаях автозаполнение происходит рядом данных со стандартным шагом. При необходимости заполнения рядом данных с произвольным шагом необходимо в две смежные ячейки ввести два первых значения, затем выделить обе ячейки и перетащить маркер автозаполнения при нажатой левой кнопке мыши.

# **Задание 2.**

- 1. На *Листе 1* в ячейку А1 введите текст Товары.
- 2. В ячейку В1 введите текст Количество.
- 3. В ячейку С1 введите в две строки текст Дата поступления.
- 4. В ячейку D1 введите текст Время.
- 5. В ячейку А2 введите текст Яблоки.
- 6. В ячейку А3 введите текст Груши.
- 7. Ячейку А4 заполните содержимым ячейки А3.
- 8. В ячейки А5:А6 одновременно введите текст: Персики.
- 9. В ячейку А7 с использованием автозаполнения введите текст Яблоки.
- 10.В ячейки В2:В7 введите числа: 12; 14,7; 9; 0; 0,17; 50.
- 11.В ячейку С2 введите дату 01.10.2007.
- 12.С использованием автозаполнения заполните ячейки С3:С7 последующими датами.
- 13.В ячейки D2:D7 одновременно введите текущую дату комбинацией клавиш **Ctrl + Shift + 4** и текущее время комбинацией клавиш **Ctrl + Shift + 6**.
- 14.Перейдите к листу *Лист 2*.
- 15.С использованием автозаполнения заполните ячейки А2:А24 последовательными числами.
- 16.С использованием автозаполнения заполните ячейки С2:С24 последующими датами.
- 17.С использованием автозаполнения заполните ячейки D2:D24 последующими днями недели.
- 18.С использованием автозаполнения заполните ячейки Е2:Е24 последующими датами рабочих дней.

#### **III. Проверка вводимых данных.**

В некоторых случаях для выявления ошибок при вводе большого количества данных удобно пользоваться командами из вкладки **Данные.**  При этом можно задать диапазон проверки и сообщение об ошибочности вводимых данных.

Порядок работы:

- 1. Выделите диапазон ячеек, в которые будут вводиться данные.
- 2. Выберите инструмент *"Проверка данных"* на вкладке **"Данные**.

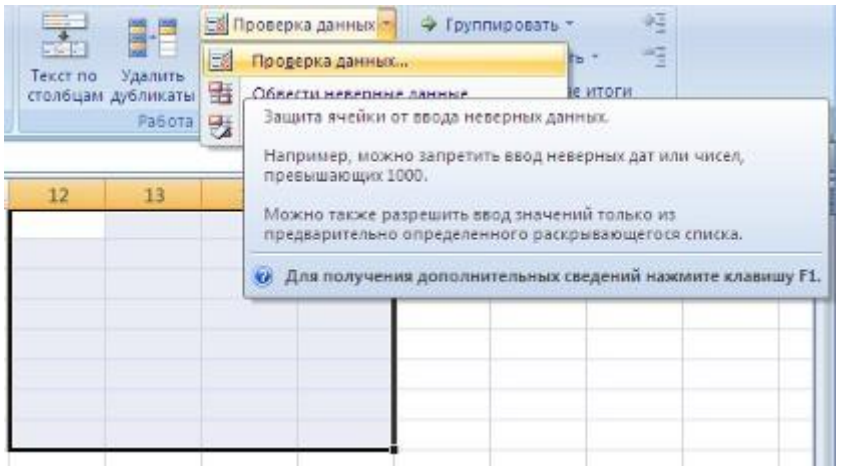

Рис. 1.13. Контекстная вкладка для проверки вводимых данных.

3. В появившемся окне *"Проверка вводимых значений"* на вкладке *"Па-*

*раметры"* задайте условия проверки.

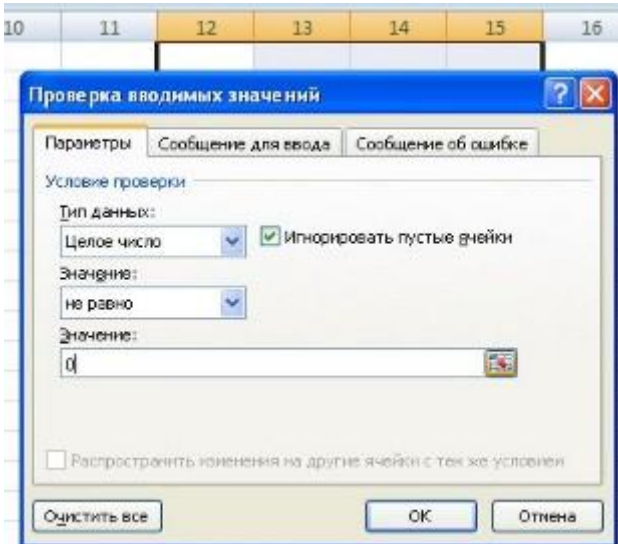

Рис. 1.14. Параметры проверки.

4. На вкладке *"Сообщение для ввода"* введите текстовые значения, которые будут показаны пользователю, когда ячейка выбрана.

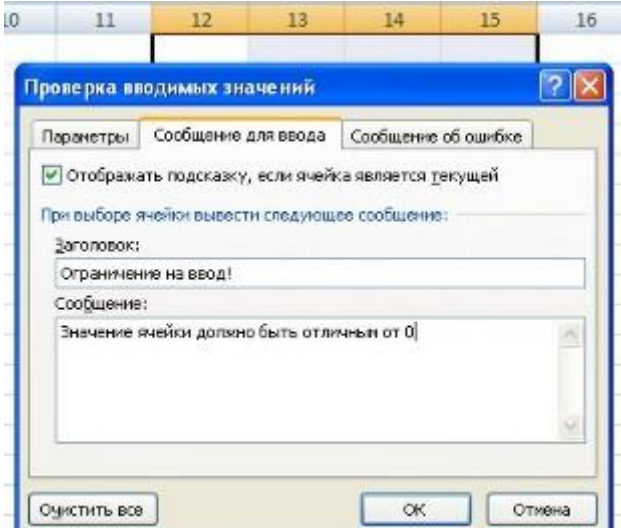

Рис. 1.15. Сообщение для ввода.

5. На вкладке *"Сообщение об ошибке"* введите текстовые значения, которые будут показаны пользователю, когда в ячейку введено ошибочное значение.

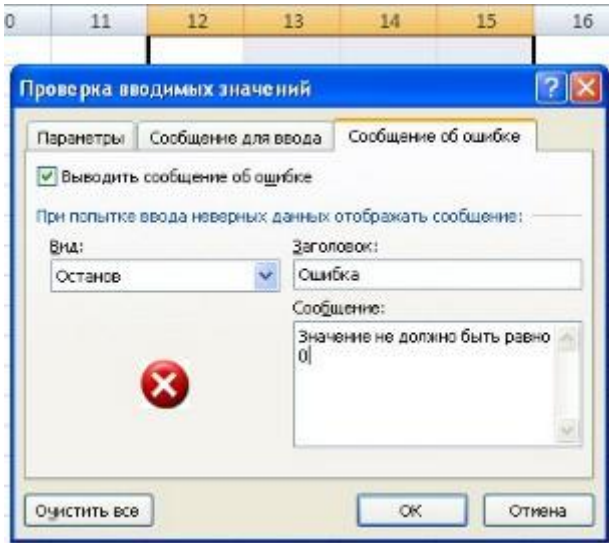

Рис. 1.16. Сообщение об ошибке.

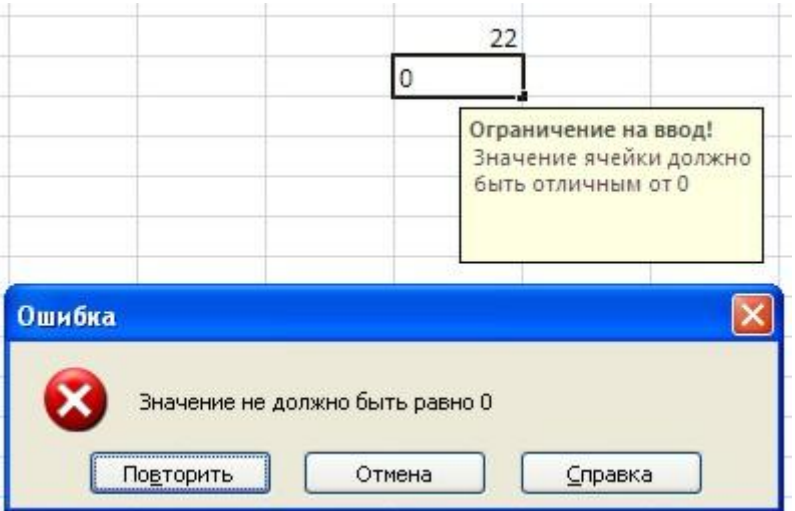

Рис. 1.17. Результат проверки.

6. Если в окне *"Проверка вводимых значений"* на вкладке *"Параметры"* установить в поле *"Тип данных"* значение *"Список"*, то можно упростить ввод повторяющихся данных.

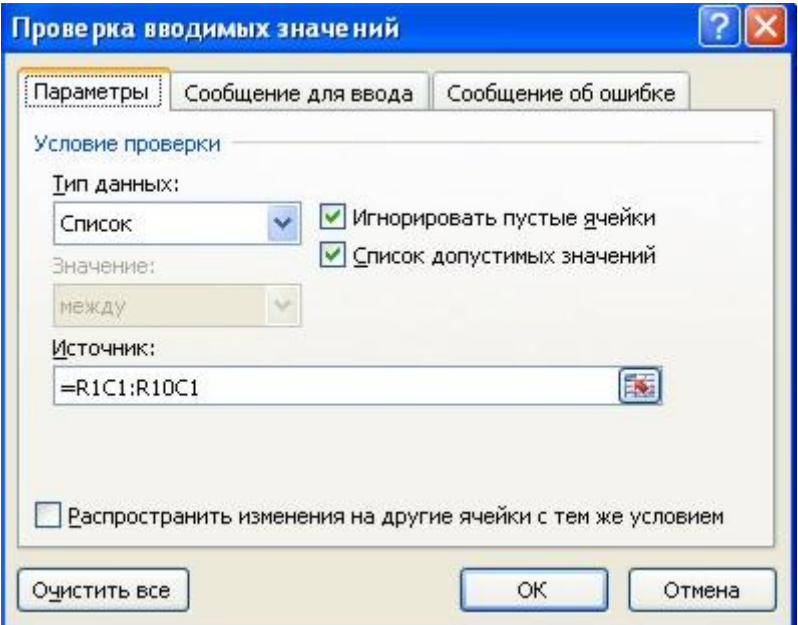

Рис. 1.18. Выбор типа данных.

Для этого надо предварительно ввести все допустимые значения из списка. Затем в поле *"Источник"* указать диапазон ячеек, где расположены допустимые списочные значения:

- нажмите изображение таблицы, расположенной справа поля;
- выделите диапазон ячеек и повторно нажать изображение таблицы.

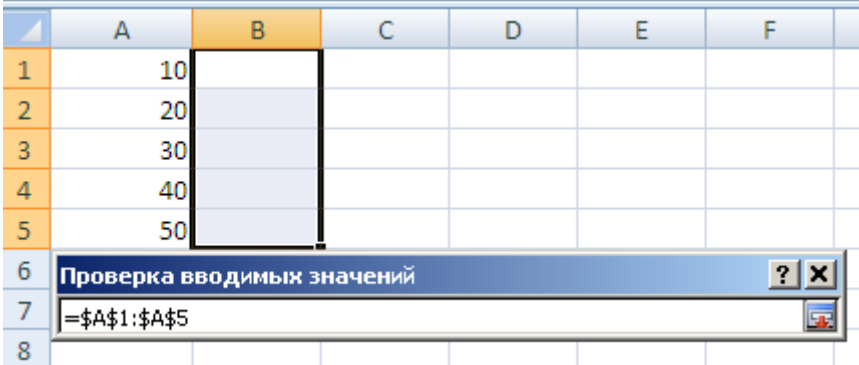

Рис. 1.19. Выбор диапазона ячеек с допустимыми списочными значениями:

После этого, при выборе ячейки будет появляться стрелочка, нажав на которую можно выбрать нужное значение из списка.

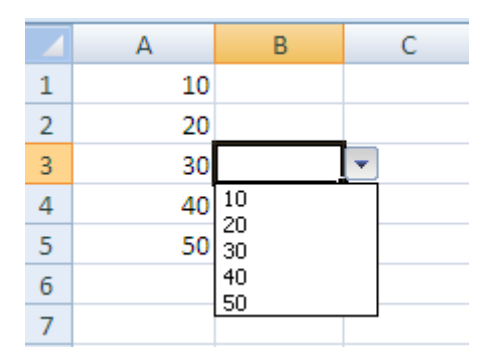

Рис. 1.20. Выбор значения из списка.

7. Поэкспериментируйте с настройкой различных параметров проверки вводимых данных, чтобы понять как работает этот инструмент.

# **Задание 3. Проверка данных.**

На АТС-30 в течение февраля 2009 года планируются для подключения некоторый абоненты (см. таблицу). Оператор АТС допустил ошибки при вводе данных. Их необходимо найти и исправить.

Ход работы:

1. Ведите следующие данные по образцу:

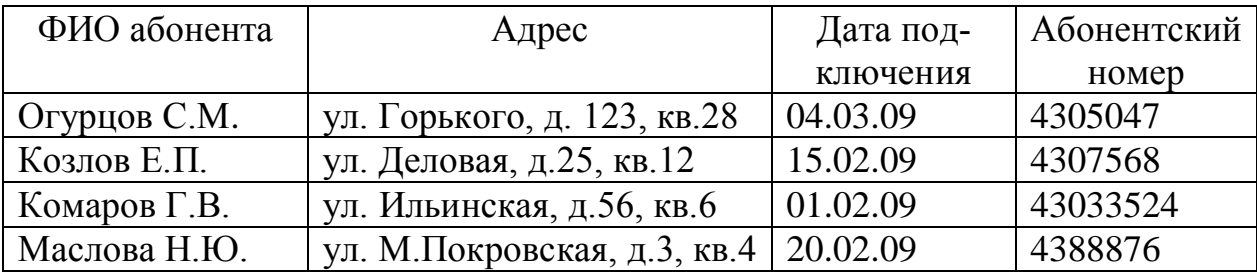

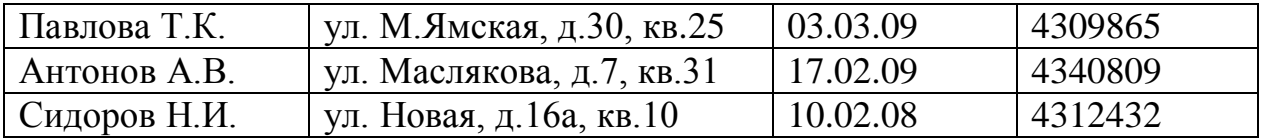

- 2. Выделить данные столбца «Дата подключения» и выполнить проверку данных:
- установить тип данных «Дата»;
- задать интервал значений от первого до последнего числа февраля 2009 года;
- задать заголовок сообщения «Внимание, ошибка!» и текст «Введена ошибочная дата! Дата подключения должна находиться в диапазоне от 01.02.09 до 28.02.09».
- 3. Выделить данные столбца «Абонентский номер» и выполнить проверку данных: а) установить тип данных «Целое число»;

b) задать интервал значений от 4300000 до 4309999;

c) задать заголовок сообщения «Неверный номер!» и текст «Введен ошибочный номер! Данный номер не относится к абонентским номерам АТС-30».

- 4. Обвести неверные данные.
- 5. Исправить ошибки, допущенные оператором.
- 6. Выделить данные столбца «Дата подключения» и продолжить выделение вниз по столбцу еще на три пустые ячейки. Выполнить проверку данных.
- 7. Дополнить таблицу следующими данными

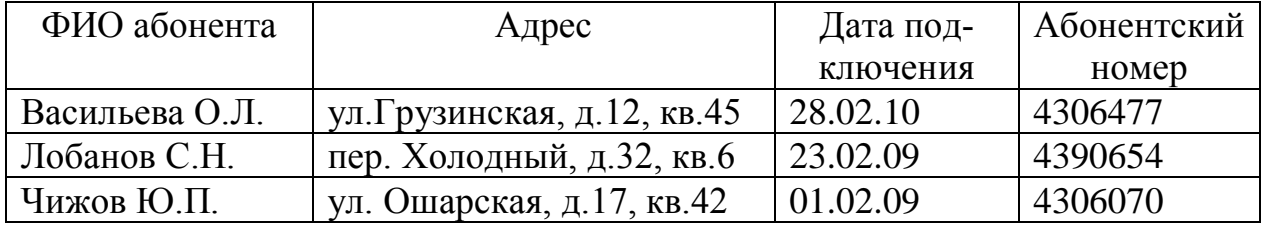

8. Можно ли теперь вводить неверные данные? Исправьте ошибки.

# **Лабораторная работа 2. Создание и форматирование таблиц.**

### *Цель работы:*

- 1. Знакомство с различными способами организации данных
- 2. Освоение навыков практической работы по созданию, редактированию и форматированию электронных таблиц
- 3. Выполнение простейших вычислений в таблицах Excel. Знакомство с элементарными функциями.
- 4. Использование абсолютной и относительной адресации ячеек в формулах.
- 5. Контроль правильности введенных ранее значений с помощью условного форматирования

Существует два способа организации данных на листе: таблица и список (см. лабораторную работу 8). При организации данных в виде таблицы формируются строки и столбцы с записями, для которых в ячейку на пересечении строки и столбца помещаются данные (рис.2.1).

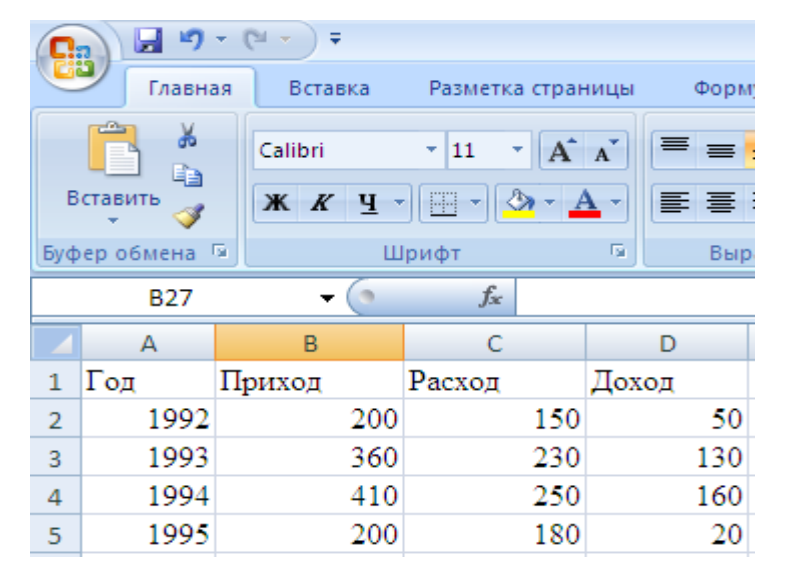

Рис. 2.1. Табличный способ организации данных.

Таблицы могут иметь весьма сложную структуру с несколькими уровнями записей в строках и столбцах. При создании таблицы можно

анализировать ее данные и управлять ими независимо от данных за пределами таблицы. На листе можно создать любое количество таблиц.

Таблицы могут использоваться для более компактного размещения данных на листе, для быстрой сортировки, отбора, суммирования, графического представления в виде диаграмм или для публикации данных, содержащихся в ней.

# **Создание и форматирование таблицы:**

Таблица обычно создается на основе имеющихся на листе данных.

- 1. Выделите любую ячейку в диапазоне данных.
- 2. Нажмите кнопку **Форматировать как таблицу** в группе **Стили** вкладки **Главная** и выберите стиль оформления.
- 3. В поле окна **Форматирование таблицы** будет автоматически указан диапазон данных, который преобразуется в таблицу. При необходимости можно очистить поле и на листе выделить другой диапазон ячеек с данными, которые оформляются в виде таблицы. Нажмите кнопку **ОК**.

В результате будет создана таблица. В каждый столбец автоматически добавляется значок автофильтра. Автоматически будет отображена контекстная вкладка **Работа с таблицами/Конструктор** (рис.2.2.).

|                           | 日の一つ<br>$= 17$                     | Работа с таблицами                 |                           |                |                                                                                   |                   |
|---------------------------|------------------------------------|------------------------------------|---------------------------|----------------|-----------------------------------------------------------------------------------|-------------------|
|                           | Главная<br>Вставка                 | Разметка страницы                  | Данные<br>Формулы         | Рецензирование | Разработчик.<br><b>BHA</b>                                                        | Конструктор       |
|                           | Имя таблицы:                       | <b>ПЛ</b> Сводная таблица          | 暷<br>ø                    |                | <b>У</b> Строка заголовка                                                         | Первый столбец-   |
| Таблица1                  |                                    | В Удалить дубликаты                |                           |                | <b>Ган Строка итогов</b>                                                          | Последний столбец |
| - Изменить размер таблицы |                                    | <b>ЭП Преобразовать в диапазом</b> | Экспорт Обновить          | 63             | V Чередующиеся строки - Чередующиеся столбцы                                      | Экспресс-         |
|                           | Свойства                           | Cepaunc                            | Данные из внешней таблицы |                | Параметры стилей таблиц                                                           | Стили тас         |
|                           | A1<br>٠                            | f.<br>Название                     |                           |                |                                                                                   |                   |
|                           | A                                  | в                                  |                           | Ď              |                                                                                   | G<br>н            |
|                           | Название                           | <b>COL</b>                         |                           |                | Всего студентов 2 Студентов за месяц 2 Выпускнико 2 Средний балл 7 Средняя оценка |                   |
|                           | Common Intermediate Language и си  | 201                                |                           | 24             | 4.04                                                                              | 4,67              |
|                           | $\mathsf{CS}$                      | 144                                | 23                        | 55             | 3.78                                                                              | 4,09              |
|                           | Data Mining                        | 461                                | 21                        | 53             | 3,77                                                                              | 4,44              |
|                           | Flash MX Studio                    | 171                                | 14                        | 14             | 3,71                                                                              | 3,82              |
|                           | Flash MX для профессиональных про- | 558                                | 11                        |                | 4,29                                                                              | 4,38              |
|                           | <b>HTML</b>                        | 617                                | 125                       | 129            | 3,74                                                                              | 3,94              |
|                           | Intel "Обучение для будущего"      | 357                                | 11                        | 85             | 3,45                                                                              | 4,44              |

Рис. 2.2. Контекстная вкладка **Работа с таблицами/Конструктор**.

Функции вставки ячейки, строки, столбца или листа доступны в меню кнопки «Вставить», которая расположена в группе «Ячейки» на вкладке «Главная».

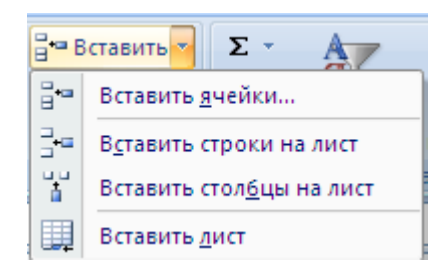

Рис. 2.3. Меню кнопки **Вставить**.

Для форматирования ячеек, после их выделения, используют вкладки диалогового окна **Формат ячеек**, а также элементы группы **Шрифт** вкладки **Главная**, мини-панель инструментов.

 $\mathbf{r}$  10  $\mathbf{r}$   $\mathbf{A}$   $\mathbf{A}$   $\mathbf{W}$  + % 000  $\mathbf{V}$ Arial  $\mathbf{x} \times \mathbf{y} \equiv \Box \cdot \Diamond \neg A \cdot \Diamond \Diamond \Diamond \Box$ 

Рис. 2.4. Мини-панель инструментов для форматирования.

При необходимости можно выполнить обрамление таблицы, предварительно ее выделив и нажав кнопку  $[\mathbf{H}]$ , для выделенного диапазона ячеек используя соответствующие вкладки, можно установить выравнивание, шрифт, границы и т.д. Ширину столбца можно изменить, перетащив его правую границу между заголовками столбцов, при этом во всплывающей подсказке отображается устанавливаемая ширина столбца (в знаках и пикселях).

Для форматирования заголовка таблицы нужно выделить все ячейки строки с заголовком по ширине таблицы и нажать кнопку **Объединить**

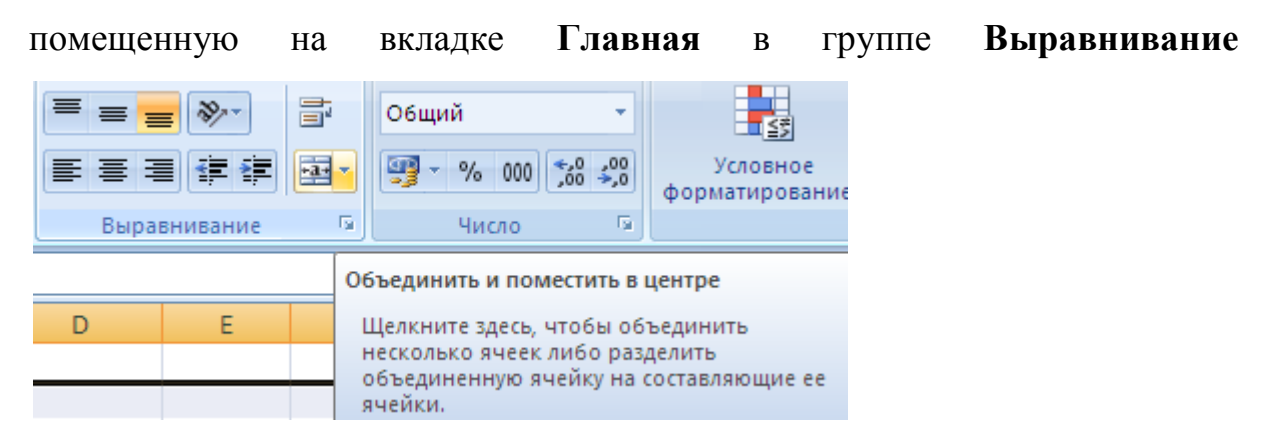

# Рис. 2.5. Элементы группы **Выравнивание** на вкладке **Главная**.

Для выполнения необходимых расчетов в таблицах используют формулы, которые можно вводить с использованием клавиатуры и мыши при работе в любой вкладке Excel. С использованием клавиатуры вводят операторы (знаки действий), константы, скобки и, иногда, функции. С использованием мыши выделяют ячейки и диапазоны ячеек, включаемые в формулу.

Порядок действий:

- 1. Выделите ячейку, в которую требуется ввести формулу.
- 2. Введите = (знак равенства).
- 3. Выделите мышью ячейку, являющуюся аргументом формулы.
- 4. Введите знак оператора.
- 5. Выделите мышью ячейку, являющуюся вторым аргументом формулы.
- 6. При необходимости продолжайте ввод знаков операторов и выделение ячеек.
- 7. Подтвердите ввод формулы в ячейку: нажмите клавишу **Enter** или **Tab** или кнопку **Ввод** (галочка) в строке формул.

# **Задание 1. Освоение приемов работы с электронными таблицами.**

- 1. Создайте новую рабочую книгу и сохраните ее в своей папке под именем Tabl1.xlsх*.*
- 2. Введите в следующие ячейки указанный текст:

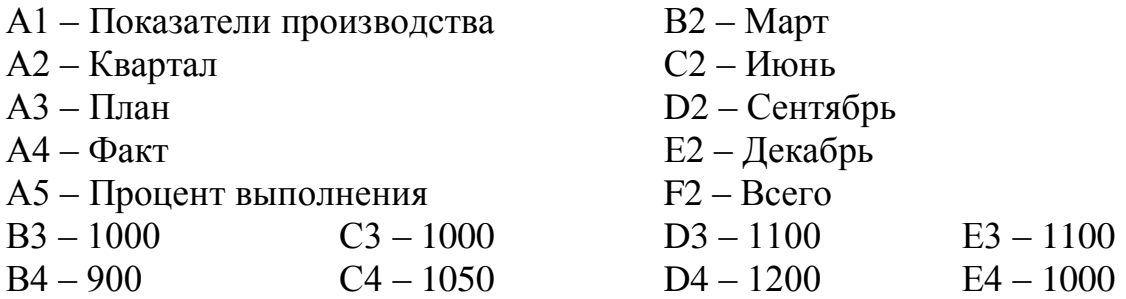

3. Проведите редактирование данных в ячейках План и Факт – добавьте единицы измерения тыс.руб. Для этого выделите щелчком мыши ячейку А3. Содержимое ячейки появится в строке формул. Поместите мышью текстовый курсор в строку формул после слова «План» и допишите «(тыс. руб.)». Для завершения редактирования нажмите клавишу **Enter**. Аналогично внесите изменения в ячейку А4.

4. Подсчитайте значения в столбце Всего. Для этого выделите ячейку F3, на вкладке **Главная** в группе **Редактирование** нажмите кнопку – **Автосумма** (при этом диапазон ячеек В3 : Е3 выделяется мигающей пунктирной линией), нажмите клавишу Enter.

5. В строке 5 «Процент выполнения» подсчитайте отношения План/Факт. Для этого в ячейке В5 задайте частное, набрав: = В4/В3, нажмите клавишу **Enter**. Установите процентный формат. В ячейке появится результат деления.

6. Скопируйте формулу из ячейки В5 в ячейки С5: F5. Для этого скопируйте формулу из ячейки В5

7. Выделите название таблицы. Для этого покажите ячейку А1, задайте размер шрифта 20, выделите диапазон ячеек А1 : F1 и нажмите кнопку  $\mathbb{H}$  .

8. Выделите созданную таблицу и скопируйте ее ниже на этом же листе.

9. Отформатируйте исходый экземпляр таблицы с помощью а**втоформатирования**. Для этого нажмите кнопку **Форматировать как таб-** **лицу** в группе **Стили** вкладки **Главная.** Выберите стиль оформления таблицы *Светлый*.

10. . Разными способами отформатируйте исходный экземпляр таблицы, используя соответствующие вкладки для установки выравнивания, шрифтов, границ и т.д.

1 способ «Использование кнопки **Формат по образцу** группы **Буфер обмена** вкладки **Главная»**:

- Выделите ячейку, оформление которой требуется копировать.
- Нажмите кнопку **Формат по образцу.**
- После этого кнопка **Формат по образцу** останется нажатой, а справа от указателя мыши появится значок копирования формата.
- Выделите ячейку или диапазон ячеек, для которых устанавливается копируемый формат.
- Если требуется многократно применять оформление выбранной ячейки, то необходимо два раза щелкнуть по кнопке **Формат по образцу** (щелкать надо быстро, чтобы кнопка осталась нажатой), а затем выделять разные фрагменты. Для окончания копирования формата нажмите клавишу **Esc** или кнопку **Формат по образцу**, чтобы она пришла в обычное состояние.

#### 2 способ **«Использование автозаполнения»**:

Копирование автозаполнением используют при копировании оформления одной ячейки на рядом расположенные ячейки.

- Выделите ячейку с копируемым оформлением.
- Перетащите маркер автозаполнения, как это делается при обычном автозаполнении. Первоначально все ячейки заполнятся не только форматом, но и содержимым копируемой ячейки

Щелкните по кнопке **Параметры автозаполнения** в правом нижнем углу области заполнения и выберите команду *Заполнить только форматы*.

# 3 способ **«Использование буфера обмена».**

Копирование форматов с использованием буфера обмена обычно используют при копировании оформления на ячейки других листов или книг.

- Ячейку с копируемым форматом скопируйте в буфер обмена.
- Выделите ячейки, на которые копируется оформление.
- Извлеките скопированную ячейку из буфера обмена. Первоначально все ячейки заполнятся не только форматом, но и содержимым копируемой ячейки.
- Щелкните по кнопке **Параметры вставки** в правом нижнем углу области вставки и выберите команду *Только форматы*.

# 4 способ **«Использование возможностей специальной вставки».**

Копирование форматов с использованием специальной вставки чаще всего используют при копировании оформления на ячейки других листов или книг. Этот способ несколько более трудоемок, чем с использованием буфера обмена и обычной вставки. С другой стороны, он более надежен, так как снижает риск вставки не только формата, но и данных из копируемой ячейки.

- Ячейку с копируемым форматом скопируйте в буфер обмена.
- Выделите ячейки, на которые копируется оформление.
- Щелкните по стрелке кнопки **Вставить** в группе **Буфер обмена** вкладки **Главная** и выберите команду *Специальная вставка* или щелкните по выделенной области правой кнопкой мыши и в контекстном меню выберите команду *Специальная вставка*.
- В диалоговом окне **Специальная вставка** установите переключатель **форматы**. Нажмите кнопку **ОК**.

# **Удаление форматирования.**

Можно удалить сразу все параметры оформления (числовые форматы, параметры выравнивания, параметры шрифта, заливки, границы и т. д.).

- Выделите ячейку или диапазон ячеек, для которых удаляется оформление.
- В группе **Редактирование** вкладки **Главная** щелкните по кнопке **Очистить** и выберите команду *Очистить форматы*.

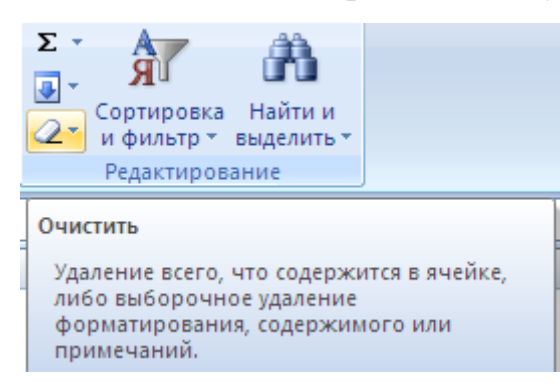

# Рис.2.6. Элементы группы **Редактирование** вкладки **Главная**.

11. Сохраните результаты работы в своей папке.

# **Задание 2. Вставка и редактирование формул.**

1. Создайте новую таблицу «Оборотная ведомость за ноябрь 2009 г.».

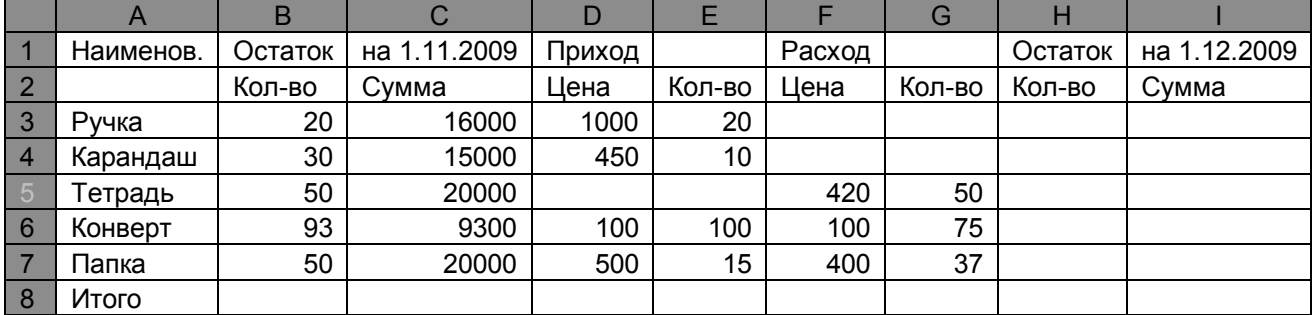

2. Предполагая, что в столбцах D, E, F и G могут быть заполнены все ячейки, заполните ячейки столбцов H и I формулами вида:

для столбца H: =В+Е– G,

для столбца I : =С+ D\*Е– F\*G.

Введенную в первую ячейку столбца формулу, скопируйте в остальные ячейки столбца.

3. Получите в ячейках С8 и I8 суммы по столбцам.

4. Получите в столбце J процентные соотношения остатков к общей сумме. Выделите ячейку J3 и введите в нее формулу = I3/ I8, нажмите клавишу Enter, щелкните снова по ячейке J3, а затем по кнопке %.

Для того чтобы правильно скопировать введенную формулу в остальные ячейки столбца J, ее нужно отредактировать: заменить относительный адрес ячейки I8, *абсолютным адресом* **=** I3/ \$I\$8**.**

*Замечание*. С помощью символа абсолютной адресации \$ можно варьировать способ адресации ячеек. Например, \$А8 означает, что при переносе формулы будет меняться только адресация строки, а при обозначении А\$8 – только адресация столбца.

**Отредактировать уже введенную формулу** можно одним из следующих способов:

- дважды щелкните мышью по ячейке, чтобы непосредственно в ней начать редактирование;
- выделите ячейку, нажмите клавишу F2 и редактируйте непосредственно в ячейке;
- выделите ячейку и редактируйте ее содержимое в строке ввода.

5. Отформатируйте данные на листе как таблицу. Выберите стиль оформления таблицы *Средний 9.*

6. Сохраните таблицу в своей папке под именем Tabl2.xlsx*.*

**Условное форматирование** – это выделение ячеек с важной информацией и нестандартных значений, а также улучшение восприятия данных с помощью гистограмм, шкалы цветов и наборов значков, применяемых согласно некоторым условиям.

С помощью условного форматирования можно выделить значения, отвечающие какому либо условию (больше, меньше, между, равно,…). Для этого:

- 1. Выделите ячейку или диапазон ячеек.
- 2. Щелкните по кнопке **Условное форматирование** группы **Стили** вкладки **Главная**, в галерее выберите команду *Правила выделения ячеек*, а затем в подчиненном меню выберите условие (рис. 2.7.)

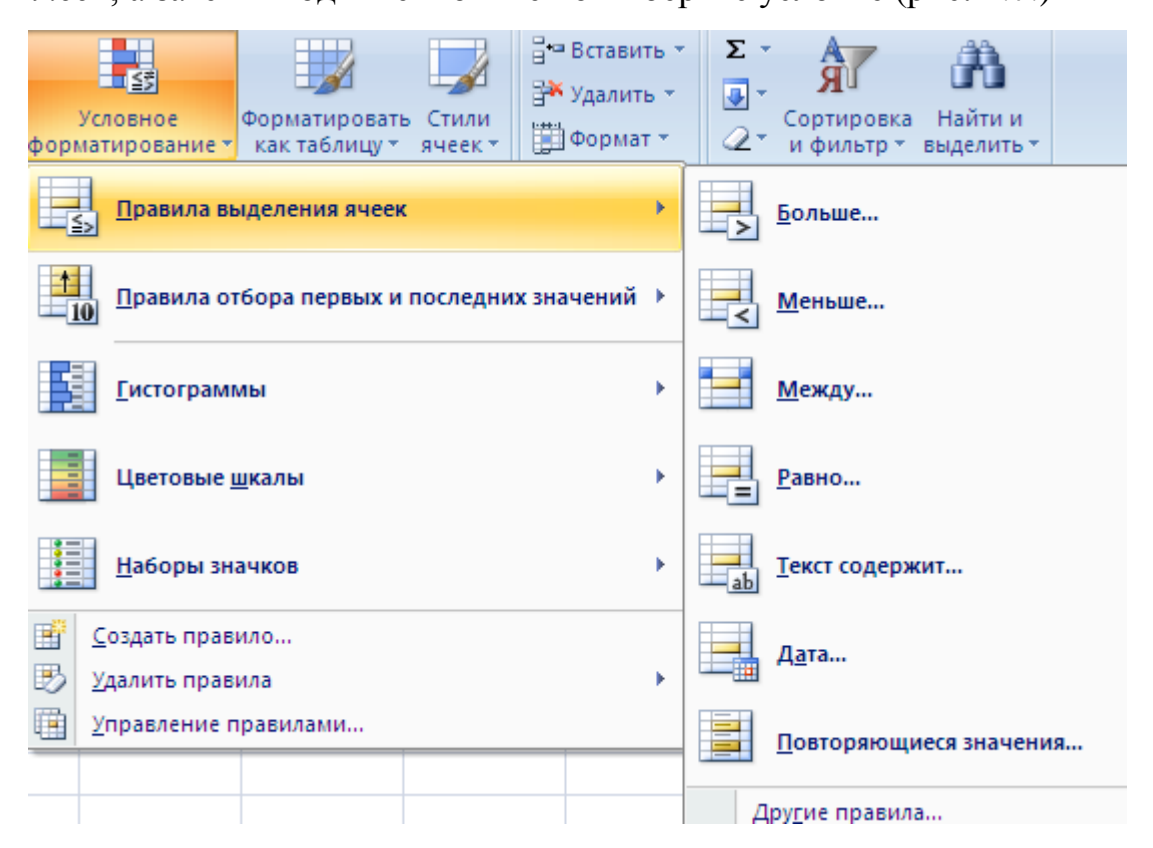

Рис. 2.7. Выбор правила выделения значений.

3. Настройте параметры условия и выберите способ выделения.

Название и содержание окна настройки параметров условия зависит от выбранного условия. Например, при выборе условия *Между* можно указать минимальное и максимальное значения, а при выборе условия *Дата* можно выбрать отношение выделяемых ячеек к сегодняшней дате (*Вчера*, *Сегодня*, *Завтра*, *За последние 7 дней* и т.д.), а также выбрать способ выделения.

С помощью условного форматирования можно выделить крайние (максимальные или минимальные) значения:

1. Выделите ячейку или диапазон ячеек.

- 2. Щелкните по кнопке **Условное форматирование** группы **Стили** вкладки **Главная**, в галерее выберите команду *Правила отбора первых и последних значений*, а затем в подчиненном меню выберите принцип отбора.
- 3. Настройте параметры отбора и выберите способ выделения.

# **Форматирование с использованием гистограммы.**

Гистограммы помогают рассмотреть значение в ячейке относительно других ячеек. Длина гистограммы соответствует значению в ячейке. Чем она длиннее – тем выше значение.

- 1. Выделите диапазон ячеек.
- 2. Щелкните по кнопке **Условное форматирование** группы **Стили** вкладки **Главная**, в галерее выберите команду *Гистограммы*, а затем в подчиненном выберите цветовое оформление. При наведении указателя мыши на выбираемый вариант оформления срабатывает функция предпросмотра, и фрагмент листа отображается с указанным оформлением.

# **Форматирование с использованием набора значков.**

Набор значков используется для аннотирования и классификации данных по трем-пяти категориям, разделенным пороговым значением. Каждый значок соответствует диапазону значений. Например, в наборе значков зеленая стрелка вверх соответствует высоким значениям, желтая средняя стрелка, направленная в сторону, соответствует средним значениям, а красная стрелка вниз соответствует низким значениям.

- 1. Выделите диапазон ячеек.
- 2. Щелкните по кнопке **Условное форматирование** группы **Стили** вкладки **Главная**, в галерее выберите команду *Наборы значков*, а затем в подчиненном выберите набор значков. При наведении указателя мыши на выбираемый вариант оформления срабатывает функция

предпросмотра, и фрагмента листа отображается с указанным оформлением.

# **Управление правилами условного форматирования.**

Правила условного форматирования можно изменять и удалять.

- 1. Щелкните по кнопке **Условное форматирование** группы **Стили** вкладки **Главная** и выберите команду *Управление правилами*.
- 2. В окне **Диспетчер правил условного форматирования** в поле списка **Показать правила форматирования для** выберите лист, для которого производится изменение правил.
- 3. Выделите правило, которое надо изменить и нажмите кнопку **Изменить правило**.
- 4. В окне **Изменение правила форматирования** можно выбрать другой тип правила, изменить условие и параметры форматирования.

# **Задание 3. Условное форматирование.**

Введите в А1 число 1, в блок В1:В15 арифметическую прогрессию 1,2,...15, в С1 введите формулу =\$А\$1\*В1 и скопируйте ее в С2:С15.

Одним из следующих способов скройте (временно удалите из таблицы) столбец В.

- 1. Выберите строки или столбцы, которые нужно скрыть.
- 2. В группе **Ячейки** на вкладке **Главная** нажмите кнопку **Формат**
- 3. Выполните одно из следующих действий:

В группе **Видимость** выделите пункт **Скрыть** или **отобразить**, а затем выберите команду **Скрыть строки** или **Скрыть столбцы**.

В группе **Размер ячейки** щелкните пункт **Высота строки** или **Ширина столбца**, а затем введите «0» в поле **Высота строки** или **Ширина столбца**.

4. Можно щелкнуть правой кнопкой строку или столбец (либо несколько выделенных строк или столбцов) и выбрать команду **Скрыть**.

Требуется:

- 1. Наложить на С1:С15 условный формат: если число лежит в диапазоне от 10 до 20, то выводится курсивом; если число лежит в диапазоне от 20 до 40, то выводится полужирным шрифтом в рамке; если число больше 40, то выводится красными цифрами на голубом фоне. Вводя в ячейку А1 различные числа, проследите как изменяется формат ячеек в зависимости от выводимого значения.
- 2. Отобразите скрытый столбец В и скопируйте его значения в ячейки D1:D15, E1:E15, F1:F15, G1:G15.
- 3. С использованием условного форматирования в столбце D выделите 10 ячеек с максимальными значениями
- 4. Примените условное форматирование с использованием гистограмм для ячеек столбца Е.
- 5. Примените условное форматирование с использованием цветовых схем для ячеек столбца F
- 6. Примените условное форматирование с использованием значков для ячеек столбца G.

**Задание 4.** Откройте файл Tabl2.xls.

1. С помощью условного форматирования обеспечьте возможность заливки ячеек поля «Сумма на 1.12.2009»:

- зеленым цветом, если сумма равна нулю;
- красным цветом, если сумма больше нуля;

– желтым цветом, если сумма меньше нуля.

2. Скопируйте таблицу на второй лист. Удалите ранее созданные условия.

3. Обеспечьте возможность заливки зеленым цветом записей, значения в которых отвечают следующему условию: значение в поле «Сумма на 1.11.2009» не меньше среднего значения по данному полю.

4. Выполните пункт 3, учитывая дополнительное условие, что значение в поле «Сумма на 1.12.2009» должно быть положительным.

5. Сохраните выполненное задание.

**Задание 5.** Построить таблицу расчета размера платы за электроэнергию в течение 12 месяцев по значениям показаний счетчика в конце каждого месяца и стоимости одного киловатт-часа энергии. Числовые данные выбрать самостоятельно. Предусмотреть оформление таблицы.

**Задание 6.** Для составления налоговой карточки нужно внести в ячейки месячный доход, а строкой ниже вычислить доход по нарастающей с начала года.

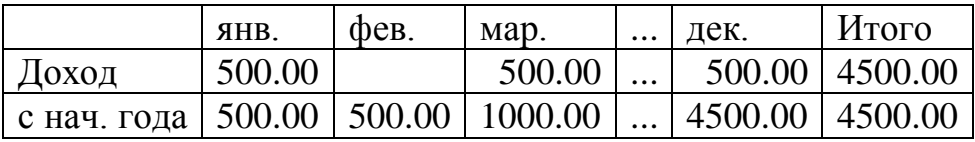

Если месячный доход отсутствовал, то отображать доход по нарастающей за этот месяц не нужно. Сконструируйте для этой цели условный формат.

# **Лабораторная работа 3. Организация вычислений в табличном процессоре MS Excel 2007.**

*Цель работы:*

- 1. Освоение навыков практической работы по созданию и редактированию формул с использованием мастера функций и кнопки "Сумма".
- 2. Использование абсолютной и относительной адресации ячеек в формулах при перемещении и копировании формул. Использование ссылок, имен ячеек и диапазонов в формулах.
- 3. Знакомство с особенностями использования некоторых стандартных функций Excel: функций преобразования и округления чисел, статистических функций для расчета средних значений, поиска наибольших и наименьших значений, расчета количества ячеек, выборочного суммирования.
- 4. Закрепление материала предыдущих лабораторных работ.

Функция – стандартная формула, которая обеспечивает выполнение определенных действий над значениями, выступающими в качестве аргументов. Функции позволяют упростить формулы, особенно если они длинные или сложные. Функции используют не только для непосредственных вычислений, но также и для преобразования чисел, например для округления, для поиска значений, сравнения и т. д.

Для создания формул с функциями обычно используют группу **Библиотека функций** вкладки **Формулы**.

|                                                                        |                           |         |                                          |                    |        |                      | Книга1 - Microsoft Excel |                                            |  |                    |                    |                               |                             |   |
|------------------------------------------------------------------------|---------------------------|---------|------------------------------------------|--------------------|--------|----------------------|--------------------------|--------------------------------------------|--|--------------------|--------------------|-------------------------------|-----------------------------|---|
|                                                                        | Главная                   | Вставка | Разметка страницы                        | Формулы            | Данные | Рецензирование       |                          | Вид                                        |  |                    |                    |                               |                             |   |
|                                                                        | ∑ Автосумма *             |         | 12 Логические * 6 Ссылки и массивы *     |                    |        |                      |                          | № Присвоить имя *                          |  | Влияющие ячейки    |                    | E.                            |                             | 靈 |
| ПУ Недавно использовались ▼ Д Текстовые ▼<br><b>В</b> Математические * |                           |         | <u> </u> Использовать в формуле ▼        |                    |        | ⇒ Зависимые ячейки х |                          | 65                                         |  |                    |                    |                               |                             |   |
| ть.                                                                    | <b>110 В ФИНАНСОВЫЕ</b> * |         | <b>Пата и время ▼ П</b> Другие функции ▼ |                    |        | Диспетчер<br>имен    |                          | <b>ЕВ</b> Создать из выделенного фрагмента |  | 2 Убрать стрелки * | $(f_{\mathbf{x}})$ | Окно контрольного<br>значения | Параметры  <br>вычислений * |   |
| Библиотека функций                                                     |                           |         |                                          | Определенные имена |        |                      | Зависимости формул       |                                            |  | Вычисление         |                    |                               |                             |   |
|                                                                        | A1                        |         | Jх                                       |                    |        |                      |                          |                                            |  |                    |                    |                               |                             |   |

Рис. 3.1. Вкладка **Формулы**.

Порядок работы:

- 1. Выделите ячейку, в которую требуется ввести формулу.
- 2. Щелкните по кнопке нужной категории функций в группе **Библиотека функций** и выберите нужную функцию.
- 3. В окне **Аргументы функции** в соответствующем поле (полях) введите аргументы функции. Ссылки на ячейки можно вводить с клавиатуры, но удобнее пользоваться выделением ячеек мышью. Для этого поставьте курсор в соответствующее поле и на листе выделите необходимую ячейку или диапазон ячеек. Для удобства выделения ячеек окно **Аргументы функции** можно сдвинуть или свернуть. Текст, числа и логические выражения в качестве аргументов обычно вводят с клавиатуры. В качестве подсказки в окне отображается назначение функции, а в нижней части окна отображается описание аргумента, в поле которого в данный момент находится курсор. Следует иметь в виду, что некоторые функции не имеют аргументов.

# 4. В окне **Аргументы функции** нажмите кнопку **ОК**.

Для выбора нужной функции можно использовать **Мастер функций** при работе в любой вкладке (рис. 3.2.).

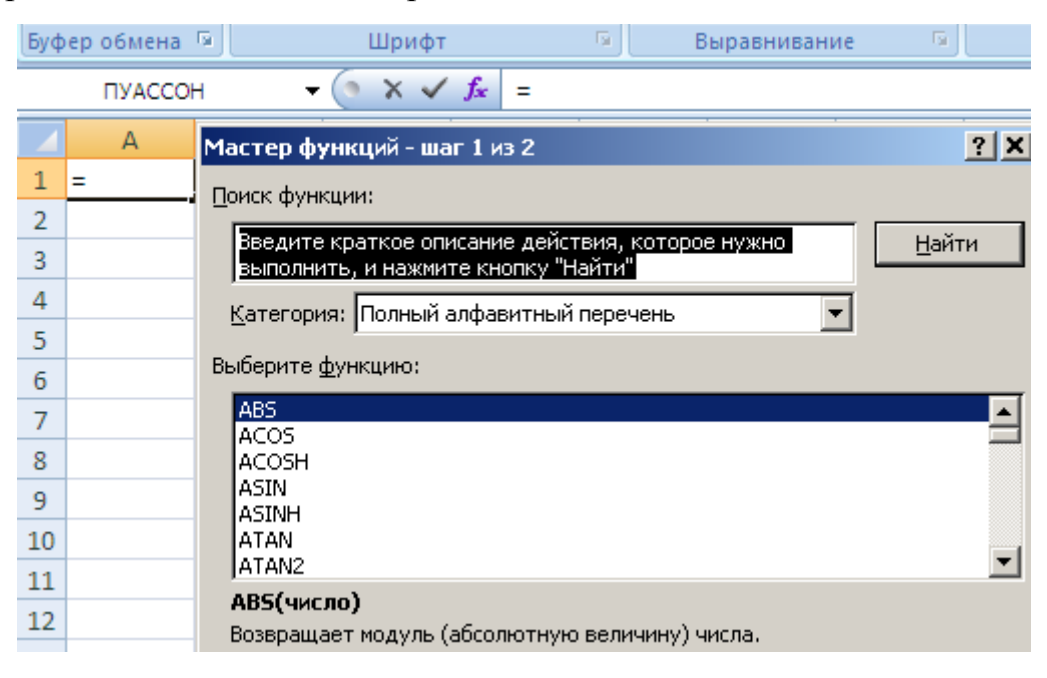
Имена функций при создании формул можно вводить с клавиатуры. Для упрощения процесса создания и снижения количества опечаток используйте автозавершение формул:

1. В ячейку или в строку формул введите знак "=" (знак равенства) и первые буквы используемой функции. По мере ввода список прокрутки возможных элементов отображает наиболее близкие значения. Значки указывают типы вводимых данных, такие как функция или ссылка на таблицу (рис. 3.3.).

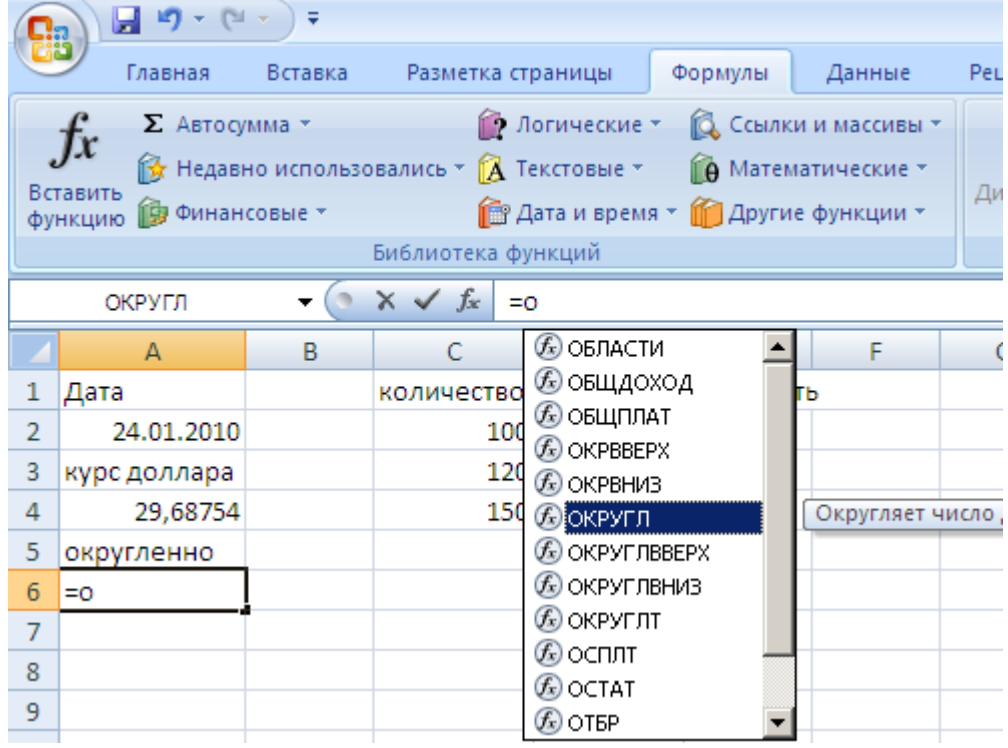

Рис. 3.3. Ввод формулы с использованием автозавершения.

- 2. Выберите нужную функцию, для чего дважды щелкните по ней мы-ШЬЮ.
- 3. С использованием клавиатуры и мыши введите аргументы функции. Подтвердите ввод формулы.

Для быстрого выполнения некоторых действий с применением функций без запуска мастера функций можно использовать кнопку Сумма. Эта кнопка, помимо группы Библиотека функций вкладки Формулы (там она называется **Автосумма**), имеется также в группе **Редактирование** вкладки **Главная**.

Кроме вычисления суммы чисел в ячейках, кнопку **Сумма** можно использовать при вычислении среднего значения, определения количества числовых значений, нахождения максимального и минимального значений. В этом случае необходимо щелкнуть по стрелке кнопки и выбрать необходимое действие:

- *Среднее* расчет среднего арифметического;
- *Число* определение количества численных значений;
- *Максимум* нахождение максимального значения;
- *Минимум* нахождение минимального значения.

Перемещать и копировать ячейки с формулами можно точно так же, как и ячейки с текстовыми или числовыми значениями.

Кроме того, при копировании ячеек с формулами можно пользоваться возможностями **специальной вставки**. Это позволяет копировать только формулу без копирования формата ячейки.

При перемещении ячейки с формулой содержащиеся в формуле ссылки не изменяются. При копировании формулы ссылки на ячейки могут изменяться в зависимости от их типа (относительные или абсолютные).

По умолчанию ссылки на ячейки в формулах относительные, то есть адрес ячейки определяется на основе расположения этой ячейки относительно ячейки с формулой. При копировании ячейки с формулой относительная ссылка автоматически изменяется. Именно возможность использования относительных ссылок и позволяет копировать формулы. В некоторых случаях использование относительных ссылок недопустимо. Для того чтобы ссылка на ячейку при копировании не изменялась, необходимо использовать **абсолютные ссылки**. Абсолютная ссылка ячейки имеет формат \$A\$1, где \$ – служебный символ, показывающий абсолютную ссылку.

Чтобы ссылка на ячейку была абсолютной, после указания ссылки на ячейку следует нажать клавишу **F4**. Ссылку можно преобразовать из относительной в абсолютную и при редактировании ячейки с формулой. К заголовкам столбца и строки в адресе ячейки следует добавить служебный символ \$. Например, для того чтобы ссылка на ячейку А20 стала абсолютной, необходимо ввести \$А\$20.

Ссылка может быть не только относительной или абсолютной, но и смешанной.

Ссылка формата A\$1 является относительной по столбцу и абсолютной по строке, т.е. при копировании ячейки с формулой выше или ниже, ссылка изменяться не будет. А при копировании влево или вправо будет изменяться заголовок столбца.

Ссылка формата \$A1 является относительной по строке и абсолютной по столбцу, т.е. при копировании ячейки с формулой влево или вправо выше или ниже ссылка изменяться не будет. А при копировании выше или ниже будет изменяться заголовок строки.

Абсолютную адресацию в формулах обеспечивает также *применение имен ячеек и их диапазонов*. Например, формула =Март+Апрель+Май предполагает сложение данных, содержащихся в ячейках с соответствующими именами (вне зависимости от того, в каком месте книги находится именованные диапазоны и формула, которая на них ссылается).

Имя – слово или строка знаков, представляющих ячейку, диапазон ячеек, формулу или константу. Имена можно использовать в любом листе книги.

#### **Присваивание имени ячейке или диапазону ячеек:**

- 1. Выделите ячейку или диапазон ячеек.
- 2. В группе **Определенные имена** вкладки **Формулы** нажмите кнопку **Присвоить имя**.
- 3. В окне **Создание имени** в поле **Имя** введите имя ячейки или диапазона (рис. 3.4.).
- 4. Для задания области действия имени в поле со списком **Область** выберите *Книга* или имя листа в книге.
- 5. При желании в поле **Примечание** можно ввести примечание к имени, которое затем будет отображаться в окне **Диспетчера имен**.

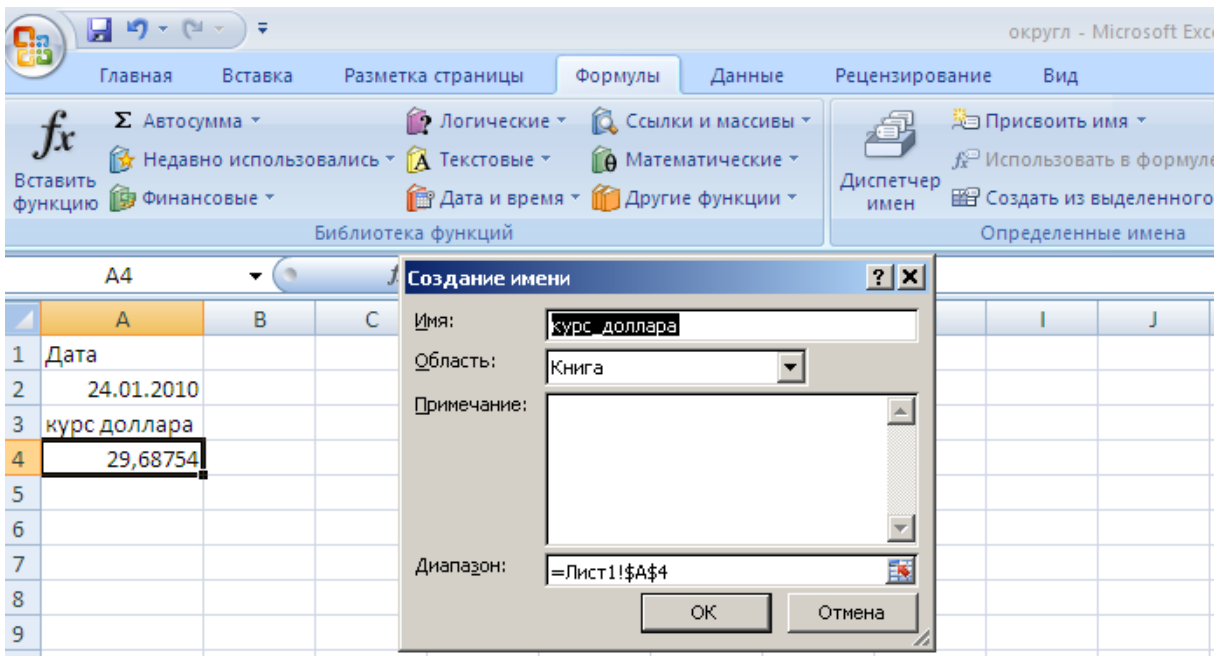

Рис. 3.4. Присваивание имени ячейке.

При задании имен следует соблюдать некоторые правила:

В именах можно использовать только буквы (в том числе русского алфавита), знак подчеркивания, точки и цифры. Имя может содержать до 255 знаков. Имя может состоять из строчных и прописных букв, но Excel их не различает;

первый знак в имени должен быть буквой или знаком подчеркивания;

пробелы не допускаются;

не допускаются имена, которые имеют такой же вид, как и ссылки на ячейки, например Z\$100 или R1C1;

в имени может быть больше одного слова. В качестве разделителей слов могут быть использованы знаки подчеркивания и точки, например: Год\_2010 или Год.2010;

при именовании выделенного диапазона в качестве его имени пользователю по умолчанию предлагается текст из ячейки, расположенной выше диапазона.

Имя можно присвоить формуле или постоянному значению (константе). Например, имя "Скидка", которому присвоено значение 33 процента, можно использовать в любом месте для вычисления цены со скидкой. Для присвоения имени формуле или константе в поле **Диапазон** окна **Создание имени** следует ввести знак равенства (=) и формулу или константу (рис. 3.5.).

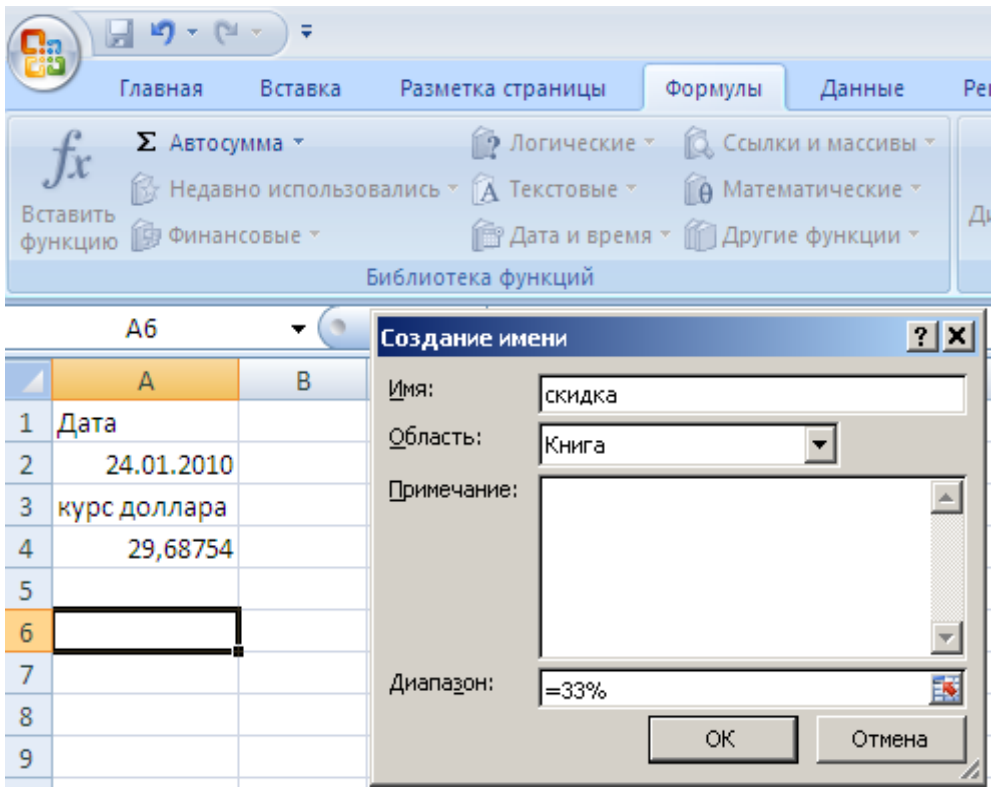

Рис. 3.5. Присвоение имени константе.

Присвоенные имена можно использовать в формулах. При создании формул короткие имена можно вводить с клавиатуры. Во избежание возможных ошибок при использовании имен в процессе создания формулы следует в группе **Определенные имена** вкладки **Формулы** щелкнуть кнопку **Использовать в формуле** и выбрать нужное имя в списке имен (рис. 3.6.).

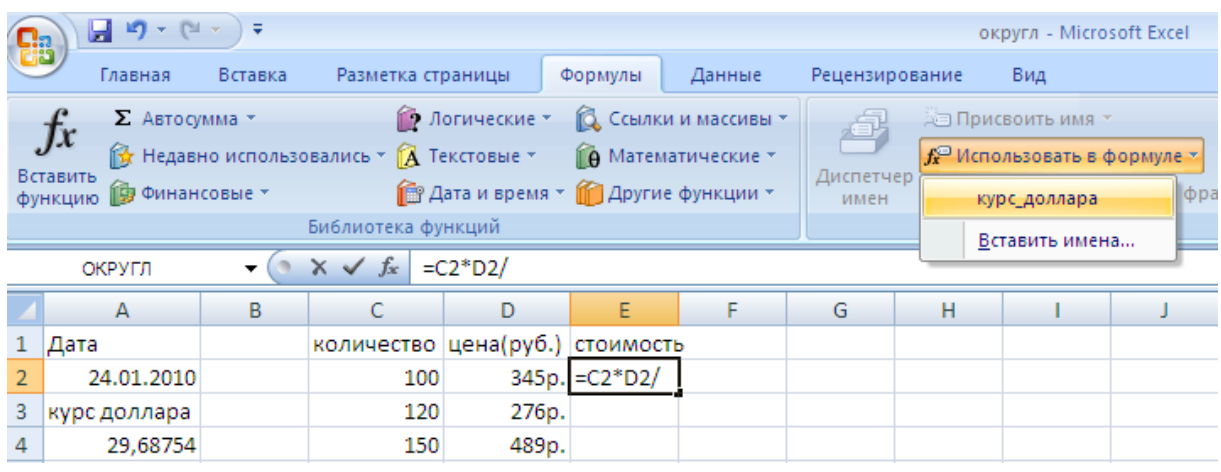

Рис. 3.6. Вставка имени в формулу.

Если нужное имя не отображается в списке, выберите команду *Вставить имена* (см. рис. 3.6.), а затем в окне **Вставка имени** выберите вставляемое имя.

Ненужное или ошибочное имя можно удалить:

- 1. В группе **Определенные имена** вкладки **Формулы** нажмите кнопку **Диспетчер имен**.
- 2. В окне **Диспетчер имен** выделите имя и нажните кнопку **Удалить**. **Задание 1.**
- 1. Создайте таблицу.

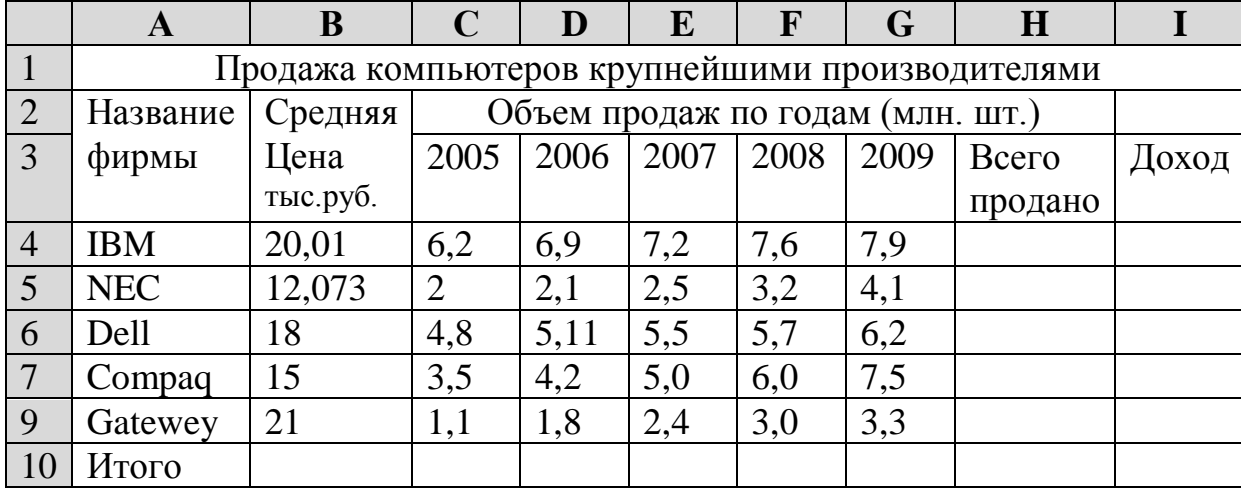

- 2. В ячейке Н4 рассчитайте сумму ячеек С4:G4.
- 3. В ячейке I4 рассчитайте произведение ячеек В4 и H4. Присвойте формуле имя «Доход».
- 4. В ячейке C10 с использованием кнопки  $\Sigma$ (**Сумма**) рассчитайте сумму ячеек C4:C9.
- 5. В ячейке B10 с использованием кнопки  $\Sigma$ (**Сумма**) рассчитайте среднее значение ячеек B4:B9.
- 6. Скопируйте формулу ячейки H4 на ячейки H5:H9.
- 7. Скопируйте формулу ячейки I4 на ячейки I5:I9.
- 8. Скопируйте формулу ячейки C10 на ячейки D10:I10.
- 9. Отредактируйте формулу в ячейке B10: среднее значение должно быть рассчитано для ячеек B4:B7.
- 10.В ячейке А11 введите текст «курс доллара», а в ячейке А12 укажите значение курса доллара по отношению к рублю на текущую дату.
- 11.Присвойте ячейке А12 имя «Курс\_доллара».
- 12.В ячейке J4 рассчитайте частное от деления ячейки I4 на ячейку A12 так, чтобы эту формулу можно было копировать на ячейки J5:J10.
- 13.Удалите из книги имя ячейки Доллар.
- 14.Сохраните файл под именем «Продажа\_компьютеров.xlsx».

Все функции на вкладке «**Формулы**» распределяются по темам на следующие группы:

- «**Математические**». Предназначены для решения алгебраических задач: функции для округления данных, тригонометрические и т. д.
- «**Логические**». Применяются для решения задач с условиями.
- «**Финансовые**». Применяются для выполнения финансовых расчетов.
- «**Текстовые**». Предназначены для работы с текстовыми значениями.
- «Даты и времени». Применяются для работы с данными в формате «Дата/время».
- «Ссылки и массивы». Предназначены для просмотра информации, хранящейся в больших списках и таблицах.

Приведем обзор некоторых используемых в практикуме функций.

Округление чисел особенно часто требуется при денежных расчетах. Например, цену товара в рублях, как правило, нельзя устанавливать с точностью более двух знаков после запятой. Если же в результате вычислений получается большее число десятичных разрядов, требуется округление. В противном случае накапливание тысячных и десятитысячных долей рубля приведет в итоге к ошибкам в вычислениях.

Для округления чисел можно использовать целую группу функций.

Наиболее часто используют функции ОКРУГЛ, ОКРУГЛВВЕРХ и ОКРУГЛВНИЗ.

Синтаксис функции ОКРУГЛ(A;B), где  $A -$ округляемое число;  $B$ число знаков после запятой (десятичных разрядов), до которого округляется число. Синтаксис функций ОКРУГЛВВЕРХ и ОКРУГЛВНИЗ точно такой же, что и у функции ОКРУГЛ. Функция ОКРУГЛ при округлении отбрасывает цифры меньшие 5, а цифры большие 5 округляет до следующего разряда. Функция ОКРУГЛВВЕРХ при округлении любые цифры округляет до следующего разряда. Функция ОКРУГЛВНИЗ при округлении отбрасывает любые цифры. Эти функции можно использовать и для округления целых разрядов чисел. Для этого необходимо использовать отрицательные значения аргумента В.

Для округления чисел в меньшую сторону можно использовать также функцию ОТБР.

Синтаксис функции ОТБР(A;B), где  $A$  – округляемое число;  $B$  – число знаков после запятой (десятичных разрядов), до которого округляется число.

Фактически функция ОТБР отбрасывает лишние знаки, оставляя только количество знаков, указанное в аргументе В.

Для округления числа до меньшего целого можно использовать функцию ЦЕЛОЕ(A), где А – округляемое число.

Наконец, для округления до ближайшего четного или нечетного числа можно использовать функции ЧЕТН(А) и НЕЧЕТН(А), а для ближайшего кратного большего или меньшего числа - функции ОКРВЕРХ и ОКРВНИЗ.

Для преобразования результатов вычислений в положительное число можно использовать функцию ABS(A), где A - число, для которого определяется абсолютное значение.

Простое суммирование содержимого заданного интервала ячеек осуществляется функцией СУММ(A), где  $A$  – список от 1 до 30 элементов, которые требуется суммировать. Элемент может быть ячейкой, диапазоном ячеек, числом или формулой. Ссылки на пустые ячейки, текстовые или логические значения игнорируются.

Фактически данная функция заменяет непосредственное суммирование с использованием оператора сложения (+). Формула = CУММ(B2:B7), тождественна формуле = B2+B3+B4+B5+B6+B7. Однако есть и некоторые отличия. При использовании функции СУММ добавление ячеек в диапазон суммирования автоматически изменяет запись диапазона в формуле. Например, если в таблицу вставить строку, то в формуле будет указан новый диапазон суммирования. Аналогично формула будет изменяться и при уменьшении диапазона суммирования.

Для *умножения* используют функцию ПРОИЗВЕД(A), где A – список от 1 до 30 элементов, которые требуется перемножить. Элемент может быть ячейкой, диапазоном ячеек, числом или формулой. Ссылки на пустые ячейки, текстовые или логические значения игнорируются.

Фактически данная функция заменяет непосредственное умножение с использованием оператора умножения (\*). Так же как и при использовании функции СУММ, при использовании функции ПРОИЗВЕД добавление ячеек в диапазон перемножения автоматически изменяет запись диапазона в формуле. Например, если в таблицу вставить строку, то в формуле будет указан новый диапазон перемножения. Аналогично формула будет изменяться и при уменьшении диапазона.

#### Залание 2.

1. Создать новую книгу. Сохранить ее на диске в своей папке с именем «Ассортимент».

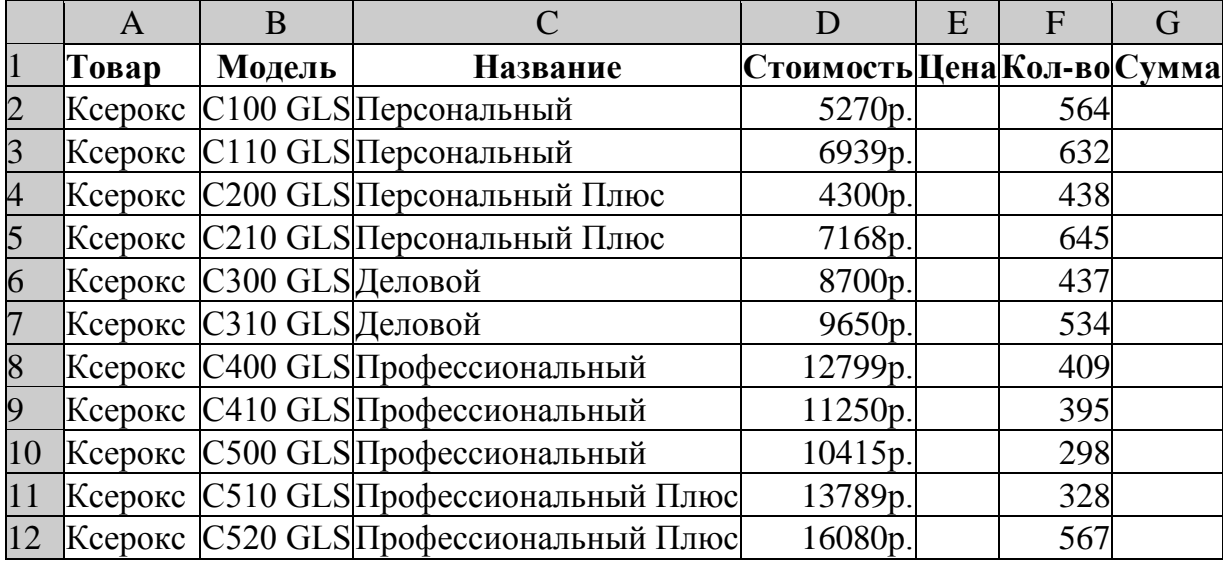

2. На первом листе книги набрать данные таблицы 1, приведенной ниже.

Указание: При вводе данных используйте Выпадающие списки (Один щелчок правой кнопкой мыши по пустой ячейке под столбцом с данными. команда контекстного меню Выбрать из раскрывающегося списка или нажать сочетание клавиш Alt+стрелка вниз).

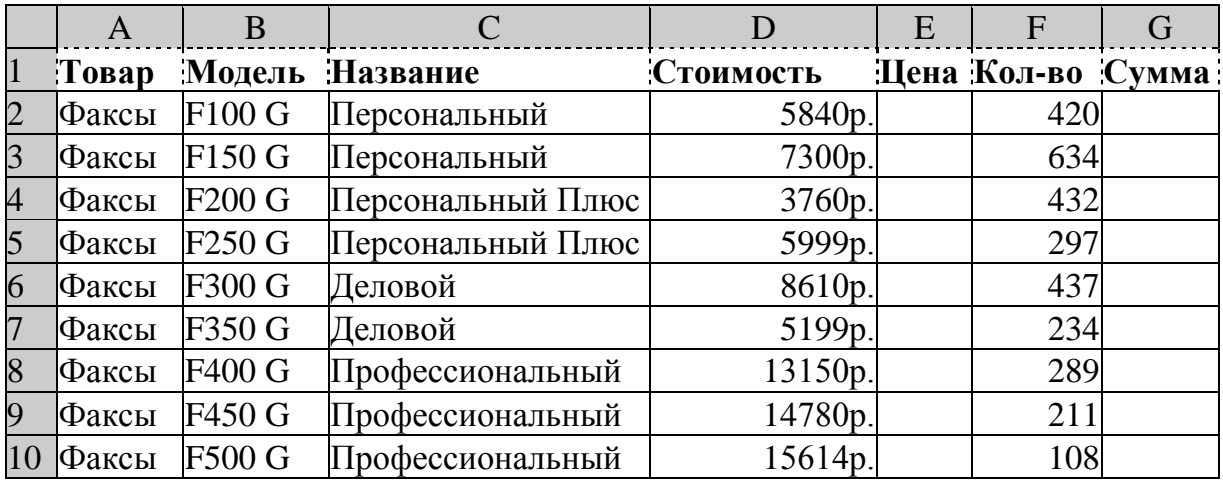

3. На втором листе текущей рабочей книги создать таблицу 2:

- 4. Листам дать название «Ксероксы» и «Факсы» соответственно.
- 5. На листах «Ксероксы» и «Факсы» в столбиках «Цена», используя абсолютную ссылку, создать формулу для вычисления Цены, при условии, что она на 30% больше стоимости.
- 6. На листах «Ксероксы» и «Факсы» в столбцах «Сумма» создать формулу =количество\*цена;
- 7. На листах «Ксероксы» и «Факсы» отформатировать таблицы:
	- шрифт Times New Roman; размер 13; задать границы тонкая пунктирная линия;
	- в столбцах «Товар», «Модель», «Название» установить выравнивание по левому краю;
	- в столбцах «Стоимость», «Цена», «Количество», «Сумма» установить выравнивание по центру;
	- в ячейках, содержащих денежные суммы, установить денеж- $\bullet$ ный формат.
- 8. Над таблицами добавить строку, в столбце А1 набрать «Курс \$», в ячейке В1 набрать текущий курс доллара и установить денежный формат. Присвоить этой ячейке имя «Курс\_\$».
- 9. к таблицам добавить столбец с названиями «Стоимость в у.е.», где создать формулу с абсолютной ссылкой =D3/Курс\_\$.
- 10.В Столбце «Стоимость в у.е.» установить форматирование как в предыдущих столбцах, воспользовавшись кнопкой «Формат по образцу».
- 11.Над таблицами добавить три строки в первой строке объединить столбцы, которые занимает ваша таблица, и набрать в объединенной ячейке «Ассортимент ксероксов фирмы «Флагман», «Ассортимент факсов фирмы «Флагман».
- 12.Используя «Буфер обмена», скопировать обе таблицы на третий лист текущей книги и назвать его «Полный ассортимент».
- 13.На листе «Полный ассортимент», используя **Условное форматирование,** выделить те суммы, величина которых от 6000 руб. до 450\$.
- 14.В ячейке E2 округлите указанную там цену товара до ближайшего целого. Скопируйте формулу на ячейки Е3:Е22.
- 15.В основной таблице под столбиками «Цена», «Количество», «Сумма» найти: минимальный элемент, максимальный элемент и среднее значение.
- 16.Вычислите итоговое значение столбцов Количество и Сумма.
- 17.Сохраните файл под именем «Ксероксы и факсы».

# Лабораторная работа 4. Логические выражения и функции Excel 2007. Условные вычисления.

Цель работы:

- 1. Знакомство с логическими функциями, которые часто используются для сравнения отдельных данных или выражений при решении финансово-экономических задач.
- 2. Знакомство с дополнительными функциями, которые можно применять для анализа данных с использованием условий. Например, для вычисления суммы значений, попадающих в интервал, заданный текстовой строкой или числами. используется функцию СУММЕСЛИ. А для подсчета количества ячеек внутри диапазона, удовлетворяющих заданному критерию используется СЧЁТЕСЛИ.

Часто выбор формулы для вычислений зависит от каких-либо условий. Например, при расчете торговой скидки могут использоваться различные формулы в зависимости от размера покупки. Для выполнения таких вычислений используется функция ЕСЛИ, в которой в качестве аргументов значений вставляются соответствующие формулы.

Синтаксис функции: ЕСЛИ(A;B;C),

где А - логическое выражение, правильность которого следует проверить; В-значение, если логическое выражение истинно; С - значение, если логическое выражение ложно.

Следующая формула возвращает значение 10, если значение в ячейке А1 больше 3, а в противном случае - 20:  $=$ ЕСЛИ(A1>3;10;20).

Действие функции: функция ЕСЛИ, записанная в ячейку таблицы, выполняется следующим образом: если условие А истинно, то значение данной ячейки определит В, в противном случае С.

В и С могут быть числами, текстами или формулами.

В функции ЕСЛИ можно использовать текстовые аргументы: =ЕСЛИ(А1>=4; "Зачет сдал"; "Зачет не сдал").

В качестве аргументов функции ЕСЛИ можно использовать другие функции. Например, =ЕСЛИ(СУММ(A1:A3)=30;A10;""), здесь при невыполнении условия функция возвращает пустую строку вместо 0.

Аргумент А (логическое выражение функции ЕСЛИ) может содержать текстовое значение. Например. = ЕСЛИ(А1="Динамо":10:290). Эта формула возвращает значение 10, если ячейка А1 содержит строку "Динамо", и 290, если в ней находится любое другое значение. Совпадение между сравниваемыми текстовыми значениями должно быть точным.

Логические выражения строятся с помощью операций отношения (<. >,  $\le$  (меньше или равно), >= (больше или равно), =,  $\le$  (не равно)) и логических операций (логическое И, логическое ИЛИ, логическое отрицание НЕ). Результатом вычисления логического выражения являются логические значения ИСТИНА или ЛОЖЬ.

Функции И и ИЛИ могут иметь до 30 логических аргументов и имеют синтаксис:

#### =И(логическое значение1;логическое значение2...)

#### =ИЛИ(логическое значение1;логическое значение2...)

Функция НЕ имеет только один аргумент и следующий синтаксис:

#### =НЕ(логическое\_значение)

Аргументы функций И, ИЛИ, НЕ могут быть логическими выражениями, массивами или ссылками на ячейки, содержащие логические значения.

Иногда бывает очень трудно решить логическую задачу только с помощью операторов сравнения и функций И, ИЛИ, НЕ. В этих случаях можно использовать вложенные функции ЕСЛИ. Всего допускается до 7 уровней вложения функций ЕСЛИ. Например, в следующей формуле используются три функции ЕСЛИ:

=ЕСЛИ(А1=100;"Всегда";ЕСЛИ(И(А1>=80;А1<100);"Обычно";ЕСЛИ(И(А 1>=60;А1<80);"Иногда";"Никогда")))

Если значение в ячейке А1 является целым числом, формула читается следующим образом: "Если значение в ячейке А1 равно 100, возвратить строку "Всегда". В противном случае, если значение в ячейке А1 находится между 80 и 100, возвратить "Обычно". В противном случае, если значение в ячейке А1 находится между 60 и 80, возвратить строку "Иногда". И, если ни одно из этих условий не выполняется, возвратить строку "Никогда".

Функции ИСТИНА (TRUE) и ЛОЖЬ (FALSE) предоставляют альтернативный способ записи логических значений ИСТИНА и ЛОЖЬ. Эти функции не имеют аргументов и выглядят следующим образом:

#### **=ИСТИНА()**

#### **=ЛОЖЬ()**

Например, ячейка А1 содержит логическое выражение. Тогда следующая функция возвратить значение "Выдать кредит", если выражение в ячейке А1 имеет значение ИСТИНА:

=ЕСЛИ(А1=ИСТИНА();"Выдать кредит";"Не выдавать кредит"), в противном случае формула возвратит "Не выдавать кредит".

Если нужно определить, является ли ячейка пустой, можно использовать функцию **ЕПУСТО** (ISBLANK), которая имеет следующий синтаксис: **=ЕПУСТО(значение)**, Аргумент значение может быть ссылкой на ячейку или диапазон. Если значение ссылается на пустую ячейку или диапазон, функция возвращает логическое значение ИСТИНА, в противном случае ЛОЖЬ.

*Выборочное суммирование.* Иногда необходимо суммировать не весь диапазон, а только ячейки, отвечающие некоторым условиям (критериям). В этом случае используют функцию СУММЕСЛИ(А;В;С), где

A – диапазон вычисляемых ячеек; В – критерий в форме числа, выражения или текста, определяющего суммируемые ячейки;  $C - \phi$ актические ячейки для суммирования. В тех случаях, когда диапазон вычисляемых ячеек и диапазон фактических ячеек для суммирования совпадают, аргумент С можно не указывать.

Можно суммировать значения, отвечающие заданному условию. Например, в таблице на рис. 4.1 суммированы только продажи по фирмам, средняя цена продукции у которых не меньше 20 тыс. руб.

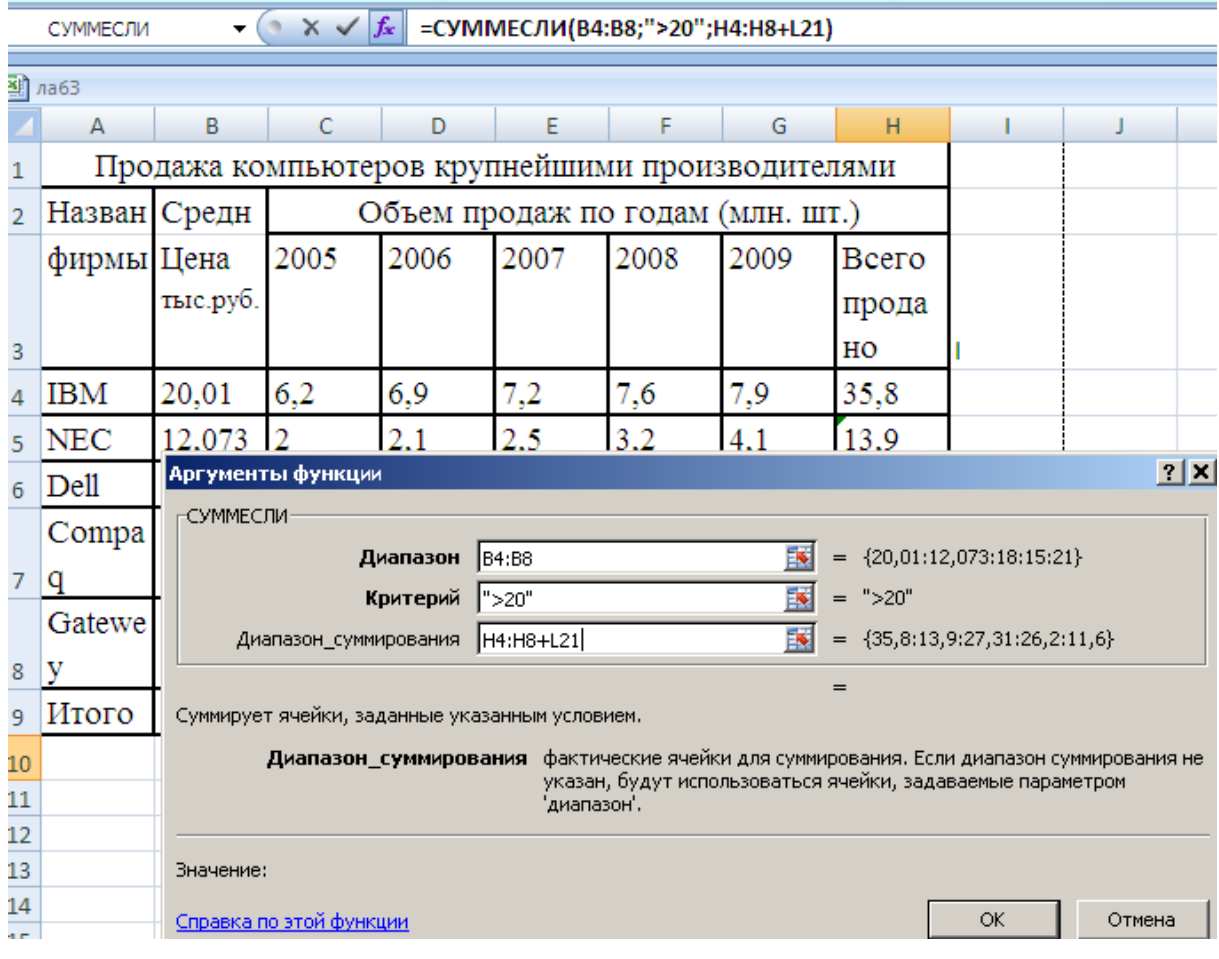

Рис. 4.1 . Выборочное суммирование

Функция СЧЕТЕСЛИ(А;В), подсчитывает в диапазоне А количество значений, удовлетворяющих критерию В.

Функции СУММЕСЛИМН и СЧЕТЕСЛИМН работают аналогично классическим функциям СУММЕСЛИ и СЧЕТЕСЛИ, но умеют проверять не одно, а несколько условий (до 128 условий).

Функция СРЗНАЧЕСЛИМН аналогична двум предыдущим, но считает не сумму, а среднее арифметическое.

Функция ЕСЛИОШИБКА возвращает заданное вами значение или сообщение, если результатом вычисления формулы является значение ошибки, иначе возвращает результат вычисления формулы:

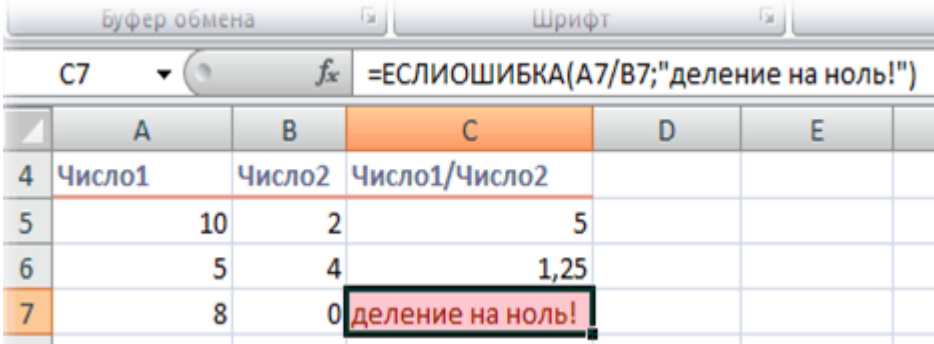

Рис. 4.2. Проверка вычислений с помощью функции ЕСЛИОШИБКА.

Задание 1. Рассчитать подоходный налог на доходы физических лиц, если необлагаемая база для лиц, имеющих доход меньше 20000 рублей, равна 400 руб., в противном случае размер налога равен 13% от величины дохода.

Решение

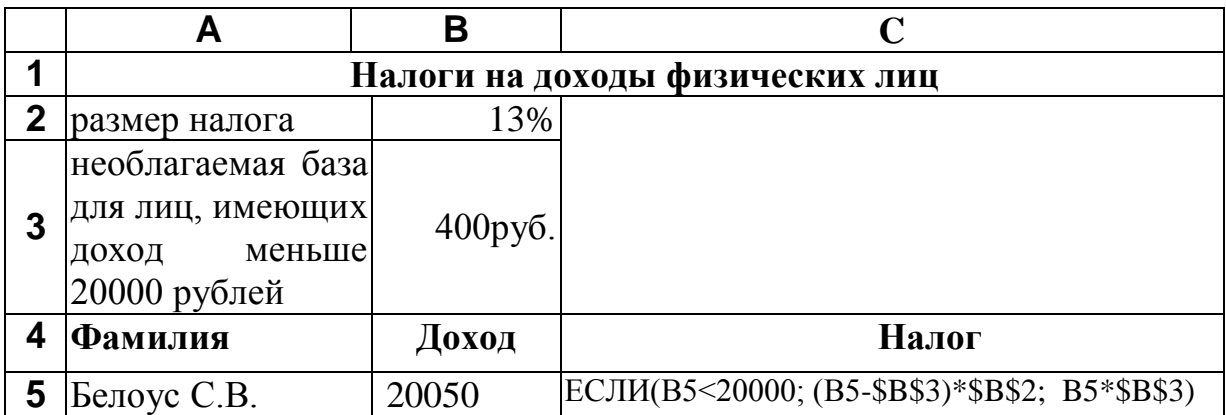

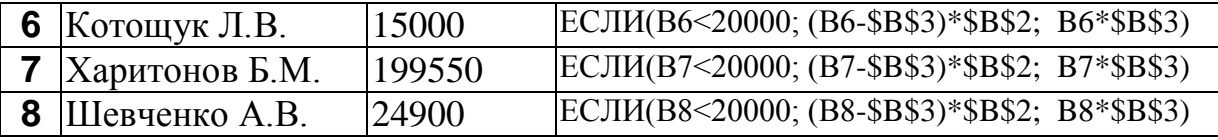

Задание 2. Создать на листе Excel следующую таблицу:

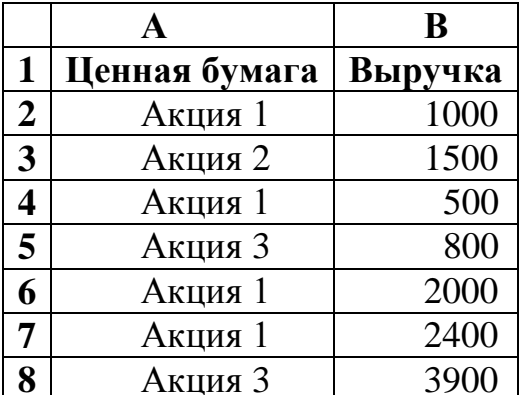

Ответить на следующие вопросы:

1) Как изменится выручка, если курс акций 1 упадет на 2%, а курс акций 3 поднимется на 5%.

2) Как изменится выручка, если курс акций 1 упадет на 2%, а курс акций 2 и курс акций 3 поднимется на 5%.

3) Вычислить общую выручку по каждой ценной бумаге: «Акция 1», «Акция 2», «Акция 3». (Результаты оформить в виде новой таблицы).

Указание. Для суммирования ячеек по заданному условию используется функция СУММЕСЛИ, имеющая следующий формат:

=СУММЕСЛИ(Диапазон; Критерий; Диапазон суммирования)

Аргумент Диапазон - это интервал вычисляемых ячеек. Аргумент Критерий представляет собой число, выражение или текст, который определяет условия суммирования ячеек. Аргумент Диапазон суммирования - это фактические ячейки для суммирования.

Согласно данному выше описанию функции СУММЕСЛИ, выручка по ценной бумаге "Акция 1" может быть вычислена с помощью следующей формулы: = СУММЕСЛИ(А2:А6; "Акция 1"; В2:В6) или  $=$  CYMMECJII(A2:A6; A4; B2:B6).

4) С помощью функции ранжирования расположить в порядке возрастания доходы от продажи акций. Результаты поместить в новом столбце.

5) Написать формулу, осуществляющую автоматическую вставку сообщения «лидер на рынке ценных бумаг» для того типа акций, который имеет наибольший рейтинг.

**Задание 3.** Выборочное суммирование по двум критериям.

Имеем таблицу по продажам следующего вида:

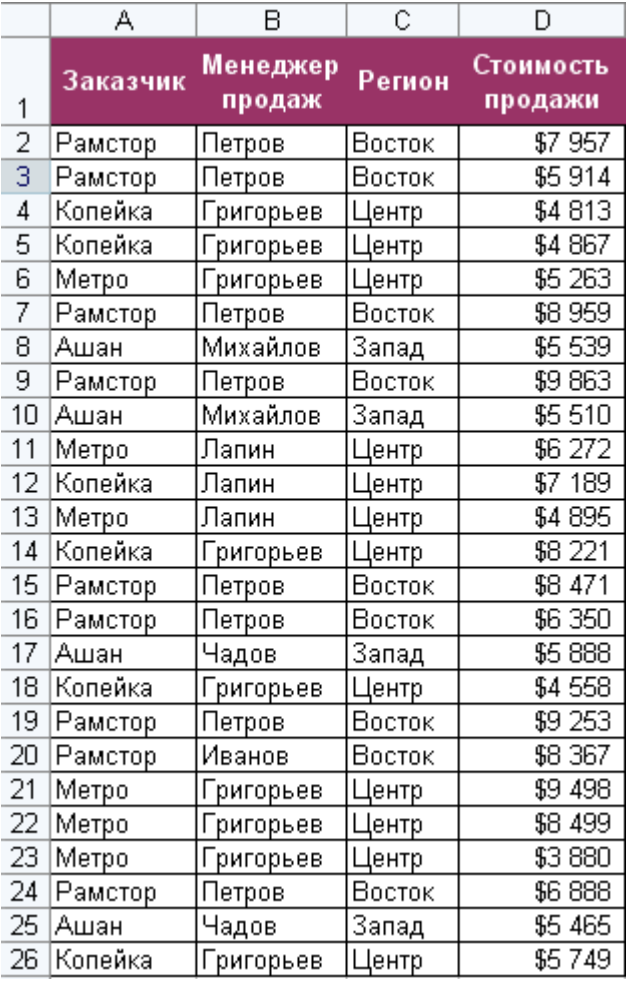

Требуется просуммировать все заказы, которые менеджер Григорьев реализовал для магазина "Копейка".

**Решение:** Если бы в задаче было только одно условие (все заказы Григорьева или все заказы в "Копейку"), то задача решалась бы при помощи встроенной функции Excel **СУММЕСЛИ**. Но в данном случае имеются два условия, а не одно, поэтому этот способ не подходит.

Добавим к таблице еще один столбец, который будет служить своеобразным индикатором: если заказ был в "Копейку" и от Григорьева, то в ячейке этого столбца будет значение 1 иначе 0. Формула, которую надо ввести в этот столбец очень простая:

## **=(A2="Копейка")\*(B2="Григорьев")**

Логические равенства в скобках дают значения ИСТИНА или ЛОЖЬ, что для Excel равносильно 1 и 0. Таким образом, в результате умножения двух выражений, единица в конечном счете получится только если оба условия выполняются. Теперь стоимости продаж осталось умножить на значения получившегося столбца и просуммировать полученные суммы:

|                | B<br>Α   |           | С      | D         | F         |                                  | G |
|----------------|----------|-----------|--------|-----------|-----------|----------------------------------|---|
|                | Менеджер |           |        | Стоимость | G.        | =(А2="Копейка")*(В2="Григорьев") |   |
|                | Заказчик | продаж    | Регион | продажи   | Индикатор | Отобранные                       |   |
|                |          |           |        |           |           | <mark>суммБі</mark>              |   |
| $\overline{2}$ | Рамстор  | Петров    | Восток | \$7 957   | 0         | SO.                              |   |
| 3              | Рамстор  | Петров    | Восток | \$5 914   | 0         | \$0                              |   |
| 4              | Копейка  | Григорьев | Центр  | \$4 813   |           | \$4 813                          |   |
| 5              | Копейка  | Григорьев | Центр  | \$4 867   | 1         | \$4 867                          |   |
| 6              | Метро    | Григорьев | Центр  | \$5 263   | 0         | SO                               |   |
| 7              | Рамстор  | Петров    | Восток | \$8 959   | 0         | \$0                              |   |
| 8              | Ашан     | Михайлов  | Запад  | \$5 539   | 0         | SO <sub>1</sub>                  |   |
| 9              | Рамстор  | Петров    | Восток | \$9863    | 0         | \$0                              |   |
| 10             | Ашан     | Михайлов  | Запад  | \$5 510   | 0         | \$0                              |   |
| 11             | Метро    | Лапин     | Центр  | \$6 272   | 0         | \$0                              |   |
| 12             | Копейка  | Лапин     | Центр  | \$7 189   | 0         | S <sub>0</sub>                   |   |
| 13             | Метро    | Лапин     | Центр  | \$4 895   | 0         | SO <sub>1</sub>                  |   |
| 14             | Копейка  | Григорьев | Центр  | \$8 221   | 1         | \$8 221                          |   |
| 15             | Рамстор  | Петров    | Восток | \$8471    | 0         | $\$0$                            |   |
| 16             | Рамстор  | Петров    | Восток | \$6 350   | 0         | $\$0$                            |   |
| 17             | Ашан     | Чадов     | Запад  | \$5 888   | 0         | SO.                              |   |
| 18             | Копейка  | Григорьев | Центр  | \$4 558   | 1         | \$4 558                          |   |
| 19             | Рамстор  | Петров    | Восток | \$9 253   | 0         | SO.                              |   |
| 20             | Рамстор  | Иванов    | Восток | \$8 367   | 0         | \$0                              |   |
| 21             | Метро    | Григорьев | Центр  | \$9498    | 0         | \$0                              |   |
| 22             | Метро    | Григорьев | Центр  | \$8499    | n         | \$0                              |   |
| 23             | Метро    | Григорьев | Центр  | \$3 880   |           | Общая сумма всех заказов         |   |
| 24             | Рамстор  | Петров    | Восток | \$6 888   |           | Григорьева для Копейки           |   |
| 25             | Ашан     | Чадов     | Запад  | \$5 465   | 0         | \$0                              |   |
| 26             | Копейка  | Григорьев | Центр  | \$5749    | 1         | \$5749                           |   |
| 27             |          |           |        |           |           | \$28 208                         |   |

Рис. 4.3. Выборочное суммирование по двум критериям.

#### **Задание 4.**

1. Создать таблицу по образцу:

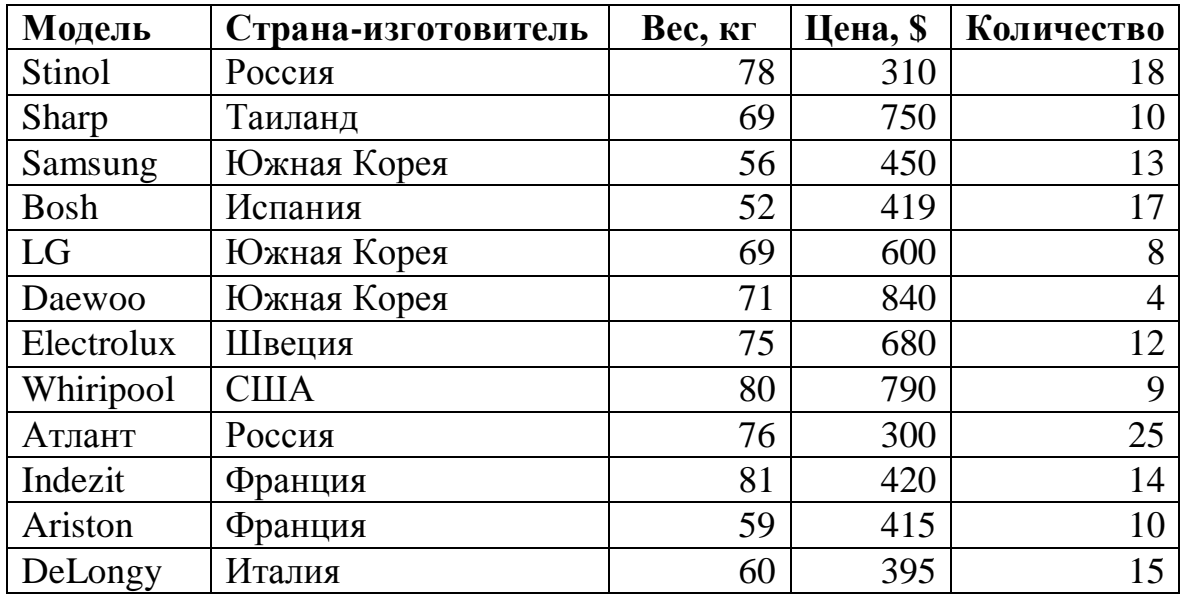

#### *Продажи холодильников*

2. Добавьте столбец «Сумма» и подсчитайте сумму от продаж холодильников. Примените к числовым значениям денежный формат соответствующего наименования там, где это необходимо.

3. Подсчитать количество холодильников, произведенных каждой страной. (Данные оформить в виде новой таблицы).

4. Подсчитать общую сумму, полученную в результате продажи холодильников, произведенных каждой страной.

5. Если оборот больше 10000 \$, то написать сообщение о предоставляемой скидке 2%.

6. Подсчитать число проданных холодильников, вес которых больше их среднего веса.

7. Добавьте столбцы «Новая цена» и «Новая сумма». В столбце «Новая цена» рассчитайте новую цену, используя функцию ЕСЛИ. Известно, что производители России и Южной Кореи снизили цены на 10%, а производители Франции и Испании подняли цены на 16% (единая формула вводится в первую ячейку столбца «Новая цена»).

8. Рассчитайте, какова будет новая сумма при том же количестве проданного товара.

9. Используя условный фильтр, отметьте в столбце «Вес» ячейки, значение которых больше 70, желтым фоном и жирным красным шрифтом, а ячейки, значение которых меньше или равно 60, синим фоном и жирным желтым шрифтом.

10. Сохраните файл под именем «Холодильники.xlsx».

#### **Задания для самостоятельной работы:**

Решить задачи путем построения электронной таблицы. Исходные данные для заполнения таблицы подобрать самостоятельно (не менее 10 строк).

#### **Задание 5.**

Торговый агент получает процент от суммы совершенной сделки. Если объем сделки до 3000, то 5%; если объем до 10000, то 2%; если выше 10000, то 1,5%. Введите в ячейку А10 текст «Объем сделки», в ячейку А11 – «Размер вознаграждения». В ячейку В10 введите объем сделки, а в В11 – формулу, вычисляющую размер вознаграждения.

#### **Задание 6.**

В доме проживает 10 жильцов. Подсчитать, сколько каждый из них должен платить за электроэнергию и определить суммарную плату для всех жильцов. Известно, что 1 кВт/ч электроэнергии стоит m рублей, а некоторые жильцы имеют 50% скидку при оплате.

#### **Задание 7.**

Торговый склад производит уценку хранящейся на складе продукции. Если продукция хранится на складе дольше 10 месяцев, то она уценивается в 2 раза, а если срок хранения превысил 6 месяцев, но не достиг 10 месяцев, то – 1,5 раза. Получить ведомость уценки товара, которая должна включать следующую информацию: наименование товара, срок хранения, цена товара до уценки, цена товара после уценки.

#### **Задание 8.**

В сельскохозяйственном кооперативе на сборе урожая помидоров работают 10 сезонных рабочих. Оплата труда производится по количеству собранных овощей. Дневная норма сбора составляет k килограммов. Сбор 1 кг помидоров стоит m рублей. Сбор каждого килограмма сверх нормы оплачивается в 2 раза дороже. Сколько денег в день получит каждый рабочий за собранный урожай?

#### **Задание 9***.*

Автоматизировать начисление стипендии студентам (группа – 10 человек) по итогам летней сессии. Количество экзаменов – 5, баллы – от 2,5 до 5. Стипендия начисляется в размере МРОТ (600 руб.), если все экзамены сданы с оценкой не ниже 3. При сдаче всех экзаменов с оценками не ниже 4 баллов выплачивается надбавка 20%, не ниже 5 баллов – надбавка 50%.

## Лабораторная работа 5. Работа с диаграммами.

Цели работы:

- 1. Освоение навыков практической работы по созданию и редактированию диаграмм.
- 2. Изучение возможностей изменения и замены источника данных, добавления и удаления элементов диаграммы, изменения типа и размеров диаграммы и ее расположения на листе и в книге.
- 3. Использование возможностей оформления элементов диаграммы, как с использованием стилей, так и самостоятельной установки параметров оформления

Диаграммы являются средством наглядного представления данных и облегчают выполнение сравнений, выявление закономерностей и тенденций данных.

Диаграммы создают на основе данных, расположенных на рабочих листах. Как правило, используются данные одного листа. Это могут быть данные диапазонов как смежных, так и не смежных ячеек. Несмежные ячейки должны образовывать прямоугольник. При необходимости, в процессе или после создания диаграммы, в нее можно добавить данные, расположенные на других листах.

Диаграмма может располагаться как графический объект на листе с данными (не обязательно на том же, где находятся данные, взятые для построения диаграммы). На одном листе с данными может находиться несколько диаграмм. Диаграмма может располагаться на отдельном специальном листе.

Диаграмма постоянно связана с данными, на основе которых она создана, и обновляется автоматически при изменении исходных данных. Более того, изменение положения или размера элементов данных на диаграмме может привести к изменению данных на листе.

В Excel 2007 можно создавать различные диаграммы. Всего существует 11 типов встроенных диаграмм, каждый из которых имеют еще множество разновидностей (видов). Выбор типа диаграммы определяется задачами, решаемыми при ее создании. Обычно стандартной (используется по умолчанию) диаграммой является плоская гистограмма.

Перед созданием диаграммы следует убедиться, что данные на листе расположены в соответствии с типом диаграммы, который планируется использовать. Данные должны быть упорядочены по столбцам или строкам. Не обязательно столбцы (строки) данных должны быть смежными, но несмежные ячейки должны образовывать прямоугольник.

Для создания диаграммы стандартного типа достаточно выделить фрагмент листа и нажать клавишу **F11**.

Для удаления диаграммы достаточно выделить ее и нажать клавишу **Delete**

При создании гистограммы, линейчатой диаграммы, графика, диаграммы с областями, лепестковой диаграммы, круговой диаграммы можно использовать от одного до нескольких столбцов (строк) данных.

При создании диаграммы типа "Поверхность" должно быть два столбца (строки) данных, не считая столбца (строки) подписей категорий.

При создании круговой диаграммы нельзя использовать более одного столбца (строки) данных, не считая столбца (строки) подписей категорий.

Как правило, данные, используемые для создания диаграммы, не должны иметь существенно различную величину.

Для создания диаграммы необходимо выделить фрагмент таблицы, для которого создается диаграмма и воспользоваться инструментами панели Диаграммы вкладки **Вставка**.

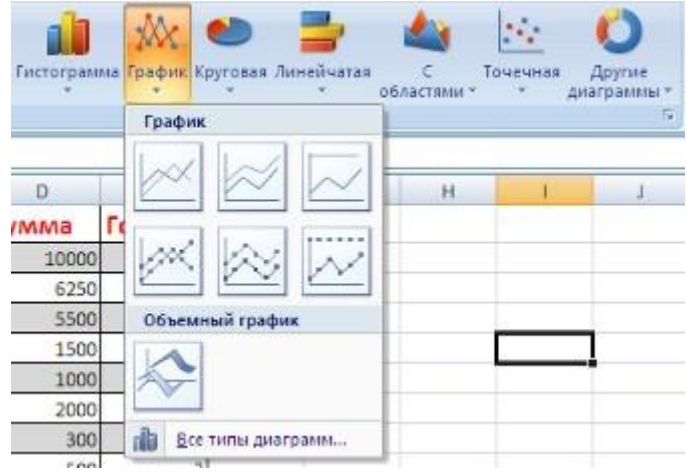

Рис. 5.1 Инструменты панели **Диаграмма** вкладки **Вставка**.

Если не устраивает ни один из предложенных типов диаграмм, то необходимо воспользоваться кнопкой вызова окна панели **Диаграммы**.

| 疆<br>Фигуры SmartArt<br>острации                                                                                                    | Ги<br>Гистограмма График Круговая Линейчатая<br>Точечная<br>Другие<br>областями *<br>диаграммы<br>150<br>Диаграммы |
|----------------------------------------------------------------------------------------------------|----------------------------------------------------------------------------------------------------|
| Вставка диаграммы                                                                                                    |                                                                                                    |
| Шаблоны<br><b>Ihri</b><br>Гистограмма<br>$\frac{10}{15}$ $\frac{10}{15}$ $\frac{10}{15}$ $\frac{10}{15}$ $\frac{10}{15}$<br>График<br>€<br>Круговая<br>弎<br>Линейчатая<br>С областями<br>∾<br>$\mathcal{L}_{\mathcal{L}}$<br>Точечная<br>酾<br>Биржевая | Гистограмма                                                                                                    |
| 6<br>Поверхность<br>۵<br>Кольцевая<br>88<br>Пузырьковая<br>Лепестковая<br>國<br>Управление шаблонами                                                                                                    | График<br>Круговая<br>ОК<br>Отмена<br>Сделать стандартной                                                          |

Рис. 5.2. . Выбор типа и вида создаваемой диаграммы.

**Пример** построения круговой диаграммы.

**Круговая диаграмма** служит для сравнения нескольких величин. Особенно наглядна, если сумма значений величин составляет нечто целое, например, 100%.

Например, при продаже канцелярских товаров, имеем следующую таблицу:

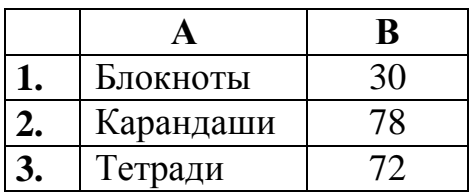

- 1. Необходимо показать долю реализации каждого товара за день, используя круговую диаграмму. Порядок действий:
- 1) Выделите фрагмент таблицы (блок ячеек А1:В3), содержащий данные для построения диаграммы.
- 2) На вкладке **Вставка** в группе **Диаграммы** щелкните по кнопке с нужным типом диаграмм и в галерее выберите конкретный вид круговой диаграммы.

В результате на листе будет создана диаграмма выбранного вида:

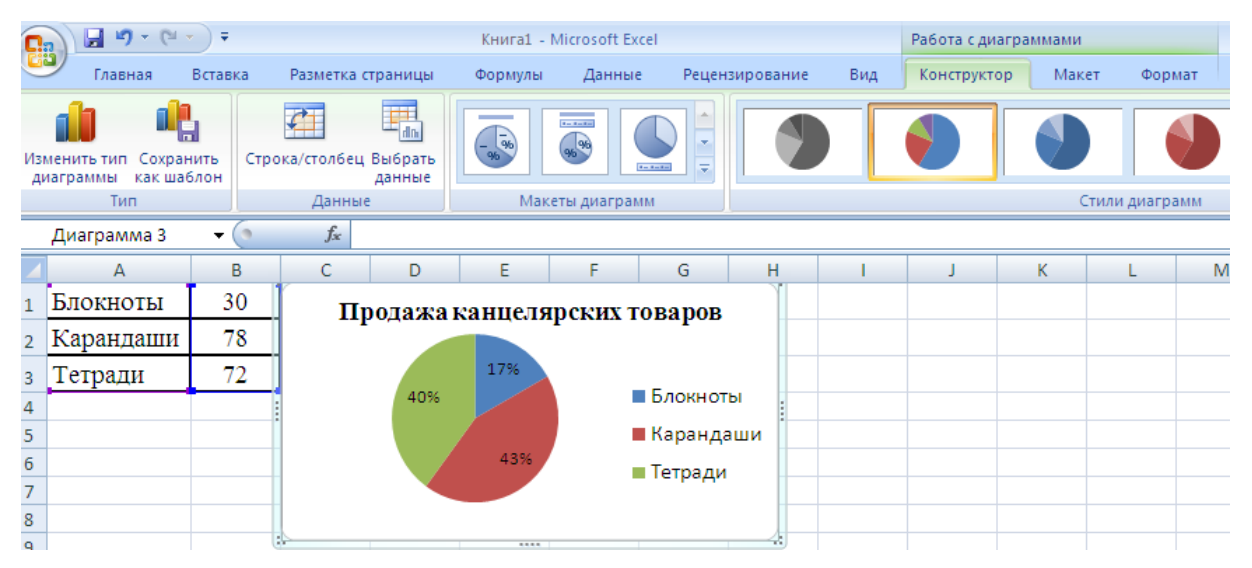

Рис. 5.3. Созданная диаграмма.

Диаграмма, созданная на листе с данными, первоначально расположена по умолчанию примерно в центре видимой части листа.

Диаграмму, размещенную на листе с данными, можно переместить на отдельный лист:

- 1. Нажмите кнопку **Переместить диаграмму** в группе **Расположение** вкладки **Работа с диаграммами/Конструктор**.
- 2. В окне **Размещение диаграммы** установите переключать на **отдельном листе**, при необходимости введите имя создаваемого листа.

После вставки диаграммы в окне Excel 2007 появляется контекстный инструмент **Работа с диаграммами**, содержащий три ленты **Конструктор**, **Макет**, **Формат**, с помощью которых можно ее отредактировать.

Для изменения какого-либо элемента диаграммы следует его выделить, щелкнув по нему мышью. Признаком выделения являются рамка и маркеры элемента. Линейные элементы (оси, линии тренда и т.п.) рамки не имеют. Количество маркеров может быть различным для разных элементов диаграмм. Одновременно может быть выделен только один элемент диаграммы.

Для выделения отдельных элементов диаграммы можно также использовать раскрывающийся список **Элементы диаграммы** группы **Текущий фрагмент** контекстной вкладки **Работа с диаграммами/Макет** (рис. 5.4.).

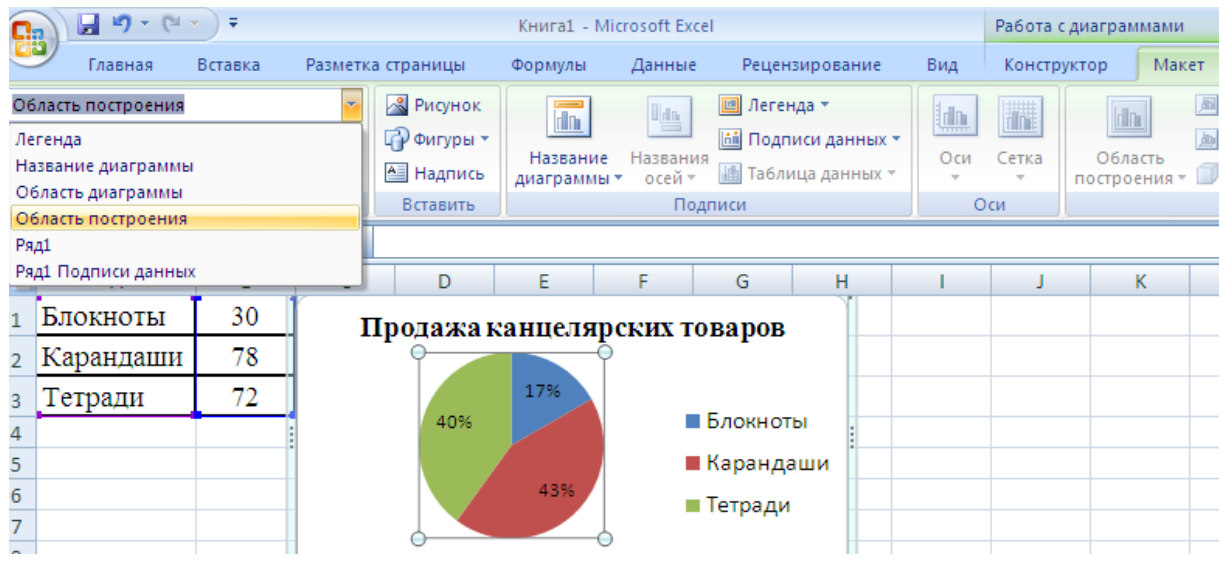

Рис. 5.4. Выделение элементов диаграммы.

Можно добавлять и удалять отдельные элементы созданной диаграммы (название, легенду, подписи данных, сетку, т.д.). Для этого используют элементы группы **Подписи** вкладки **Работа с диаграммами/Макет**.

Изменить размер диаграммы можно перетаскиванием маркеров выделенной диаграммы. Точный размер диаграммы можно установить в счетчиках группы **Размер** контекстной вкладки **Работа с диаграммами/ Формат**. Размер диаграммы может автоматически изменяться при изменении ширины столбцов или высоты строк. Для отключения режима автоматического изменения размера щелкните значок группы **Размер** вкладки **Работа с диаграммами/Формат** и во вкладке **Свойства** окна **Размер и свойства** установите переключатель **перемещать, но и не изменять размеры** или **не перемещать и не изменять размеры**.

Изменить положение диаграммы можно перетаскиванием выделенной диаграммы за область диаграммы. Диаграмму можно переместить в любую часть листа.

Для профессионального оформления диаграммы можно воспользоваться готовыми макетами диаграмм и стилями диаграмм (вкладка **Работа**  **с диаграммами/Конструктор**) либо вручную задать форматирование любых элементов диаграммы, например осей, заголовков и других подписей (используют элементы вкладки **Работа с диаграммами/Формат**). В Excel 2007 доступны такие визуальные эффекты, как трехмерность изображения, плавное затенение и сглаживание, что помогает выделять ключевые тенденции и создавать более привлекательное графическое отображение данных. Для установки параметров оформления элементов можно использовать диалоговые окна. Для отображения окна нужно выделить элемент диаграммы и в группе **Текущий фрагмент** вкладки **Работа с диаграммами/Формат** нажать кнопку **Формат выделенного элемента**.

**Задание 1.** При продаже канцелярских товаров в течение недели наблюдалась следующая динамика:

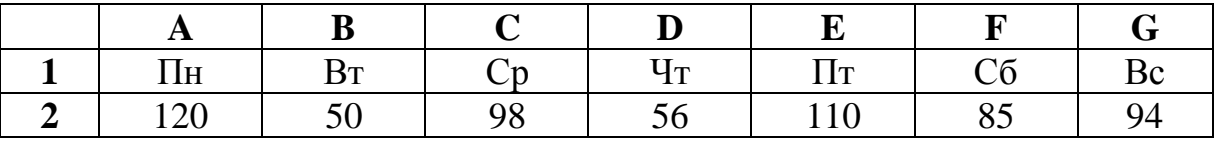

- 1. Создайте диаграмму типа "гистограмма" для данной таблицы.
- 2. Используя элементы группы **Подписи** вкладки **Работа с диаграммами/Макет**, добавьте на диаграмму название диаграммы, линии сетки, легенду и подписи данных. В названии диаграммы укажите «Динамика продаж за неделю».
- 3. Добавьте название горизонтальной оси «Дни недели», вертикальной оси «Количество».
- 4. Переместите диаграмму к левому краю листа. Увеличьте размер диаграммы по горизонтали примерно в 1,5 раза.
- 5. Переместите легенду в левый верхний угол области диаграммы. Увеличьте высоту области построения так, чтобы верхняя граница области была максимально приближена к верхнему краю области диаграммы.
- 6. Переместите диаграмму на отдельный лист. Листу присвойте имя *Продажи за неделю*.
- 7. Для области диаграммы выберите один из стилей *Слабый эффект*. Для области построения установите заливку бледно-синим цветом. Для легенды установите темно-синий цвет шрифта и размер шрифта 12 пт. Для горизонтальной оси установите толщину линии 2,25 пт. Для горизонтальной оси установите синий цвет линии. Для вертикальной оси установите максимальное значение 100.
- 8. Удалите диаграмму.
- 9. Сохраните файл именем «Гистограмма.xlsx»

### **Изменение диапазона данных**

После создания диаграммы можно изменить диапазон данных, представленных на диаграмме:

- 1. В группе **Диапазон** вкладки **Работа с диаграммами/Конструктор** нажмите кнопку **Выбрать данные**.
- 2. Для взаимной замены данных на осях надо воспользоваться кнопкой *"Строка/Столбец*
- 3. Для задания нового диапазона данных в окне **Выбор источника данных** очистите поле **Диапазон данных для диаграммы**, а затем выделите на листе нужный диапазон данных.

|                                                       |                                                                                    |                                                                  |                              | dh       |        |          |    |        |                  |  |                                      |             |   |
|-------------------------------------------------------|------------------------------------------------------------------------------------|------------------------------------------------------------------|------------------------------|----------|--------|----------|----|--------|------------------|--|--------------------------------------|-------------|---|
|                                                       | Строка/столбец Выбрать<br>Изменить тип Сохранить<br>диаграммы как шаблон<br>данные |                                                                  |                              |          |        |          |    |        |                  |  |                                      |             |   |
|                                                       | Тип                                                                                |                                                                  | Макеты диаграмм<br>Стили диа |          |        |          |    |        |                  |  |                                      |             |   |
| $f_x$<br><b>In</b><br>M12<br>$\overline{\phantom{a}}$ |                                                                                    |                                                                  |                              |          |        |          |    |        |                  |  |                                      |             |   |
|                                                       | A                                                                                  | B                                                                | C                            | D        | E      | F        |    | G      | н                |  | J                                    | K           | L |
| 1                                                     |                                                                                    | Цена                                                             |                              |          |        | 160      |    |        |                  |  |                                      |             |   |
| 2                                                     | Продукт                                                                            | $1$ KB- $\overline{J}$                                           | $2$ кв-л                     | $3$ кв-л | 4 кв-л | 140      |    |        |                  |  |                                      |             |   |
| 3                                                     | Caxap                                                                              | 40                                                               | 50                           | 45       | 50     | 120      |    |        |                  |  |                                      |             |   |
| 4                                                     | Соль                                                                               | 10                                                               | 10                           | 11       | 12     | 100      |    |        |                  |  |                                      | Цена 1 кв-л |   |
| 5                                                     | Мука                                                                               | 35                                                               | 38                           | 41       | 42     | 80<br>60 |    |        |                  |  |                                      | Цена 2 кв-л |   |
| 6                                                     | Хлеб                                                                               | 15                                                               | 15                           | 17       | 18     | 40       |    |        |                  |  |                                      | Цена 3 кв-л |   |
| 7                                                     | Мясо                                                                               | 110                                                              | 105                          | 125      | 140    | 20       |    |        |                  |  |                                      | Цена 4 кв-л |   |
| 8                                                     | Яйца                                                                               | 35                                                               | 35                           | 38       | 42     | $\circ$  |    |        |                  |  |                                      |             |   |
| 9                                                     | Масло                                                                              | 40                                                               | 42                           | 42       | 45     |          |    |        |                  |  | Сахар Соль Мука Хлеб Мясо Яйца Масло |             |   |
| 10                                                    |                                                                                    | 2 X <br>Выбор источника данных                                   |                              |          |        |          |    |        |                  |  |                                      |             |   |
| 11                                                    |                                                                                    | 國<br>Диапазон данных для диаграммы:  =Лист7!\$А\$1:\$Е\$9        |                              |          |        |          |    |        |                  |  |                                      |             |   |
| 12<br>13                                              |                                                                                    |                                                                  |                              |          |        |          |    |        |                  |  |                                      |             |   |
| 14                                                    |                                                                                    |                                                                  |                              |          |        |          |    |        |                  |  |                                      |             |   |
| 15                                                    |                                                                                    | Строка/столбец                                                   |                              |          |        |          |    |        |                  |  |                                      |             |   |
| 16                                                    |                                                                                    | Подписи горизонтальной оси (категории<br>Элементы легенды (ряды) |                              |          |        |          |    |        |                  |  |                                      |             |   |
| 17                                                    | <b>ИЗМЕНИТЬ</b> Х Удалить<br><b>ИЗМЕНИТЬ</b><br>Радобавить<br>一个<br>a.             |                                                                  |                              |          |        |          |    |        |                  |  |                                      |             |   |
| 18                                                    | Цена 1 кв-л                                                                        | Caxap                                                            |                              |          |        |          |    |        | $\blacktriangle$ |  |                                      |             |   |
| 19                                                    | Цена 2 кв-л                                                                        | Соль                                                             |                              |          |        |          |    |        |                  |  |                                      |             |   |
| 20<br>21                                              | Цена 3 кв-л                                                                        | Мука                                                             |                              |          |        |          |    |        |                  |  |                                      |             |   |
| 22                                                    | Цена 4 кв-л                                                                        | Хлеб                                                             |                              |          |        |          |    |        |                  |  |                                      |             |   |
| 23                                                    |                                                                                    |                                                                  |                              |          | Мясо   |          |    |        | ▼                |  |                                      |             |   |
| 24                                                    |                                                                                    |                                                                  |                              |          |        |          | OK | Отмена |                  |  |                                      |             |   |
| 25                                                    | Скрытые и пустые ячейки                                                            |                                                                  |                              |          |        |          |    |        |                  |  |                                      |             |   |

Рис.5.5. Изменение диапазона источника данных

Для изменения рядов данных, подписей осей, легенды можно использовать окно **Выбор источника данных**.

- 1. В группе **Диапазон** вкладки **Работа с диаграммами/Конструктор** нажмите кнопку **Выбрать данные**.
- 2. Для добавления ряда данных в окне **Выбор источника данных** (см. нажмите кнопку **Добавить**.
- 3. В окне **Изменение ряда** очистите поле **Имя ряда**, а затем выделите на листе ячейку, содержащую название ряда данных; очистите поле **Значение**, а затем на листе выделите ячейки, содержащие значения ряда данных.

4. Для удаления ряда данных в окне **Выбор источника данных** выделите название этого ряда и нажмите кнопку **Удалить**.

**Задание 2**. Известно поквартальное изменение цен основных продуктов:

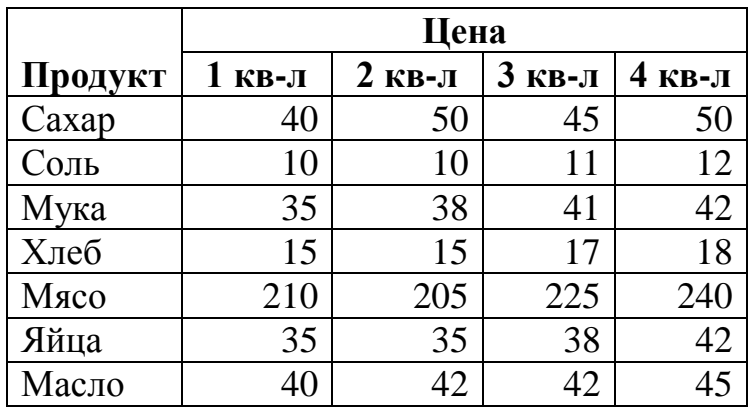

- 1. Создайте диаграмму типа "гистограмма" для всей таблицы.
- 2. Добавьте название диаграммы и подписи данных. Измените размер и стиль диаграммы.
- 3. Скопируйте данные на *Лист 2*.
- 4. Создайте диаграмму типа "гистограмма" для цен за третий и четвертый кварталы.
- 5. Измените подписи горизонтальной оси. *Указание:* В группе **Подписи горизонтальной оси** вкладки **Работа с диаграммами/ Конструктор** нажмите кнопку **Изменить**, затем в окне **Диапазон подписей осей** укажите адреса ячеек с названиями продуктов.
- 4. Измените источник данных диаграммы: вместо цен 3-го квартала добавьте данные первого квартала. *Указание:* Для изменения диапазона данных в окне **Выбор источника данных** выделив название ряда 3-й квартал, нажмите кнопку **Изменить,** в открывшемся диалоговом окне укажите новое имя ряда (в таблице щелкните мышью по ячейке с названием 1 кв-л) и в таблице выделите нужный диапазон данных.
- 5. Измените источник данных диаграммы: добавьте данные второго и третьего кварталов
- 6. Скопируйте данные на *Лист 3*.
- 7. Создайте круговую диаграмму для цен за первый квартал.
- 8. Добавьте на диаграмму название диаграммы «Цены за 1 квартал».
- 9. Измените источник данных диаграммы: вместо первого квартала второй квартал.
- 10.Измените стиль круговой диаграммы.
- 11.Перейдите к *Листу 4*..
- 12.Создайте график изменения цен продуктов по кварталам.
- 13.Добавьте на диаграмму название диаграммы, линии сетки, названия осей и подписи данных. В названии диаграммы укажите «Изменение цен».
- 14.Удалите с диаграммы подписи данных, линии сетки, название горизонтальной оси.
- 15.Измените тип диаграммы на гистограмму.
- 16.Удалите данные 3-его квартала.
- 17.Переместите диаграмму на отдельный лист.
- 18.Отформатируйте элементы диаграммы, например оси, заголовки и другие подписи (вкладка **Работа с диаграммами/Формат**).
- 19.Сохраните файл именем Изменение\_ цен.xlsx.

**Задание 3**. Анализ динамики продаж товаров.

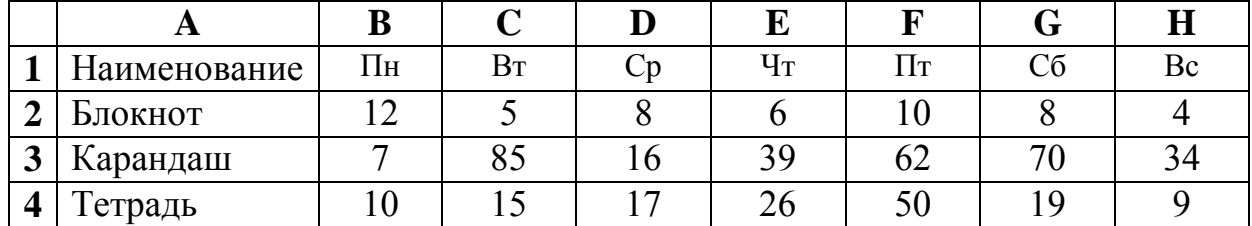

- 1. Создайте диаграмму типа «график» для всей таблицы.
- 2. Добавьте на диаграмму название «Динамика продаж за неделю».
- 3. Переместите диаграмму на отдельный лист, названный *Продажи*.
- 4. Измените тип диаграммы на «гистограмму».
- 5. Отформатируйте элементы диаграммы.
- 6. Скопируйте исходные данные на новый лист.
- 7. Создайте три круговые диаграммы для каждого наименования товара
- 8. Отформатируйте диаграммы.
- 9. Проанализируйте построенные диаграммы.

## **Задание 4. Создание таблицы, выполнение вычислений и построение диаграмм.**

- 1. Откройте новый файл. Присвойте листу 1 имя «Вычисления».
- 2. Создайте следующую таблицу «Реализация изделий и доход**»**:

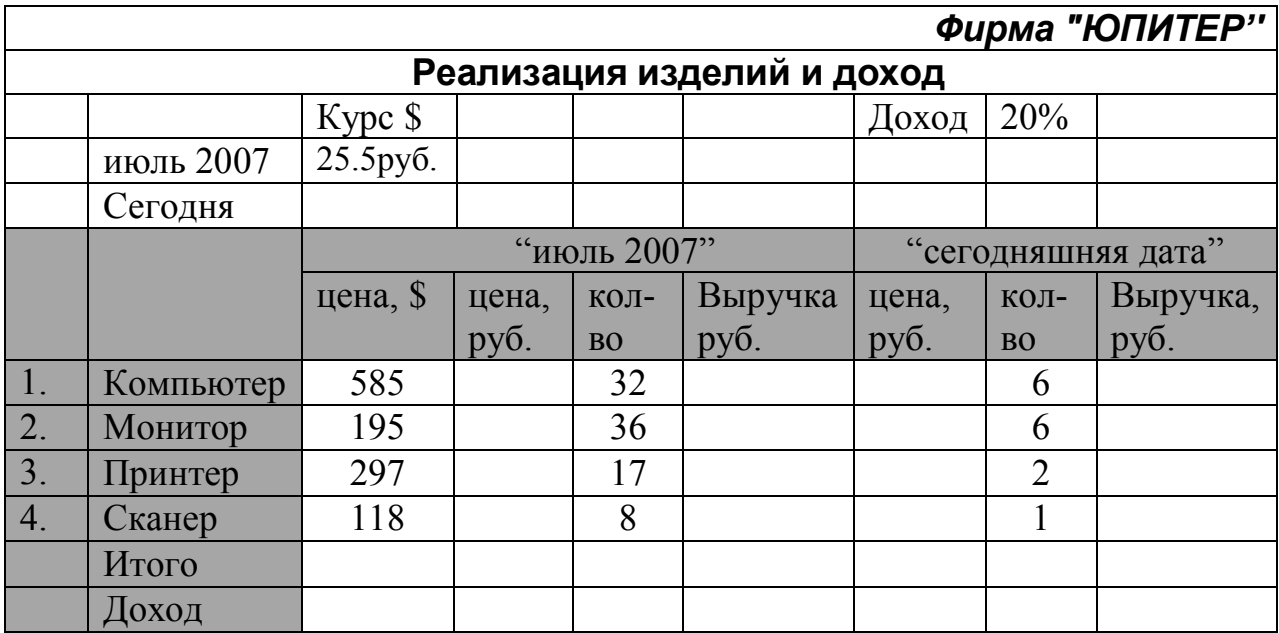

3. Выполните необходимые вычисления, используя там, где это необходимо, абсолютные адреса ячеек или их имена.

- 4. Рассчитайте суммарную выручку и доход фирмы.
- 5. На основе проведенных расчетов создайте новую таблицу по приведенному ниже образцу и постройте объемную гистограмму (рис. 5.6)

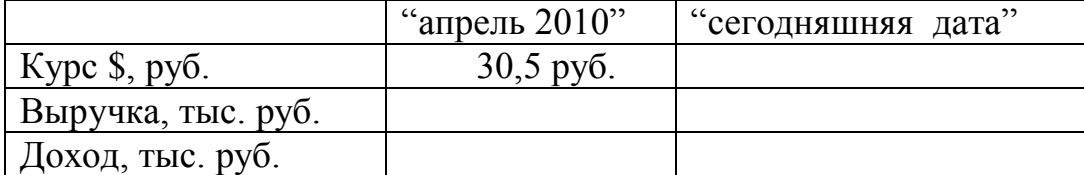

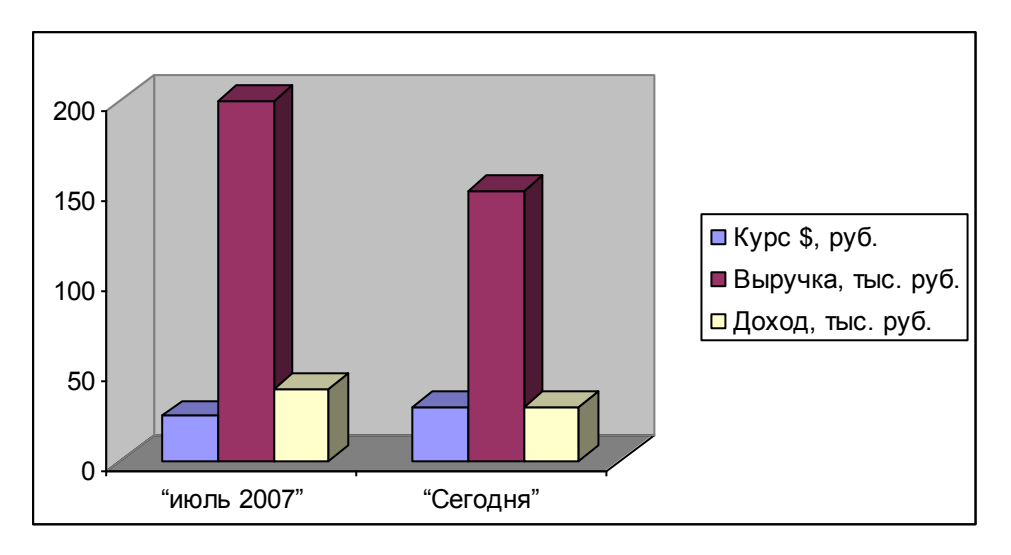

Рис. 5.6. Доходы фирмы «Юпитер».

- 6. Проанализируйте полученные результаты.
- 7. Сохраните работу в своей папке в виде файла *диаграммы.хlsх.*

## **Задание 5. Работа с таблицами и диаграммами.**

- 1. Откройте файл *Таблицы и диаграммы.хlsх.*
- 2. Перейдите на Лист 2. Присвойте листу 2 имя «Динамика»
- 3. Составьте таблицу по приведенному образцу:

Таблица. Динамика изменения численности населения Земли в ХХ веке.

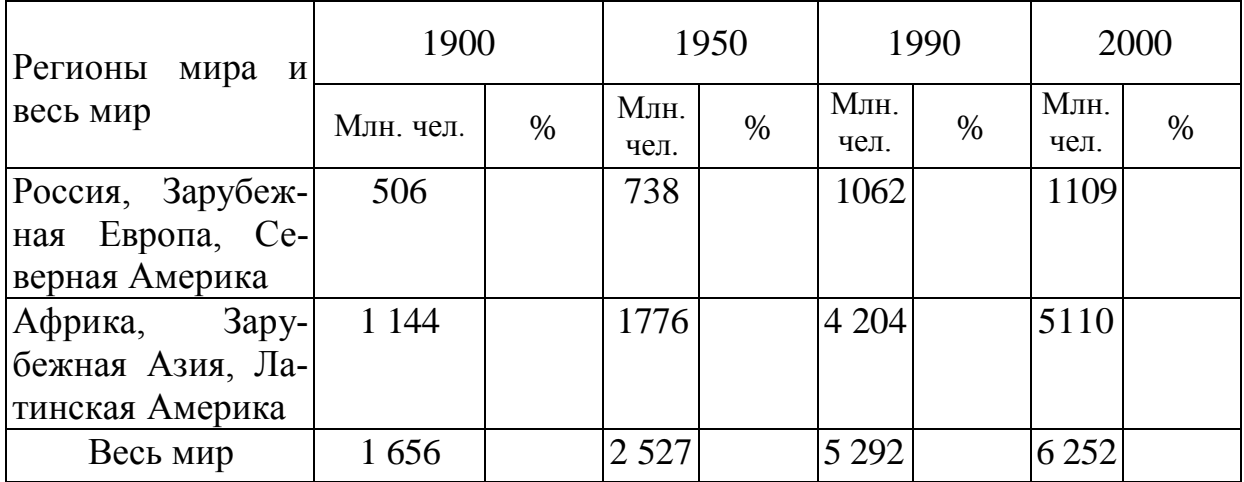

4. Ячейкам последней строки (с числами) присвойте *собственные имена,* которые используйте в качестве абсолютных ссылок при вычислении данных в процентах.
- 5. Выполните необходимые вычисления и заполните ячейки таблицы.
- 6. Отформатируйте данные в таблице.
- 7. Оформите таблицу рамками и заливкой.
- 8. Скройте в таблице *несмежные* столбцы с численностью населения (млн. чел.). Оставьте только столбцы с процентным составом.
- 9. Постройте диаграмму на основе созданной таблицы. Тип диаграммы выберите сами (пример на рис.5.7.).

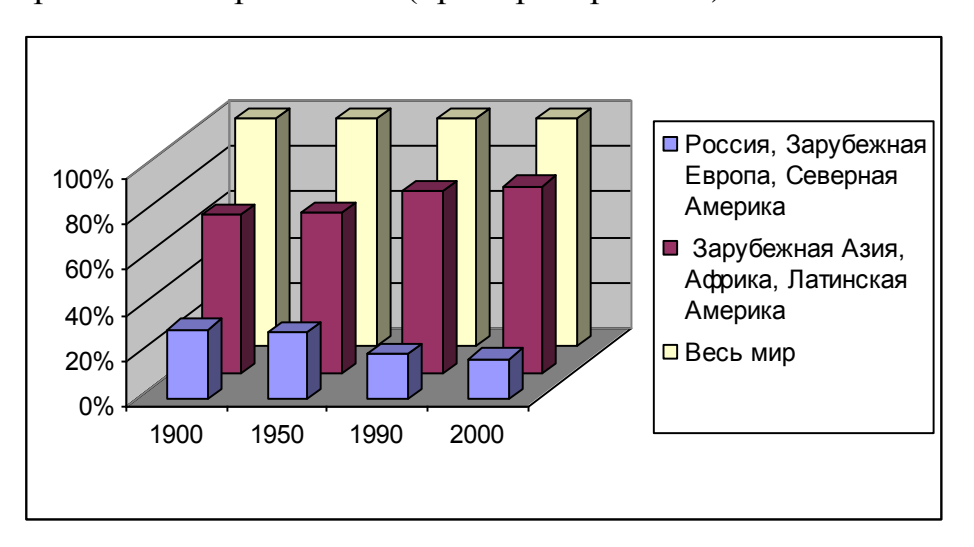

Рис. 5.7. Динамика изменения численности населения Земли.

- 10.Проанализируйте содержание построенной диаграммы.
- 11.Измените тип диаграммы.
- 12.Исследуйте возможности редактирования созданной диаграммы (создайте заголовок диаграммы, поэкспериментируйте с тенью, объемом и окрашиванием элементов диаграммы).
- 13.Сохраните работу в своей папке.

# **Лабораторная работа 6. Текстовые функции, функции даты и времени.**

*Цель работы:*

- 1. Дать представление о текстовых функциях и описать их возможности для обработки текста: объединение текстовых данных разных ячеек, извлечение символов, поиск нужных и т.д.
- 2. Указать особенности измерения времени в финансовых расчетах.
- 3. Выработать навыки решения задач, связанных с учетом даты или времени (например, вычислить стаж работы, определить число рабочих дней на любом промежутке времени и т.д.).

Текстовые функции используют для преобразования и анализа текстовых значений. Текстовые функции преобразуют числовые текстовые значения в числ, числовые значения в строки символов (текстовые строки), а также позволяют выполнять над строками символов различные операции.

Функция **ТЕКСТ** преобразует число в текстовую строку с заданным форматом. Синтаксис: **=ТЕКСТ(значение;формат)**.

Аргумент *значение* может быть любым числом, формулой или ссылкой на ячейку. Аргумент *формат* определяет, в каком виде отображается возвращаемая строка. Для задания необходимого формата можно использовать любой из символов форматирования за исключением звездочки. Использование формата *Общий* не допускается. Например, следующая формула возвращает текстовую строку 25,25: **=ТЕКСТ(101/4;"0,00")**.

Функция **РУБЛЬ** преобразует число в строку. Однако РУБЛЬ возвращает строку в денежном формате с заданным числом десятичных знаков. Синтаксис: **=РУБЛЬ(число;число\_знаков)**

При этом Excel при необходимости округляет число. Если аргумент число\_знаков опущен, Excel использует два десятичных знака, а если значение этого аргумента отрицательное, то возвращаемое значение округляется слева от десятичной запятой.

Функция **ДЛСТР** возвращает количество символов в текстовой строке и имеет следующий синтаксис: **=ДЛСТР(текст)**

Аргумент текст должен быть строкой символов, заключенной в двойные кавычки, или ссылкой на ячейку. Например, следующая формула возвращает значение 7: **=ДЛСТР("прибыль")**.

Функция ДЛСТР возвращает длину отображаемого текста или значения, а не хранимого значения ячейки, при этом она игнорирует незначащие нули.

Часто начальные и конечные пробелы не позволяют правильно отсортировать значения в рабочем листе или базе данных. Если вы используете текстовые функции для работы с текстами рабочего листа, лишние пробелы могут мешать правильной работе формул. Функция **СЖПРОБЕЛЫ** удаляет начальные и конечные пробелы из строки, оставляя только по одному пробелу между словами. Синтаксис:

### **=СЖПРОБЕЛЫ(текст)**

Функция **ПЕЧСИМВ** аналогична функции СЖПРОБЕЛЫ за исключением того, что она удаляет все непечатаемые символы. Функция ПЕЧСИМВ особенно полезна при импорте данных из других программ, поскольку некоторые импортированные значения могут содержать непечатаемые символы. Эти символы могут проявляться на рабочих листах в виде небольших квадратов или вертикальных черточек. Функция ПЕЧСИМВ позволяет удалить непечатаемые символы из таких данных. Синтаксис:

#### **=ПЕЧСИМВ(текст)**

В Excel имеются три функции, позволяющие изменять регистр букв в текстовых строках: **ПРОПИСН**, **СТРОЧН** и **ПРОПНАЧ**. Функция ПРОПИСН преобразует все буквы текстовой строки в прописные, а СТРОЧН - в строчные. Функция ПРОПНАЧ заменяет прописными первую букву в каждом слове и все буквы, следующие непосредственно за символами, отличными от букв; все остальные буквы преобразуются в строчные. Функции имеют следующий синтаксис:

## **=ПРОПИСН(текст)**

### **=СТРОЧН(текст)**

### **=ПРОПНАЧ(текст)**

При работе с уже существующими данными довольно часто возникает ситуация, когда нужно модифицировать сами исходные значения, к которым применяются текстовые функции. Можно ввести функцию в те же самые ячейки, где находятся эти значения, поскольку введенные формулы заменят их. Но можно создать временные формулы с текстовой функцией в свободных ячейках в той же самой строке и скопируйте результат в буфер обмена. Чтобы заменить первоначальные значения модифицированными, выделите исходные ячейки с текстом, в меню "Правка" выберите команду "Специальная вставка", установите переключатель "Значения" и нажмите кнопку ОК. После этого можно удалить временные формулы.

Функция **СОВПАД** сравнивает две строки текста на полную идентичность с учетом регистра букв. Различие в форматировании игнорируется. Синтаксис: **=СОВПАД(текст1;текст2)**.

Если аргументы *текст1* и *текст2* идентичны с учетом регистра букв, функция возвращает значение ИСТИНА, в противном случае - ЛОЖЬ. Аргументы *текст1* и *текст2* должны быть строками символов, заключенными в двойные кавычки, или ссылками на ячейки, в которых содержится текст.

В категории *Текстовые* есть функция **СЦЕПИТЬ**, которая соединяет содержимое нескольких ячеек (до 255) в одно целое, позволяя комбинировать их с произвольным текстом. Синтаксис:

# **=СЦЕПИТЬ(текст1;текст2;…)**.

Вот, например, как можно собрать ФИО в одну ячейку из трех с добавлением пробелов: = **СЦЕПИТЬ(А1; ″″;B1; ″″;C1)** (рис. 6.1.).

Полным аналогом данной функции является оператор сцепления строк **&** (рис.6.1.).

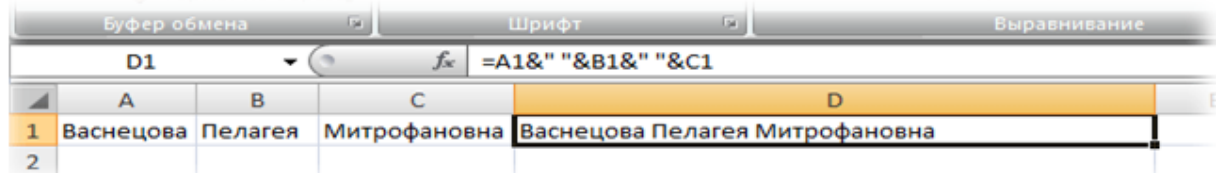

Рис. 6.1. Пример использования оператора сцепления строк.

Если сочетать это с функцией извлечения из текста первых букв – **ЛЕВСИМВ**, то можно получить фамилию с инициалами одной формулой:

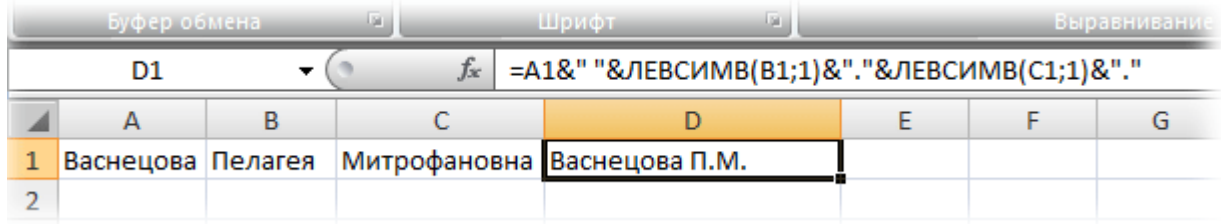

Рис. 6.2. Пример использования функции извлечения символов.

Функции **ЛЕВСИМВ** и **ПРАВСИМВ** имеют одинаковый синтаксис:

**= ЛЕВСИМВ(текст;число\_знаков)** – возвращает первые начальные знаки текстовой строки;

**= ПРАВСИМВ(текст;число\_знаков)** – возвращает заданное число последних знаков текстовой строки.

Функции **ЗАМЕНИТЬ** и **ПОДСТАВИТЬ** используются для замены части знаков одной текстовой строки символами из другой тестовой строки. Синтаксис:

**=ЗАМЕНИТЬ(старый\_текст;нач\_поз;число\_знаков;новый\_текст)**.

## **=ПОДСТАВИТЬ(текст;старый\_текст;новый\_текст;номер\_вхождения)**

Например, результатом формулы **=ЗАМЕНИТЬ(«Отчет за январь»;10;6; «апрель»)** будет строка *Отчет за апрель*.

Задача разделения столбца с данными на несколько отдельных столбцов решается с помощью **Мастера Текстов**.

Например, ФИО записаны в одном столбце (а надо в трех отдельных, чтобы сортировать по имени), полное описание товара задано в одном столбце (а надо отдельный столбец под фирму-изготовителя, отдельный под модель и т.д.).

Порядок действий для того, чтобы разделить данные на несколько столбцов:

- Выделите ячейки, которые будем делить и выберите в меню *Данные* 
	- *- Текст по столбцам*. Появится окно **Мастера текстов**:

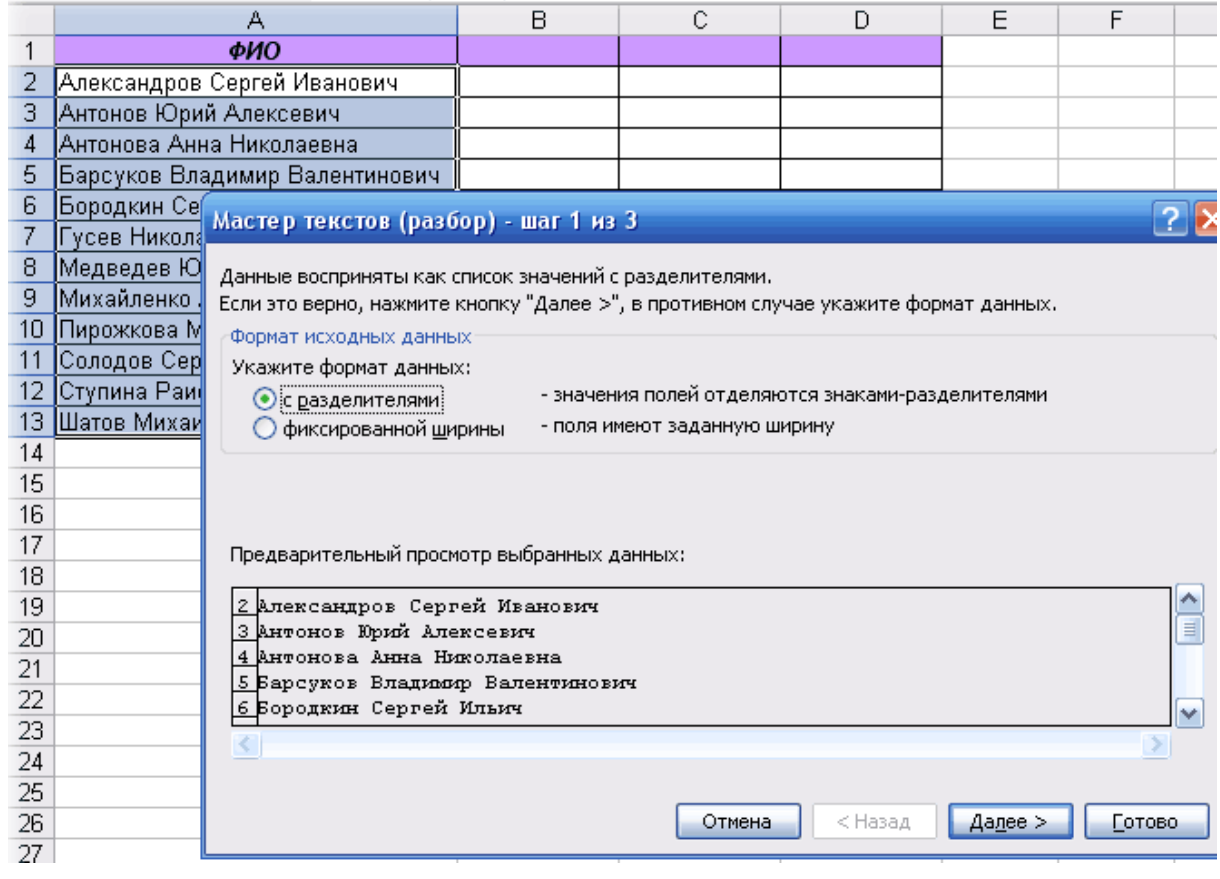

Рис. 6.3. Окно **Мастера текстов**.

- На первом шаге **Мастера** выберите формат исходного текста: или это текст, в котором какой-либо символ отделяет друг от друга содержимое наших будущих отдельных столбцов (**с разделителями**), или в тексте с помощью пробелов имитируются столбцы одинаковой ширины (**фиксированная ширина**).
- На втором шаге **Мастера**, если выбран формат с разделителями (рис.6.4.), необходимо указать какой именно символ является разделителем:

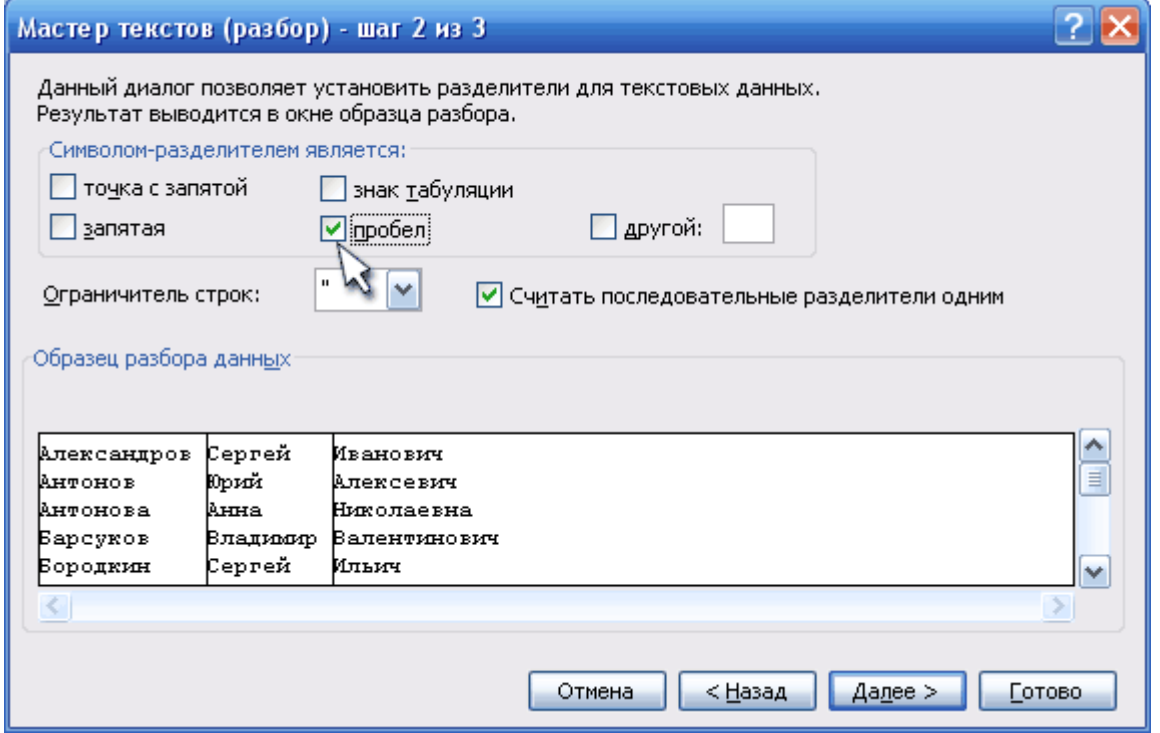

Рис. 6.4. Диалоговое окно **Мастера текстов** (выбор символа-разделителя).

- На третьем шаге для каждого из получившихся столбцов, выделяя их предварительно в окне Мастера, необходимо выбрать формат:
	- ─ **общий** оставит данные как есть, подходит в большинстве случаев;
	- ─ **дата** необходимо выбирать для столбцов с датами, причем формат даты (день-месяц-год, месяц-день-год и т.д.) уточняется в выпадающем списке;

─ **текстовый** – для чисто текстовой информации.

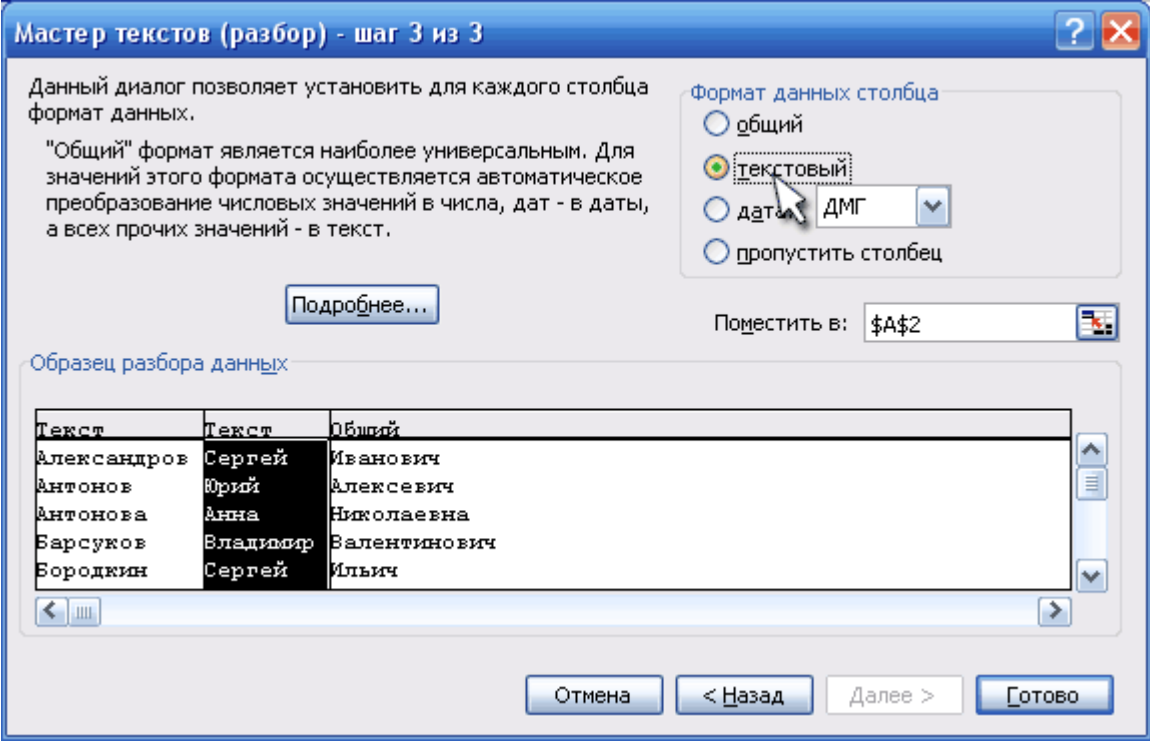

Рис. 6.5. Диалоговое окно **Мастера текстов** (выбор формата данных).

Осталось нажать кнопку **Готово**, утвердительно ответить на вопрос о замене конечных ячеек. Получится следующий результат:

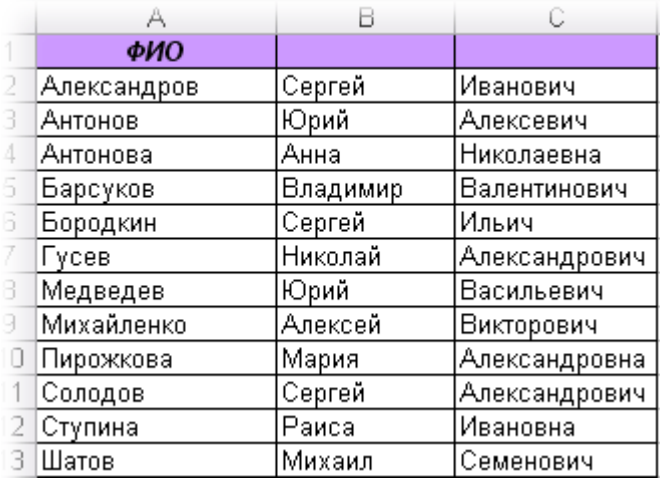

Рис. 6.6. Результат разделения данных на три столбца.

Функции дат и времени используют для преобразования форматов даты и времени, вычислений промежутков времени, а также для вставки на лист автоматически обновляемых значений даты и времени.

Excel 2007 (учитывая российские региональные настройки) позволя-

ет вводить дату разными способами:

- $\bullet$  "Классическая" форма 3.04.2010;
- сокращенная форма  $3.04.10$ ;
- с использованием дефисов 3-04-10;
- с использованием дроби  $3/04/10$ .

Внешний вид даты в ячейке может быть очень разным (с годом или без, месяц числом или словом и т.д.) и задается в меню *Формат - Ячейки*:

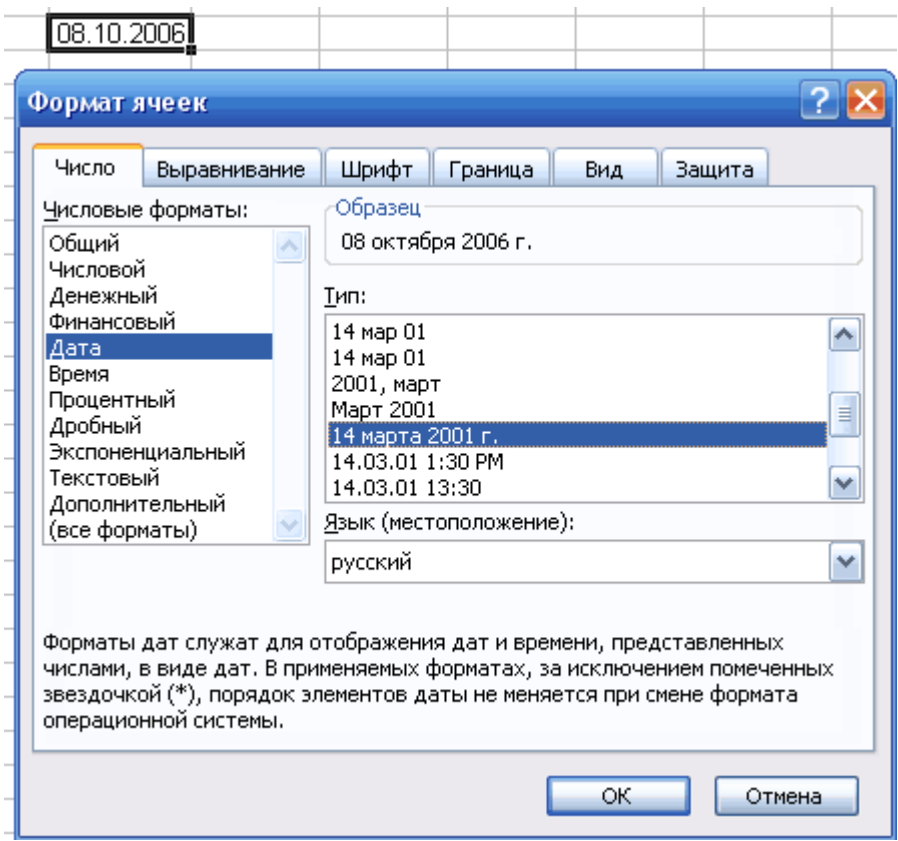

Рис. 6.7. Задание формата Дата.

Время вводится в ячейки с использованием двоеточия. Например, **16:45**, можно дополнительно уточнить количество секунд, вводя их также через двоеточие:**16:45:30**, можно указывать дату и время вместе через пробел:

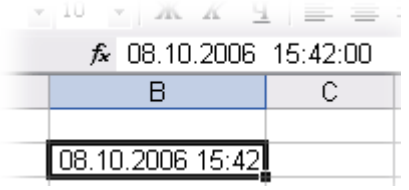

Рис. 6.8. Пример ввода даты и времени в ячейку.

Любую дату Excel хранит и обрабатывает как число с целой и дробной частью. Это можно увидеть, если выделить ячейку с датой и установить для нее Общий формат (меню *Формат - Ячейки* – вкладка **Число** - **Общий**), например, на рис.6.9.показано как выглядит 8.10.2006 15:42:

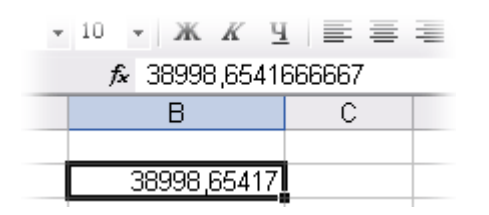

Рис.6.9. Внутренний формат представления времени в ячейке.

Целая часть числа (38998) – это количество дней, прошедших с 1 января 1900 года (взято за точку отсчета) до текущей даты. А дробная часть  $(0.65417)$ , соответственно, доля от суток  $(1$ сутки = 1,0).

Из этих фактов следуют два чисто практических вывода:

- Excel не умеет работать (без дополнительных настроек) с датами ранее 1 января 1900 года;
- с датами и временем в Excel возможно выполнять любые математические операции, именно потому, что на самом деле они – числа.

Можно вычислить, сколько дней прошло между двумя датами, например =″24/01/10″-″19/01/10″. Можно прибавлять к дате или вычитать из нее определенное количество дней.

Для быстрого ввода номеров кварталов, названий дней и месяцев можно воспользоваться автозаполнением и списками. Для ввода в ячейку текущей даты как константы можно воспользоваться сочетанием клавиш **Ctrl + Ж**.

Если скопировать ячейку с датой (протянуть за правый нижний угол ячейки), удерживая правую кнопку мыши, то можно выбрать, как именно копировать выделенную дату (рис. 6.10.):

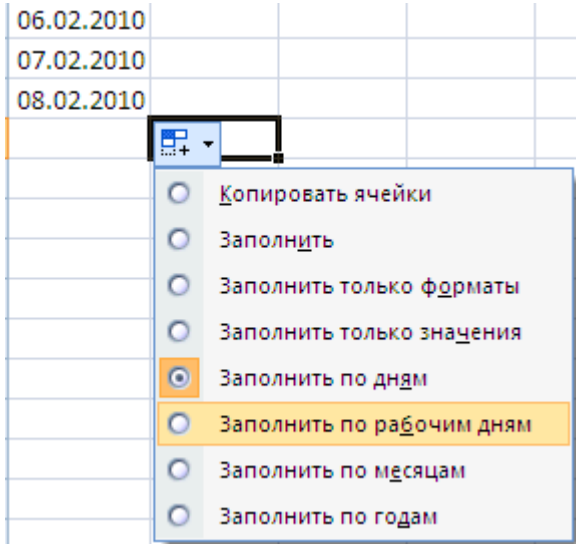

Рис. 6.10.Выбор способа отображения даты.

Категория функций работы с датами и временем позволяет выполнять разнообразные преобразования над соответствующими данными. Всего в категории «Дата и время» имеется 20 функций

Таблица.

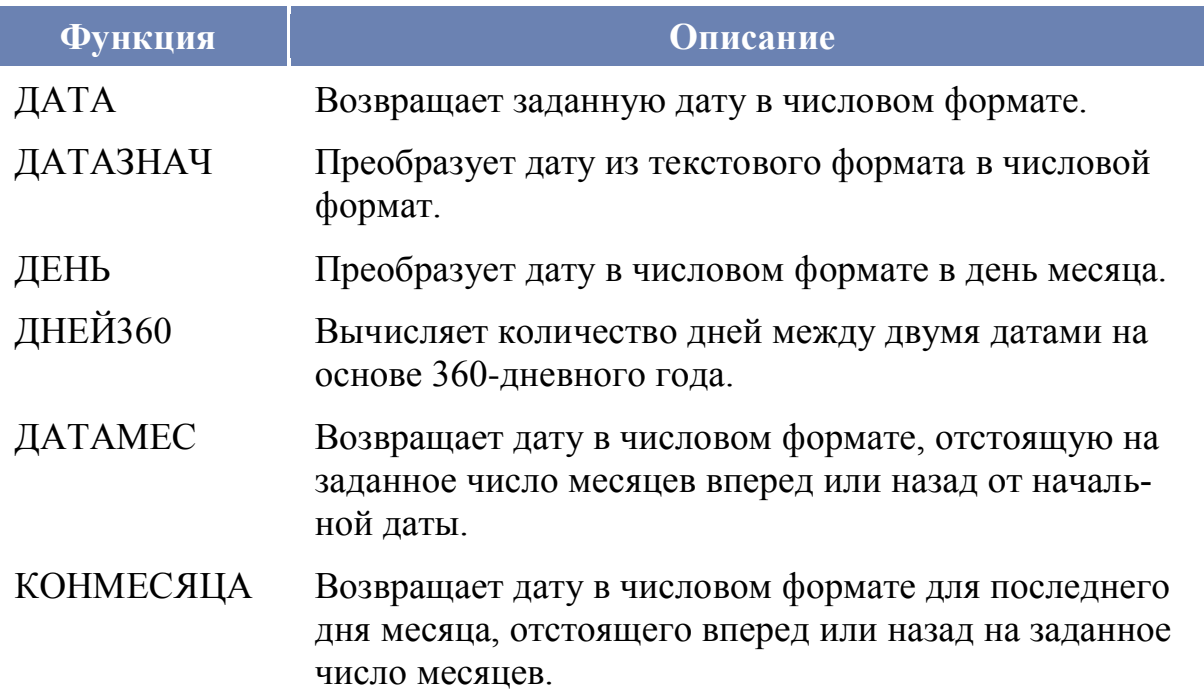

**Функции категории «Дата и время».**

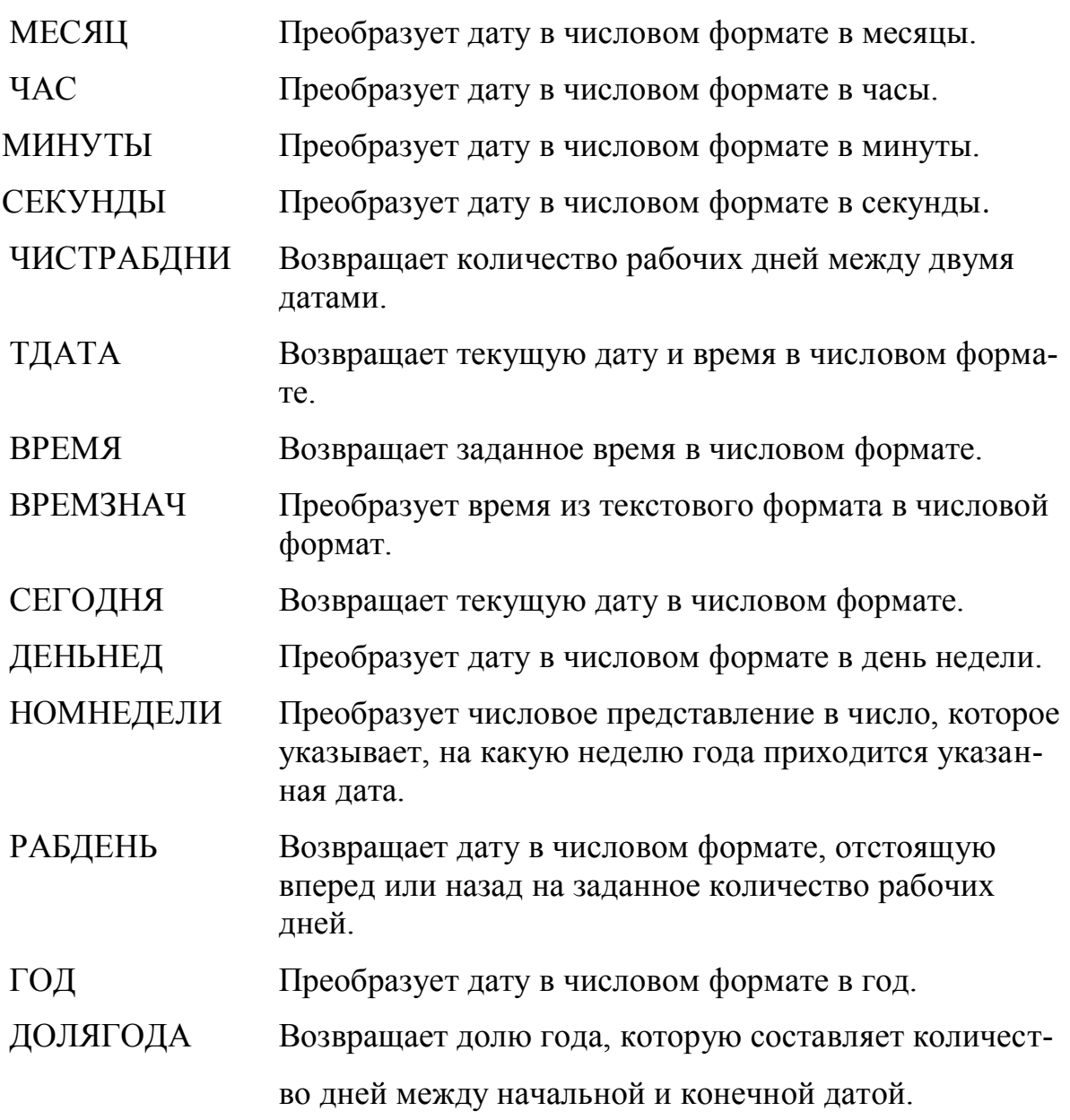

Если нужно, чтобы в ячейке всегда была автоматически обновляемая сегодняшняя дата нужно воспользоваться функцией **СЕГОДНЯ()**. Значение в ячейке будет обновляться при открытии файла.

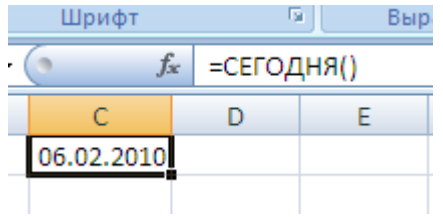

Рис. 6.11. Отображение текущего числа в ячейке.

Функцию **СЕГОДНЯ** можно использовать для вставки не только текущей, но и вообще любой автоматически обновляемой даты. Для этого надо после функции ввести со знаком плюс или минус соответствующее число дней. Например, для вставки вчерашней даты достаточно ввести -1.

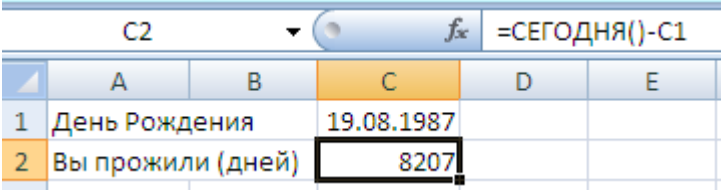

Рис. 6.12. Вычисление количества дней, прошедших от текущей даты Для вставки текущей даты и времени можно использовать функцию **ТДАТА()**. Значение в ячейке будет обновляться при открытии файла, а также после любых вычислений в книге или вводе данных на любой лист. Этой функцией удобно пользоваться при подготовке и распечатке счетов.

Для вычисления дня недели любой произвольной даты можно использовать функцию **ДЕНЬНЕД(А;В)**, где **A** – дата, для которой определяется день недели. Дату можно вводить обычным порядком;

**В** – тип отсчета дней недели: 1 – отсчет дней недели начинается с воскресенья; 2 – отсчет дней недели начинается с понедельника.

Например, можно проверить при помощи функции **ДЕНЬНЕД** в какой день недели Вы родились (рис.6.13):

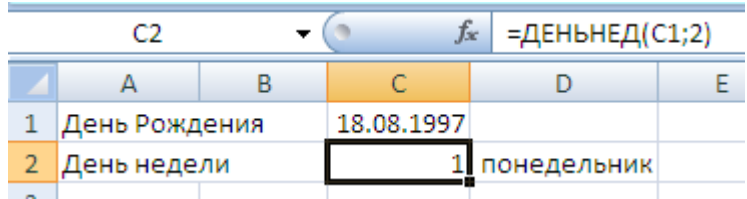

Рис. 6.13. Два способа отображения дня недели.

Другой способ: выделить ячейку с датой, открыть меню *Формат - Ячейки*, вкладка **Число**, далее **Все форматы** и ввести в строку **Тип** новый формат **ДДДД** (рис. 6.13).

Узнать, каким днем неделя является текущее число, можно используя формулу: =**ДЕНЬНЕД(СЕГОДНЯ())**. Чтобы первого числа каждого месяца в ячейке выводился текст *Начало месяца* и ничего не выводилось в остальных случаях, можно составить формулу:

## **=ЕСЛИ(ДЕНЬ(СЕГОДНЯ())=1; ″Начало месяца″;″″).**

Для построения более сложных условий можно использовать и другие логические функции. Например, если нужно выяснить, а не пятница ли сегодня и не тринадцатое ли число, можно создать формулу:

# **=ЕСЛИ(И(ДЕНЬНЕД(СЕГОДНЯ())=6;ДЕНЬ(СЕГОДНЯ())=13); ″Осторожно, сегодня пятница 13-е!″;″Обычный день″).**

Некоторые полезные функции категории «Дата и время» доступны, если установить надстройку **Пакет анализа**. Для этого нужно нажать кнопку «Office», зайти в **Параметры Excel** и выбрать (поставить галочку) приложение **Пакет анализа**.

Наиболее полезной из новых функций является функция **КОНМЕСЯЦА(начальная\_дата; число\_месяцев)**. Положительное значение аргумента **число\_месяцев** означает будущую дату, отрицательное значение означает прошедшую дату. Функция возвращает последнюю дату месяца, который отстоит на заданное число месяцев от текущей даты.

При вычислении количества рабочих дней между двумя датами ненужно учитывать субботы с воскресеньями и праздники. Для такого расчета лучше воспользоваться функцией **ЧИСТРАБДНИ** из надстройки **Пакета анализа**. В качестве аргументов этой функции необходимо указать начальную и конечную даты и ячейки с датами выходных (праздников):

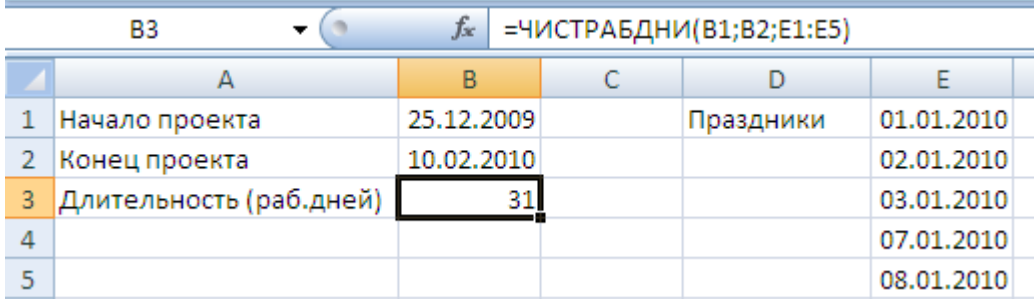

Рис.6.14. Вычисление количества рабочих дней между двумя датами.

Сдвиг даты на заданное количество рабочих дней осуществляет функция **РАБДНИ** из надстройки **Пакет анализа**. Она позволяет вычислить дату, отстоящую вперед или назад относительно начальной даты на нужное количество рабочих дней (с учетом выходных суббот и воскресений и государственных праздников). Использование этой функции полностью аналогично применению функции **ЧИСТРАБДНИ** описанной выше.

## **Задание 1.**

- 1. Откройте новую книгу в Excel.
- 2. В ячейку В1 с использованием функций введите текущую дату. В ячейку В2 с использованием формулы введите дату и время последнего изменения данных на листе.
- 3. Занятие продолжается с 9:30 до 11:00 без перерыва. Какова продолжительность занятия в минутах и сколько академических часов (45 мин) оно продолжается?
- 4. Для текущей даты вычислить:
	- a) Порядковый номер дня с начала года;
	- b) Сколько осталось дней до конца недели, до конца месяца, до конца недели.
- 5. Получите даты с шагом два месяца для начальной даты 31/12/2009 и конечной даты 31/12/2010.
- 6. Получите рабочие дни для июня 2010 г.
- 7. Сосчитайте количество рабочих дней в июне 2010 г. Проверьте по календарю.
- 8. Введите в столбец А даты от 1 марта до 30 апреля 2010 года. Наложите на диапазон условный формат, чтобы даты, на которые приходятся суббота и воскресенье, отображались полужирным красным шрифтом. *Указание:* Выделить блок с датами. На вкладке **Условное форматирование** выбрать *Создание правила форматирования - Использовать формулу для форматирования выделенных ячеек*, ввести формулу *=*ИЛИ(ДЕНЬНЕД(A1;2)=6;ДЕНЬНЕД(A1;2)=7).

**Задание 2.** Расчет распределения прибыли по итогам работы за год.

В конце отчетного года организация имеет некоторую величину денежных средств *N*, которую необходимо распределить между сотрудниками в качестве премии. Распределение производится на основе оклада сотрудника и в соответствии со стажем его работы в данной организации.

- 1. Требуется создать таблицу, состоящую из граф: «№ п/п» (1), "ФИО сотрудника» (2), «Дата приема на работу» (3), «Стаж работы» (4), «Оклад сотрудника» (5), «Модифицированный оклад» (6), «Премия сотрудника» (7).
- 2. Данные граф 1, 2, 3, 5 задайте самостоятельно.
- 3. Значение графы 4 рассчитайте с помощью функций даты и времени ДНЕЙ360 или ГОД и СЕГОДНЯ.
- 4. Для приведения сотрудников к одному знаменателю рассчитывается промежуточный показатель – модифицированный оклад, зависящий от стажа работы сотрудника (если стаж работы не менее пяти лет, то размер модифицированного оклада равен двойному окладу, в противном случае модифицированный оклад равен окладу). При расчете графы 6 используйте функцию ЕСЛИ.
- 5. Рассчитайте коэффициент распределения (К), как отношение всей суммы премиальных средств *N* к сумме всех модифицированных окладов. Данный коэффициент показывает, сколько рублей премии приходится на рубль модифицированного оклада.
- 6. Вычислить премию каждого сотрудника путем умножения величины модифицированного оклада на коэффициент распределения. Полученную премию следует округлить до целого. При расчете графы 7 используйте функцию ОКРУГЛ и абсолютную ссылку.

# **Лабораторная работа 7. Финансовые функции.**

# *Цель работы:*

- 1. Дать представление о финансовых функциях, описать их возможности.
- 2. Показать возможность расчета суммы вклада и стоимости инвестиции, расчета величины и продолжительности процентных платежей.
- 3. Рассмотреть финансовые функции для анализа инвестиций, для расчета амортизационных отчислений при использовании различных методик расчета амортизации.

Финансовые функции используют в планово-экономических расчетах. Всего в категории "Финансовые" имеется 53 функции. Среди полного перечня финансовых функций выделяется группа функций, используемая для анализа инвестиций и расчета операций по кредитам, ссудам и займам.

Таблица 7.1

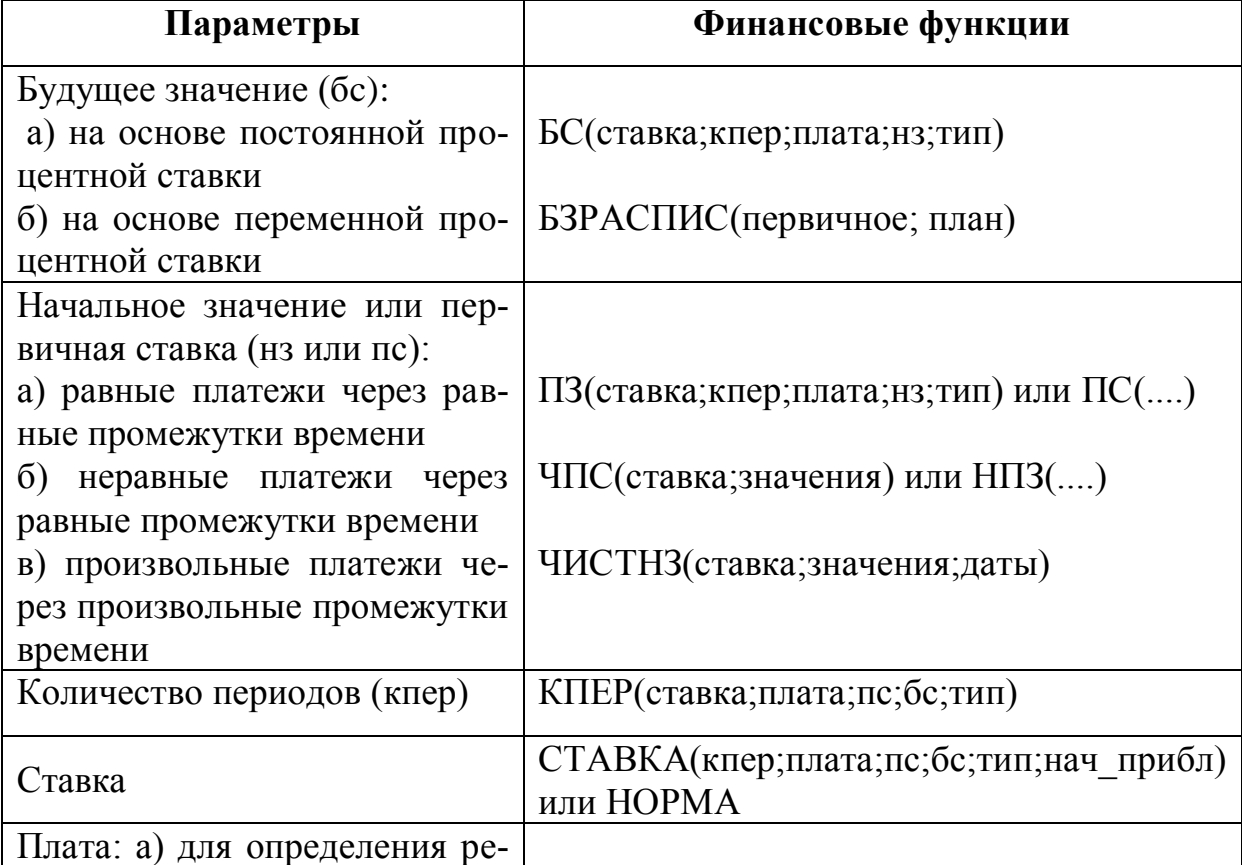

## **Назначение и форматы финансовых функций для анализа инвестиций.**

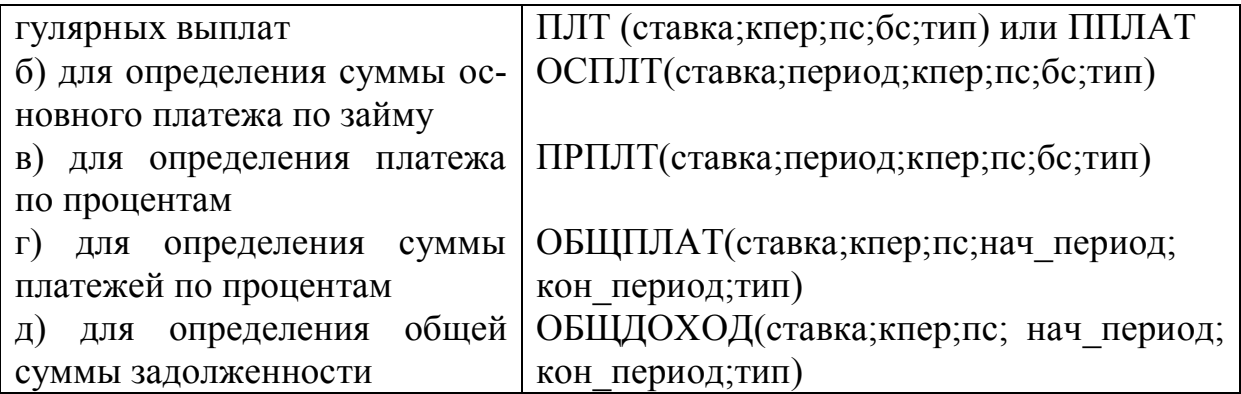

Особенности использования финансовых функций:

- При создании формул следует устанавливать одинаковую размерность периода для процентной ставки и числа платежей. Например, если платежи производятся один раз в год, то и процентная ставка должна быть дана в годовом исчислении, если платежи производятся ежемесячно, то должна быть задана месячная процентная ставка.
- Все аргументы, означающие денежные средства, которые должны быть выплачены (например сберегательные вклады), представляются отрицательными числами; денежные средства, которые должны быть получены (например дивиденды), представляются положительными числами.

Рассмотрим примеры решения следующих задач, связанных с расчетом операций по кредитам, ссудам и займам:

- определение наращенной стоимости (будущей стоимости);
- определение начального значения (текущей стоимости);
- определение срока платежа и процентной ставки;
- расчет периодических платежей, связанных с погашением займов.

**Пример1.** 1) Необходимо рассчитать будущую сумму вклада в размере 1000 руб., внесенного на 10 лет с ежегодным начислением 10% (рис. 7.1.), и будущую сумму вклада при тех же условиях, но с ежегодным внесением 1000 руб. (рис.7.2.).

2) Требуется рассчитать, какую сумму можно занять на 8 лет под 6% годовых, если есть возможность выплачивать ежемесячно по 200 руб.

## Решение.

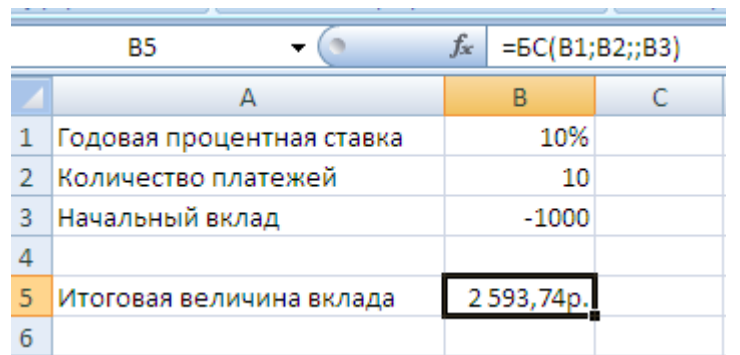

Рис. 7.1. Расчет величины вклада с начальным взносом.

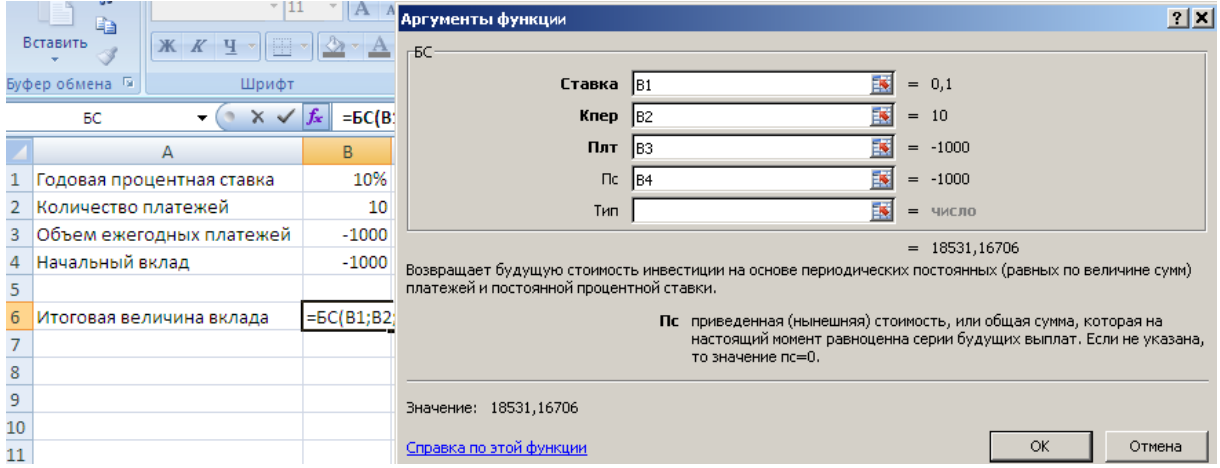

Рис. 7.2. Расчет величины вклада с начальным взносом при регуляр-

ном пополнении

Результат вычисления: в первом случае - 2593,74 руб., во втором -

18531,17руб.

Эту же функцию БС можно использовать и для расчета величины возможного займа.

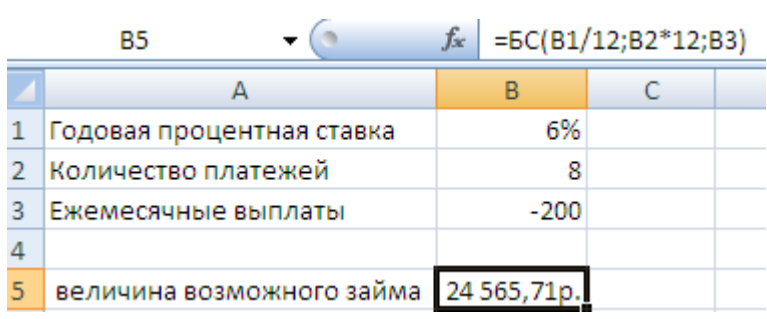

Рис. 7.3. Расчет величины возможного займа при помощи функции БС.

## **Пример 2.** Необходимо:

1) рассчитать величину вложения под 10 % годовых, которое будет ежегодно в течение 10 лет приносить доход 1000 руб.

2) рассчитать величину вложения под 10 % годовых, которое через 10 лет принесет доход 10000 руб.

Решение: 1)

|  |   | <b>B5</b>                 | $f_x$<br>$= \Pi C(B2; B3; B1)$ |  |
|--|---|---------------------------|--------------------------------|--|
|  |   |                           | B                              |  |
|  |   | Ежегодный доход           | 1000,00p.                      |  |
|  |   | Процентная ставка         | 10%                            |  |
|  | 3 | Число лет выплат          | 10                             |  |
|  | 4 |                           |                                |  |
|  | 5 | величина возможного займа | $-6144,57$                     |  |
|  |   |                           |                                |  |

Рис. 7.4. Расчет стоимости инвестиции

Результат вычисления получается отрицательным (-6 144,57 руб.), по-

скольку эту сумму необходимо заплатить.

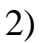

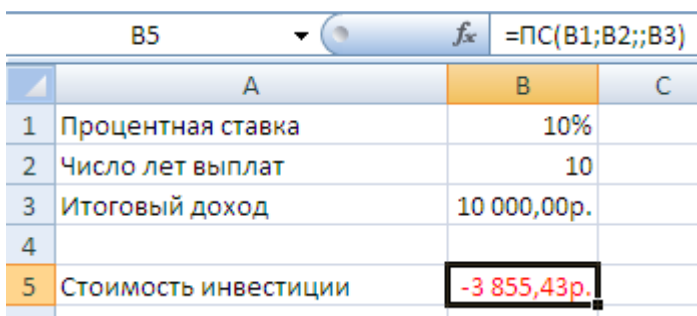

Рис. 7.5. Расчет стоимости инвестиции.

Результат вычисления получается отрицательным (-3855,43 руб.), поскольку эту сумму необходимо заплатить.

**Пример3.** Необходимо рассчитать величину ежемесячного вложения под 6 % годовых, которое через 12 лет составит сумму вклада 50000 руб.

Решение.

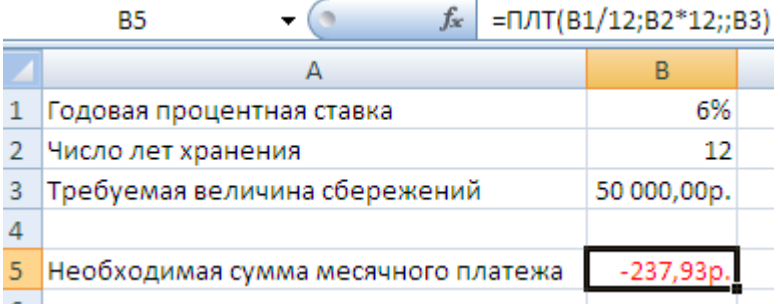

Рис. 7.6. Расчет процентных платежей.

Результат вычисления получается отрицательным (-237,95 руб.), поскольку

эту сумму необходимо выплачивать.

При тех же условиях, но с начальным вкладом 10000 руб.

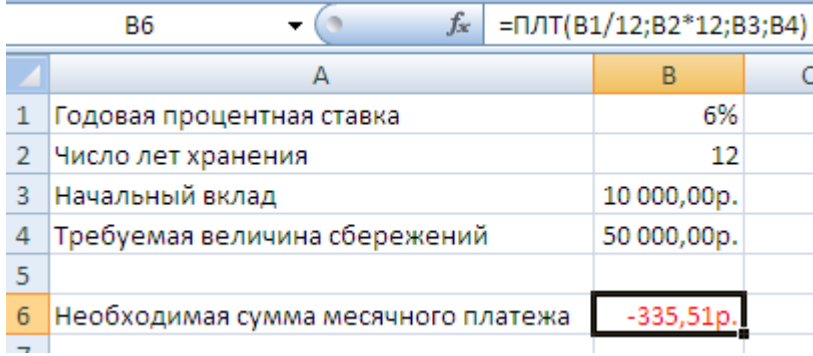

Рис. 7.7. Расчет процентных платежей.

Результат вычисления получается отрицательным (-335,51 руб.), поскольку эту сумму необходимо выплачивать.

Эту же формулу (рис. 7.7.) можно использовать и при расчете платежей по займу. Например, необходимо рассчитать величину ежемесячной выплаты по займу в 50000 руб. под 6 % годовых на 12 лет. Результат будет тот же самый -237,95 руб.

**Пример 4.** Необходимо рассчитать количество ежемесячных платежей для погашения займа в 10000 руб., полученного под 10 % годовых, при условии ежемесячной выплаты 200 руб.

Решение.

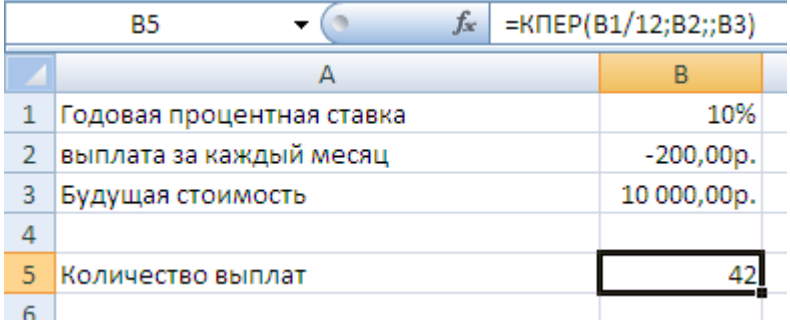

Рис. 8.14. Расчет количества платежей с использованием функции КПЕР. Результат вычисления – 42 ежемесячные выплаты.

### **Список задач.**

**1**. На банковский счет под 11,5% годовых внесли 37000 руб. Определить размер вклада по истечении трех лет, если проценты начисляются каждые полгода.

**2**. Определить сколько денег окажется на банковском счете, если ежегодно в течение пяти лет под 17% годовых вносится 20000 руб. Взносы осуществляются в начале каждого года.

**3**. Достаточно ли положить на счет 85000 руб. для приобретения через пять лет легкового автомобиля стоимостью 160 000 руб.? Банк начисляет проценты ежеквартально, годовая ставка 12%. Определить необходимую сумму (с помощью «подбора параметра»).

**4.** По облигации номиналом 50000 руб., выпущенной на 6 лет, предусмотрен следующий порядок начисления процентов: в первый год -  $10\%$ , в следующие два года – 20%, в оставшиеся три года – 25%. Определить будущую стоимость облигации с учетом переменной процентной ставки.

**5.** По облигации, выпущенной на шесть лет, предусмотрен порядок начисления процентов, приведенный в задаче 4.

Рассчитать номинал облигации, если известно, что ее будущая стоимость составила 216562,50 руб.

6. Фирме требуется 500 000 руб. через три года. Определить, какую сумму необходимо внести фирме сейчас, чтобы к концу третьего года вклад увеличился до 500 000 руб., если процентная ставка составляет 12% годовых.

**7.** Клиент заключает с банком договор о выплате ему в течение пяти лет ежегодной ренты в размере 5000 руб. в конце каждого года. Какую сумму необходимо внести клиенту в начале первого года, чтобы обеспечить эту ренту, исходя из годовой процентной ставки 20%?

**8.** Пусть инвестиции в проект к концу первого года его реализации составят 20000 руб. В последующие четыре года ожидаются годовые доходы по проекту: 6000 руб., 8200руб., 12600р. и 18800 руб. Рассчитать чистую текущую стоимость проекта к началу первого года, если процентная ставка составляет 10% годовых.

**9.** Инвестор с целью инвестирования рассматривает два проекта, рассчитанные на пять лет. Проекты характеризуются следующими данными:

- По первому проекту начальные инвестиции составляют 550 000 руб., ожидаемые доходы за пять лет соответственно 100 000, 190 000, 270 000, 300 000 и 350 000 руб.;
- По второму проекту начальные инвестиции составляют 650 000 руб., ожидаемые доходы за пять лет соответственно 150 000, 230 000,470 000,180 000 и 320 000 руб.

Определить, какой проект является наиболее привлекательным для инвестора при ставке банковского процента – 15% годовых.

**10**. Определите чистую текущую стоимость по проекту на 05.04.2005 при ставке дисконтирования 8%, если затраты по нему на 05.08.2005 составят 90 млн. руб., а ожидаемые доходы в течение следующих месяцев будут: 10 млн. руб. на 10.01.2006; 10 млн. руб. на 10.01.2006; 20 млн. руб. на 01.03.2006; 30 млн. руб. на 15.04.2006; 40 млн. руб. на 25.07.2006.

**11.** Рассчитать через сколько лет вклад размером 100 000 руб. достигнет 1 000 000 руб., если годовая процентная ставка по вкладу 13,5% и начисление процентов производится ежеквартально.

**12.** Для покрытия будущих расходов фирма создает фонд. Средства в фонд поступают в виде годовой ренты в конце года. Сумма разового платежа 16 000 руб. На поступившие взносы начисляются 11,2% годовых. Необходимо определить, когда величина фонда будет равна 100 000 руб.

**13.** Предположим, что для получения через два года суммы в 1 000 000 руб. предприятие готово вложить 250 000 руб. сразу и затем каждый месяц по 25 000 руб. Определить годовую процентную ставку.

**14.** Выдан кредит 500 000 руб. на 2,5 года. Проценты начисляются раз в полгода. Определить величину процентной ставки за период, если известно, что возврат составит 700 000 руб.

**15.** Клиент банка осуществляет заем в размере 5000 руб. под 6% годовых на 6 месяцев. Определите ежемесячные платежи клиента. Платежи осуществляются в конце месяца.

**16.** Клиенту банка необходимо накопить 200 000 руб. за два года. Клиент обязуется вносить в начале каждого месяца постоянную сумму под 9% годовых. Какой должна быть эта сумма?

**17.** Определите платежи по процентам за первый месяц от трехгодичного займа в 100 000 руб. из расчета 10% годовых.

**18.** Клиент ежегодно в течение пяти лет вносил деньги на свой счет в банке и накопил 40000 руб. Определите, какой доход получил клиент банка за последний год, если годовая ставка составила 13,5%.

**19.** Определите значение основного платежа для первого месяца двухгодичного займа в 60000 руб. под 12% годовых.

**20.** Организация взяла ссуду в банке в размере 500 000 руб. на 10 лет под 10,5% годовых, проценты начисляются ежемесячно. Определите сумму выплат по процентам за первый месяц и за третий год периода.

**21.** Ссуда размером 1 000 000 руб. выдана под 13% годовых сроком на три года; проценты начисляются ежеквартально. Определите величину общих выплат по займу за второй год.

**22**. Банком выдан кредит в 500 000 руб. под 10% годовых сроком на три года. Кредит должен быть погашен равными долями, выплачиваемыми в конце каждого года. Разработать план погашения кредита, представив его в виде следующей таблицы:

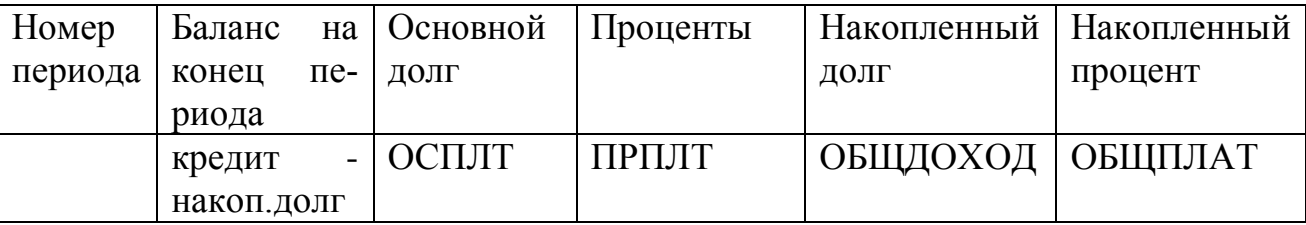

**23.** Рассчитать сумму процентов, начисленных на вклад в 750 000 тыс. руб. за два года, если банк начисляет проценты ежеквартально из расчета 28% годовых. Какова должна быть годовая депозитная ставка, если за два года необходимо удвоить первоначальный вклад.

**24.** Потребитель получает заем на покупку автомобиля 20 000\$ под 8% годовых сроком на три года при ежемесячных выплатах. Какова будет сумма по процентам и основной платеж за первый и последний месяцы выплат?

**25.** Потребитель занимает сумму 250 000\$, подлежащую выплате в течение 10 лет при 12% годовых на ежемесячной основе. Какова сумма процента и основного капитала на первом году займа?

**26.** Кредит в сумме 5 000 000 руб. предоставлен под 20% годовых сроком на 10 лет. Рассчитайте величину остатка основной суммы без учета выплаченных процентов на начало третьего года.

# **Лабораторная работа 8. Списки и базы данных в Excel. Сортировка и фильтрация.**

*Цель работы:*

- 1. Работа со структурой электронной таблицы.
- 2. Ознакомление с методами сортировки и фильтрации данных.
- 3. Использование функций просмотра для поиска информации.

Возможности Excel позволяют не просто обрабатывать колонки и строки цифр, а различным образом сортировать и систематизировать данные, получать промежуточные итоги, делать выборку нужных данных из одной таблицы и формировать новые таблицы на основе исходной. Для этой цели необходима система управления данными (база данных). Как база данных в Excel используется список.

Список – это специальный вид таблицы, содержащей связанные данные). Как правило, список состоит из записей (строк) и полей (столбцов). Столбцы должны содержать однотипные данные. Представление данных в виде списка обеспечивает большее удобство при сортировках, выборках, подведении итогов и т. п. С другой стороны, в этом случае затруднено построение диаграмм, снижается наглядность представления данных на листе (рис.8.1.).

В виде списка можно представлять как данные информационного характера (номера телефонов, адреса и т. п.), так и данные, подлежащие вычислениям.

При создании списков следует придерживаться следующих правил:

- на одном рабочем листе следует располагать один список;
- список отделяется от других данных, по крайней мере, одной пустой строкой и одним пустым столбцом;
- заголовки должны быть отформатированы другим образом, нежели остальные элементы списка;
- необходимо избегать пустых строк и столбцов внутри списка;
- каждый столбец списка должен содержать однотипные данные;
- первая строка таблицы должна содержать имена полей списка, описывающих назначение соответствующего столбца;
- заголовки должны быть отформатированы другим образом, нежели остальные элементы списка.

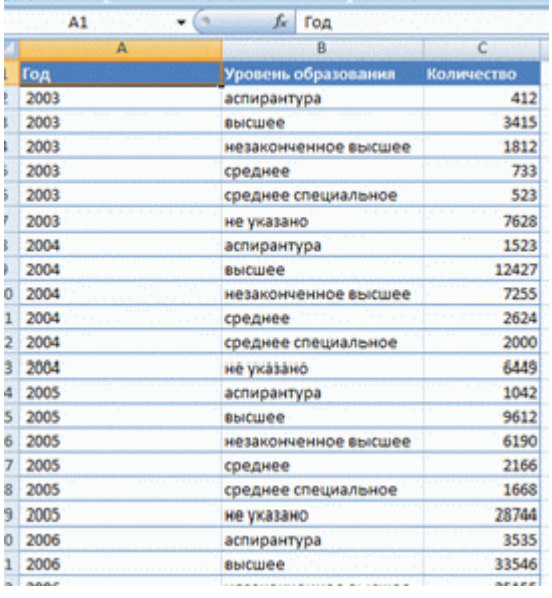

Рис. 8.1. Организация данных в виде списка.

Сортировка и фильтрация осуществляются выделением заголовка таблицы и нажатием кнопки, которая находится в группе "Сортировка и фильтр" на вкладке "Данные", или кнопки "Сортировка и фильтр" на вкладке "Главная".

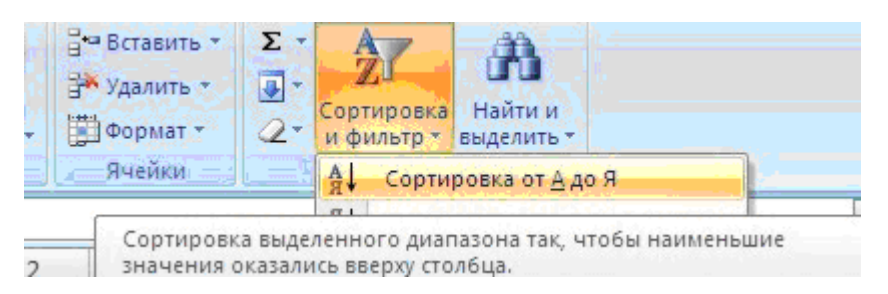

После этого рядом с названиями столбцов появятся стрелочки. Чтобы задать условие сортировки или фильтрации, следует щелкнуть на стрелочке рядом с названием нужного столбца и выбрать нужный вариант. Ес-

ли требуемого варианта среди имеющихся не окажется, выберите пользовательскую настройку фильтра (вариант "Текстовые фильтры" или "Числовые фильтры"). Чтобы увидеть всю таблицу (отменить действие фильтра), на вкладке "Данные" в группе "Сортировка и фильтр" нажмите кнопку "Очистить".

Кнопки, предназначенные для создания групп и структур, в Excel 2007 располагаются в группе "Структура" на вкладке "Данные".

## **Пример1. Сортировка списков.**

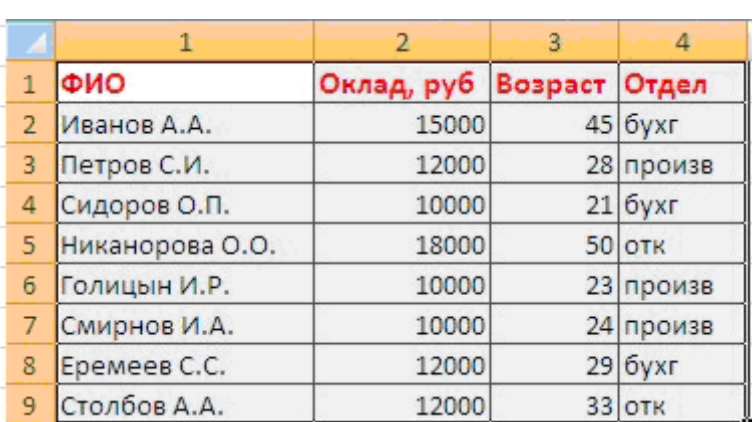

1. Сделайте небольшой список для тренировки.

- 2. Выделите его и нажмите кнопку *"Сортировка и фильтр"* на панели **"Редактирование"** ленты **"Главная"**.
- 3. Выберите *"Сортировка от А до Я"*. Список будет отсортирован по первому столбцу, т.е. по полю ФИО

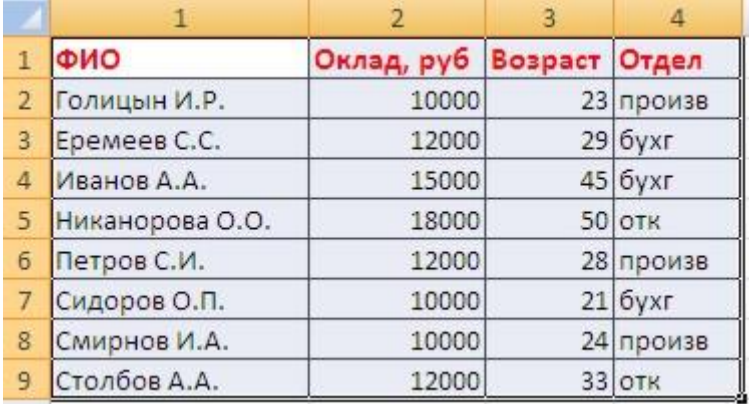

4. Отсортировать список по нескольким полям, то для этого предназначен пункт *"Настраиваемая сортировка"*.

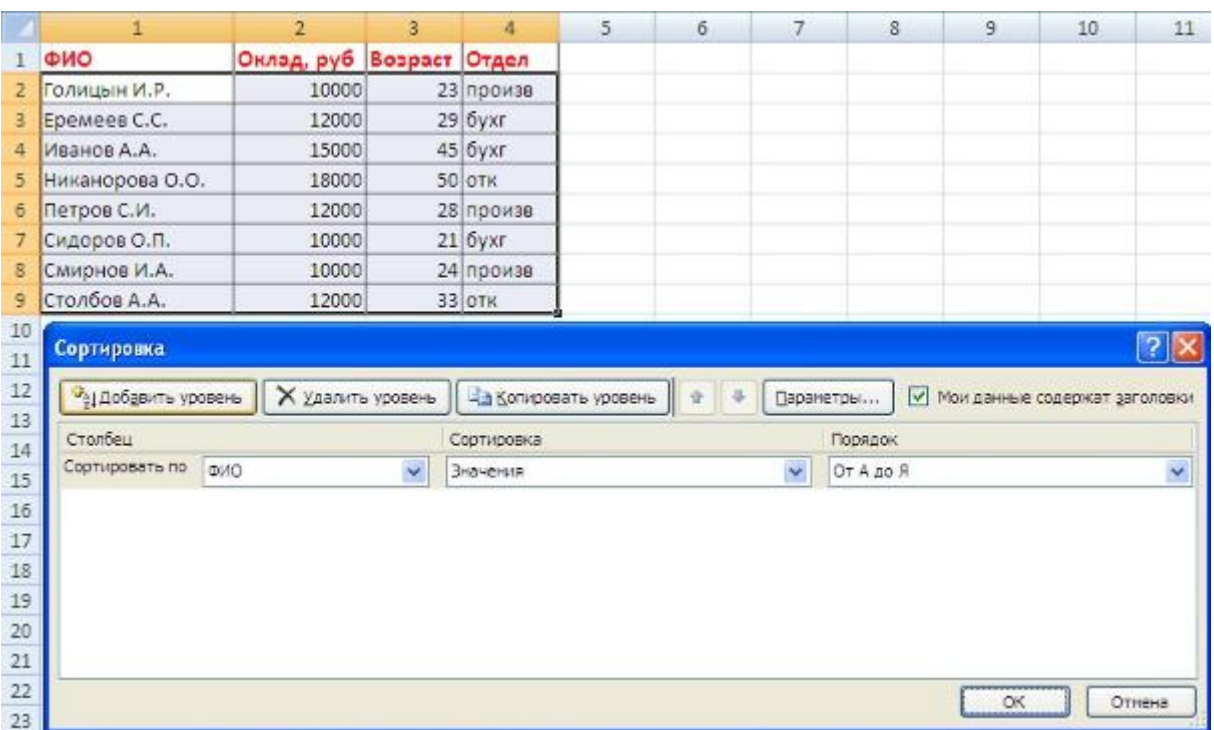

Сложная сортировка подразумевает упорядочение данных по нескольким

полям. Добавлять поля можно при помощи кнопки *"Добавить уровень"*.

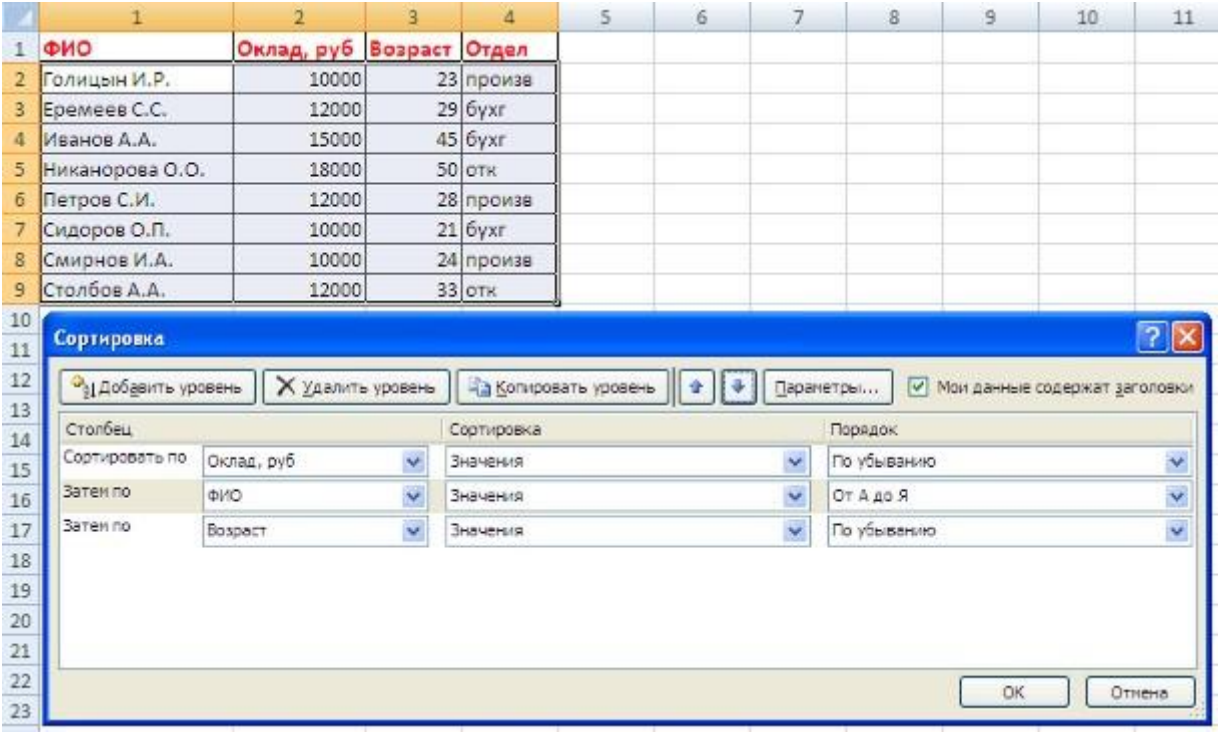

В итоге список будет отсортирован, согласно установленным параметрам

сложной сортировки.

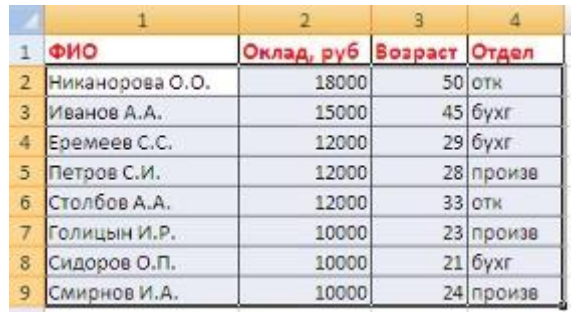

Если надо отсортировать поле нестандартным способом, то для этого предназначен пункт меню *"Настраиваемый список"* выпадающего списка *"Порядок"*. Перемещать уровни сортировки можно при помощи кнопок *"Вверх"* и *"Вниз"*. Из контекстного меню также можно настроить сортировку списка.

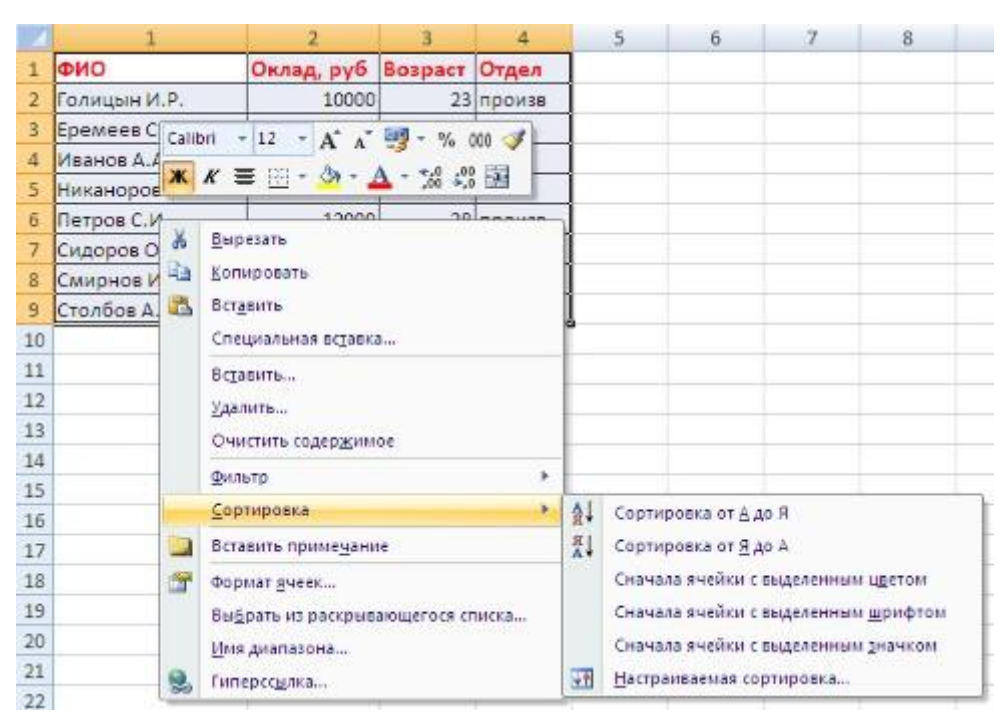

### **Пример 2. Фильтрация списков.**

Основное отличие фильтра от упорядочивания - это то, что во время фильтрации записи, не удовлетворяющие условиям отбора, временно скрываются (но не удаляются), в то время, как при сортировке показываются все записи списка, меняется лишь их порядок.

Фильтры бывают двух типов: *обычный фильтр* (его еще называют автофильтр) и *расширенный фильтр*.

Для применения автофильтра нажмите ту же кнопку, что и при сортировке *"Сортировка и фильтр"* и выберите пункт *"Фильтр"* (перед этим должен быть выделен диапазон ячеек).

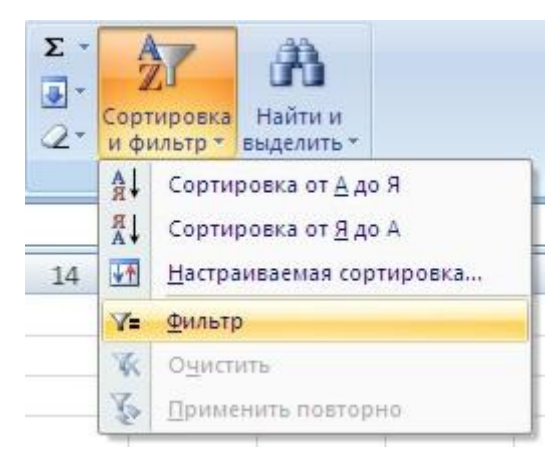

В столбцах списка появятся кнопки со стрелочками, нажав на которые можно настроить параметры фильтра.

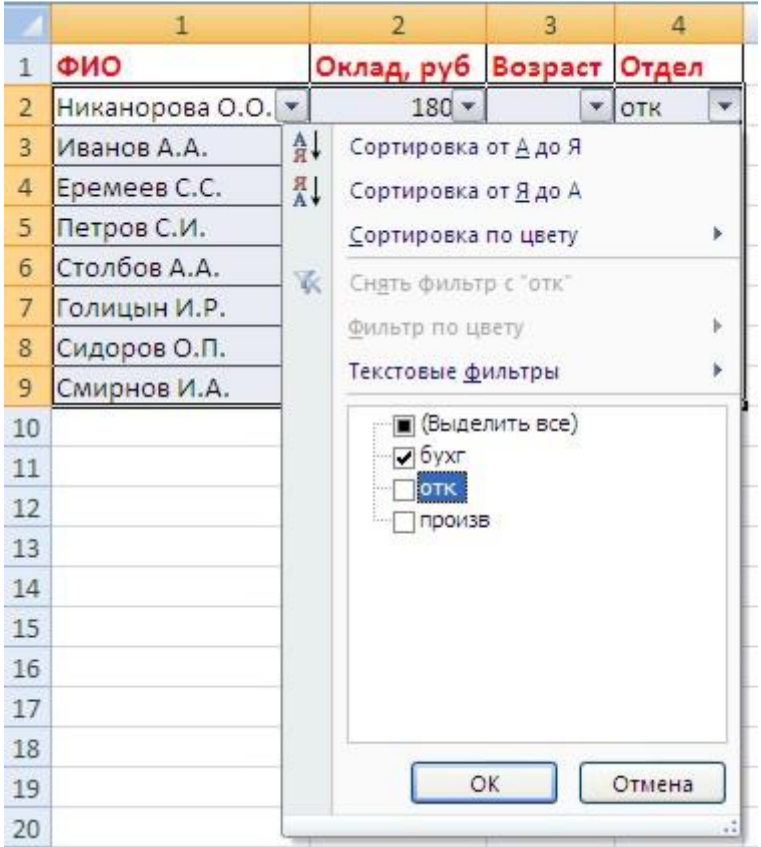

Поля, по которым установлен фильтр, отображаются со значком воронки. Если подвести указатель мыши к такой воронке, то будет показано условие фильтрации.

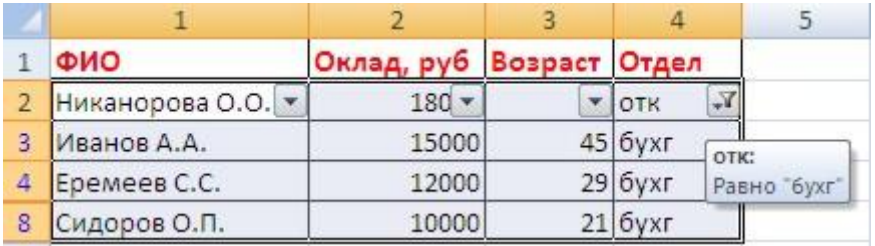

Для формирования более сложных условий отбора предназначен пункт *"Текстовые фильтры"* или *"Числовые фильтры"*. В окне *"Пользовательский автофильтр"* необходимо настроить окончательные условия фильтрации.

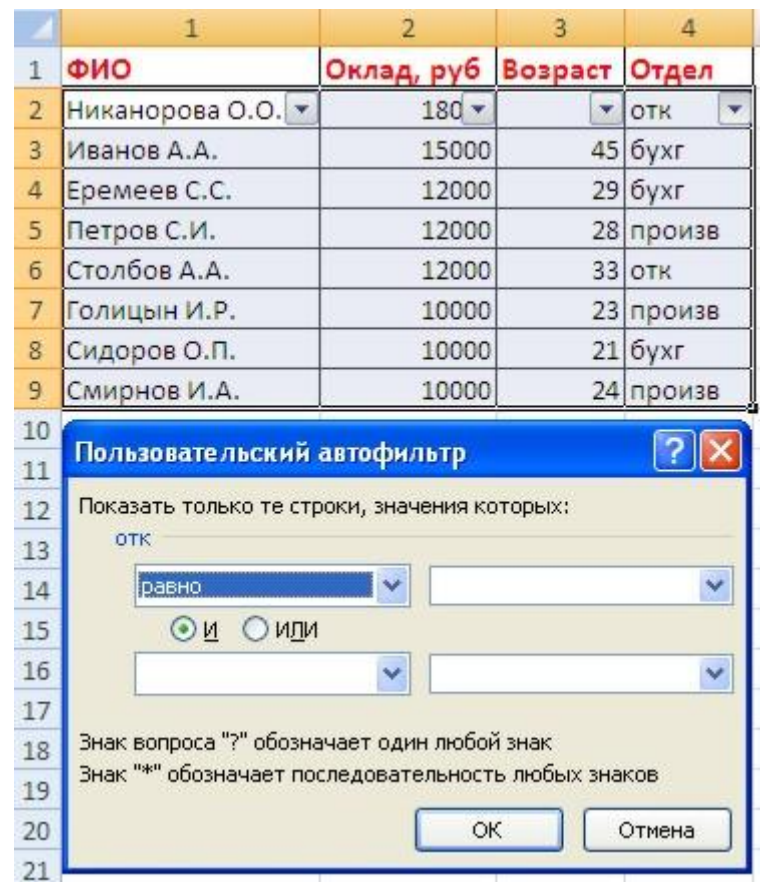

При использовании расширенного фильтра критерии отбора задаются на рабочем листе.

Для этого надо сделать следующее:

- 1). скопируйте и вставьте на свободное место шапку списка;
- 2). в соответствующем поле (полях) задайте критерии фильтрации;
- 3). выделите основной список;

# 4). нажмите кнопку *"Фильтр"* на панели **"Сортировка и фильтр"** ленты **"Данные"**;

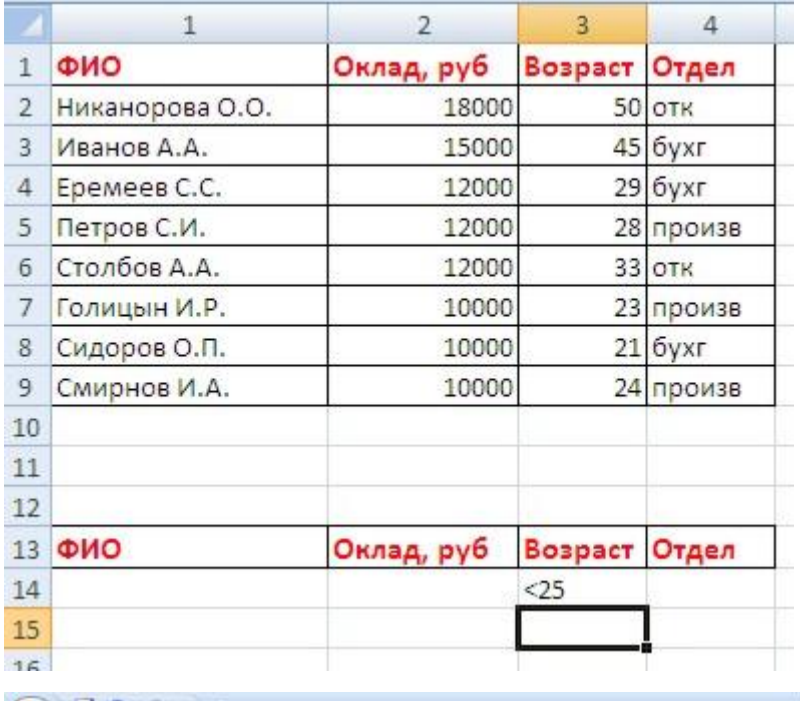

5). На той же панели нажмите кнопку *"Дополнительно"*.

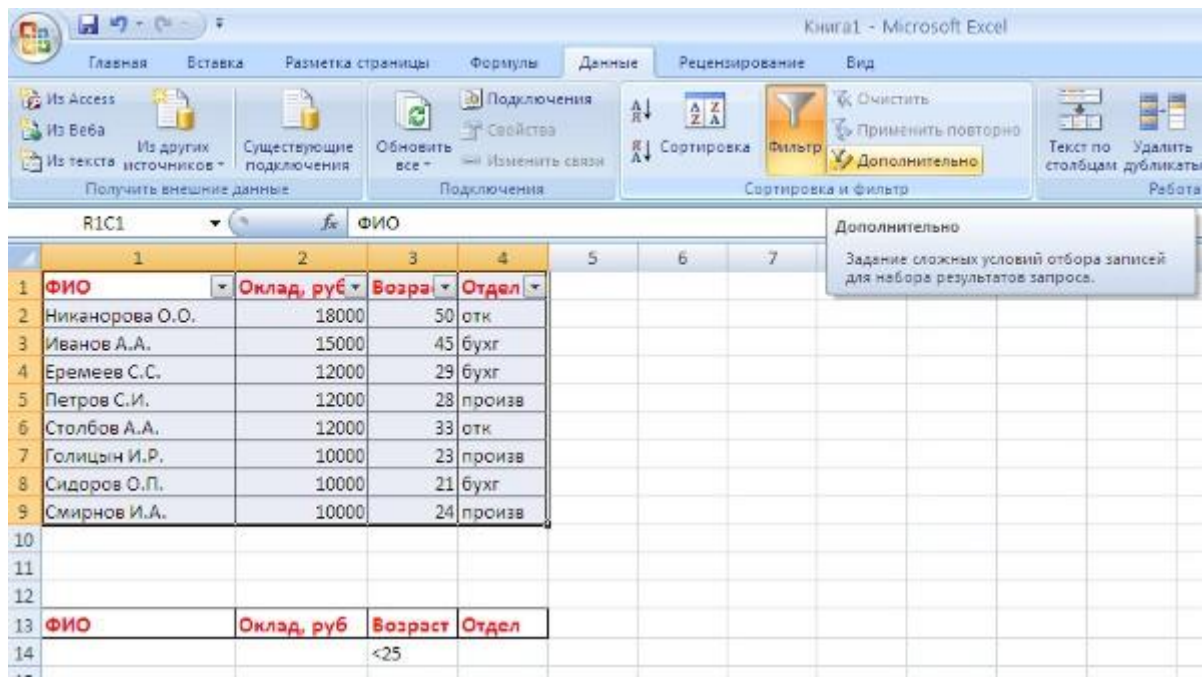

В появившемся окне *"Расширенный фильтр"* задайте необходимые диапазоны ячеек.

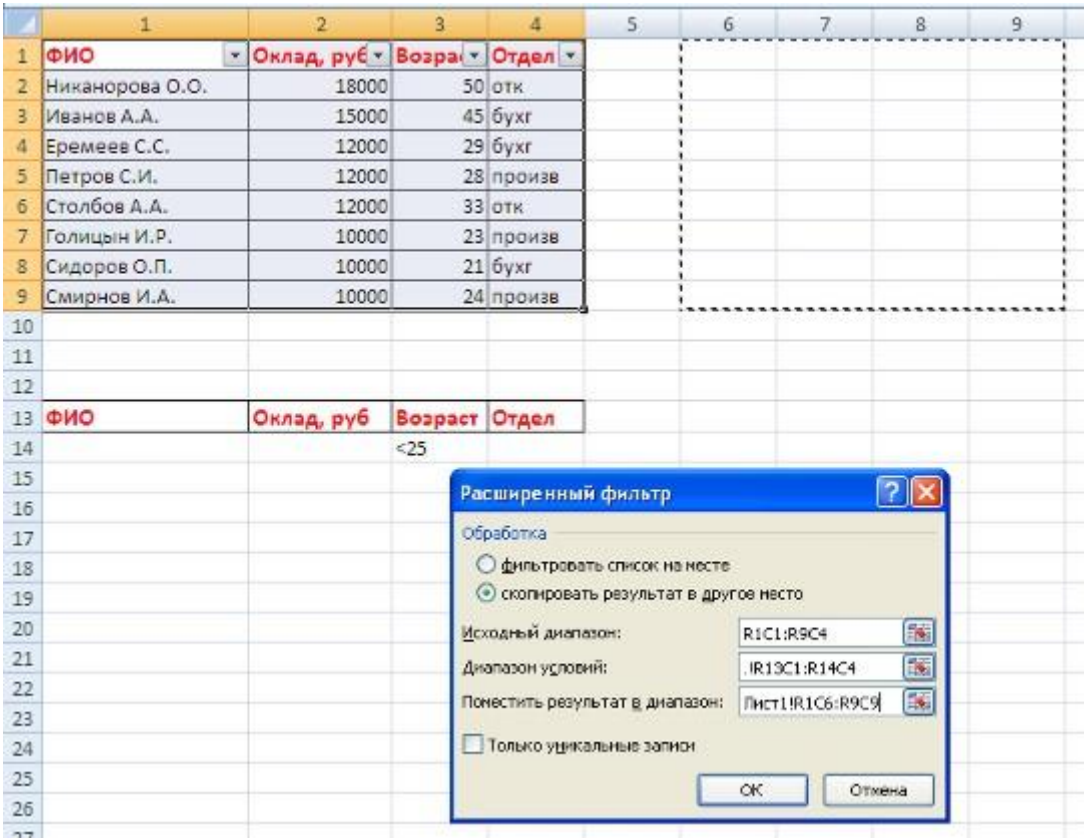

В результате отфильтрованные данные появятся в новом списке.

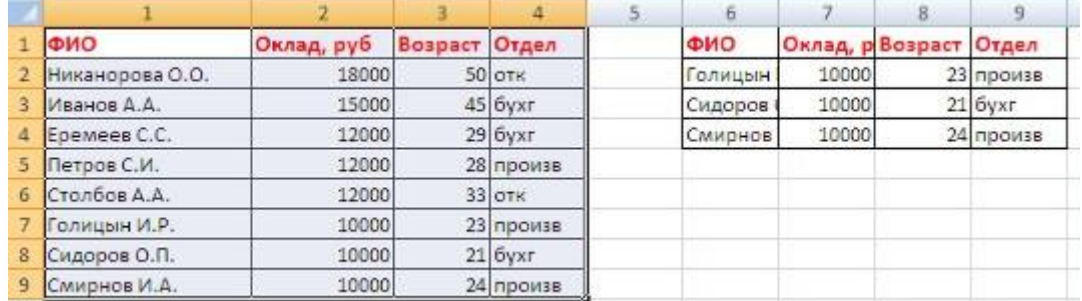

Расширенный фильтр удобно использовать в случаях, когда резуль-

тат отбора желательно поместить отдельно от основного списка.

## **Задание 1.**

- **1.** Создать базу данных сотрудников фирмы.
	- При создании списка сначала наберите заголовки заданных столбцов, добавьте новые столбцы «Оклад», «Премия», «Всего».
	- Введите записи и задайте формулы для вычисляемых ячеек (столбцы **Премия** и **Всего**). Начислить каждому работнику премию в размере К% (положить сначала К=10%).

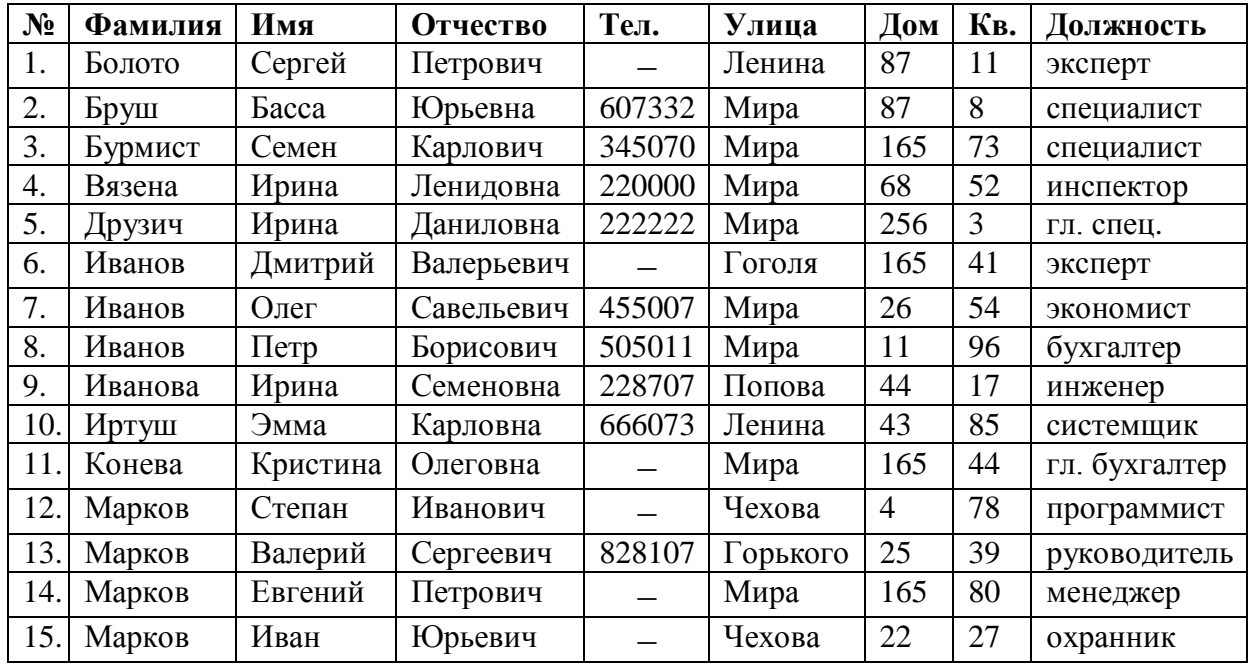

2. Осуществить поиск записей

1). Найти сотрудников, фамилии которых заканчиваются на «ов».

2). Найти в списке сотрудников, проживающих на улице Мира.

3). Найти сотрудников, проживающих на улице Мира, в доме №165.

3. С помощью фильтрации:

- 1). Извлечь список Фамилий, Имен, Отчеств и Телефонов сотрудников, у которых фамилия начинается на «И» и телефон содержит последние цифры «07».
- 2). Извлечь список Ф.И.О. сотрудников, проживающих на улице Мира в доме №165.
- 3). Извлечь список Фамилий и адресов сотрудников по имени Ирина с телефоном, содержащим начальные цифры 22 и последнюю 0.
- 4). Извлечь все данные для сотрудников, фамилии которых начинаются на «Б», отчество Владимирович (-вна), и проживающих по улице Мира, имеющих оклад от 5000 до 10000 руб.
- 5). Извлечь список Ф.И.О., нетелефонизированных сотрудников.
- 4. Отсортировать данные: а) по алфавиту улиц; б) «по алфавиту фамилий» и «по убыванию № телефонов».
#### **Задание 2.**

Создать таблицу реализации печатной продукции с заголовками столбцов: Месяц, Название, Тип издания (газета, журнал и т.д.), Цена одного экземпляра, Кол-во проданных экземпляров, Сумма от реализации.

- 1).Ввести информацию для двух месяцев (например, для января, февраля) и трех типов изданий.
- 2). Используя команду автоформат, оформить таблицу в удобном для пользователя виде.
- 3). Отсортировать данные в алфавитном порядке по Типу издания и одновременно по Кол-ву проданных экземпляров в порядке возрастания.
- 4). Используя автофильтр, показать только те издания, у которых количество проданных экземпляров меньше 10 (т.е. не пользующихся спросом).
- 5). Используя расширенный фильтр, показать только те издания, у которых Цена экземпляра больше или равна 6 р. Результат скопировать в другой диапазон.

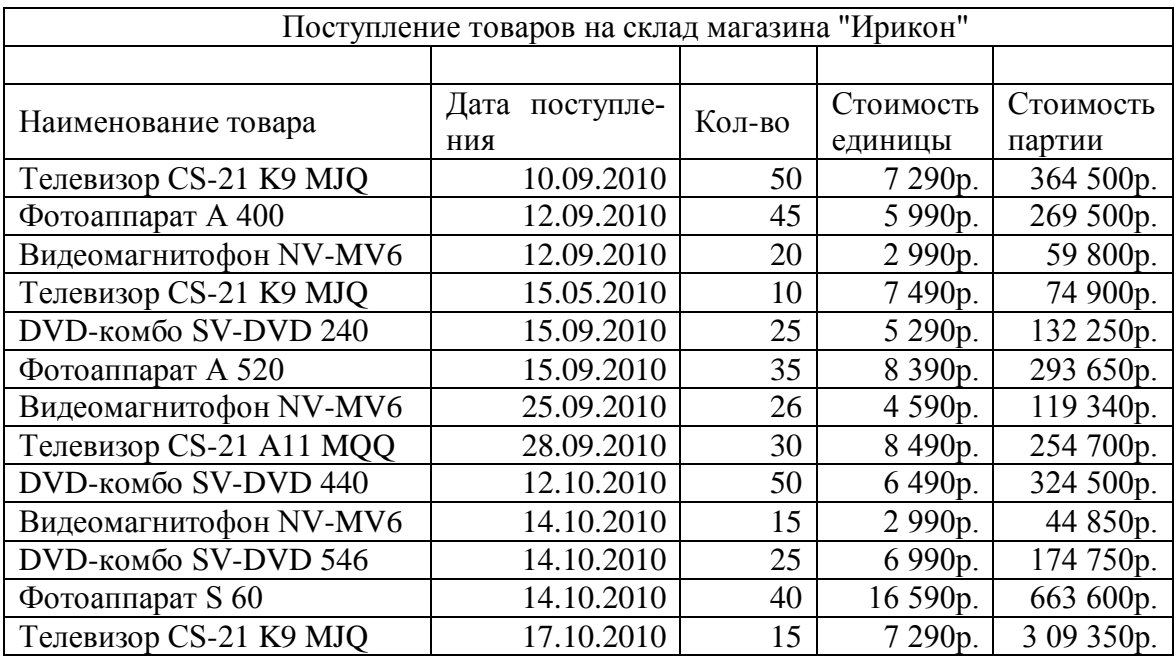

**Задание 3.** Используя следующую таблицу:

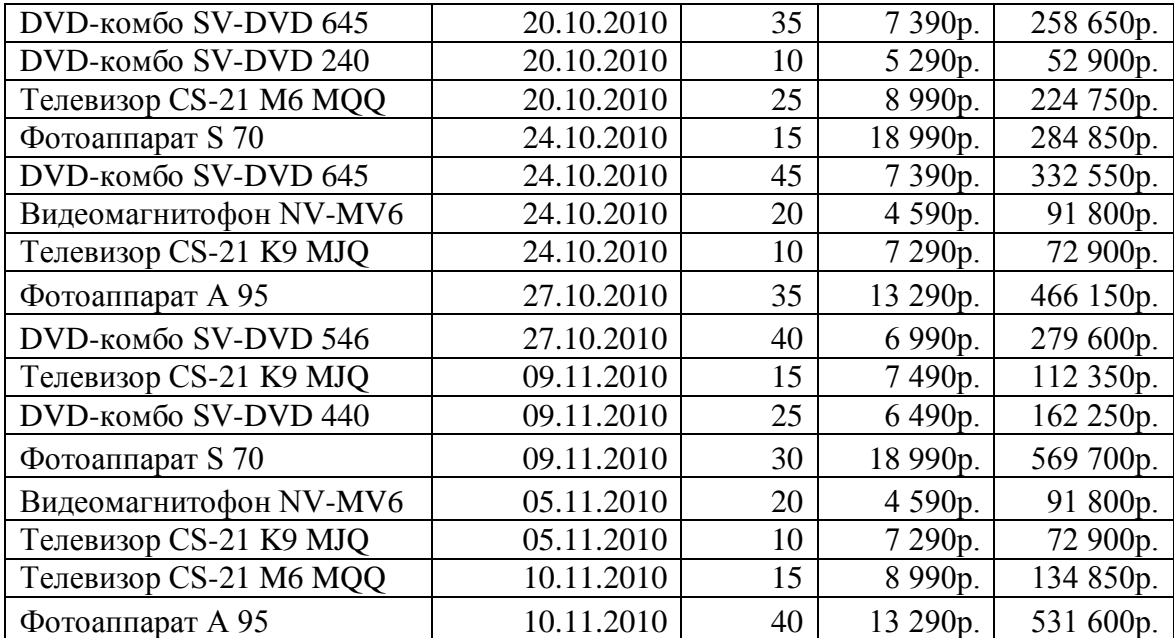

1. Отобрать из базы данных магазина товары, стоимость партии которых находится в пределах от 200 000 до 600 000 руб. включительно.

2. Отобрать из базы данных товары двух типов: Телевизор CS-21 K2 MJQ, Телевизор CS-21 M6 MQQ.

3. Отобрать из базы данных магазина товары, которые поступили на склад в количестве 30 штук, и стоимость партии которых была меньше 600 000 руб.

4. Отобрать товар: Телевизор CS-21 K2 MJQ, или товары, поступившие на склад магазина в количестве менее 20 штук.

5. Отобрать из базы данных магазина следующие товары, DVD-комбо SV-DVD 645, стоимость которых менее 8000 р., фотоаппарат S 70, стоимостью более 18 000 р. и Телевизор CS-21 K2 MJQ стоимостью менее 7000 р.

6. Отобрать из базы данных товар, стоимость партии которого меньше среднего значения по магазину.

7. Отобрать из базы данных сведения о телевизорах, поступивших на склад с 15.09 по 31.10.2010., стоимость партий поставки которых была больше среднего по магазину, а также о товаре, стоимость поставки которого была максимальной.

8. С помощью сортировки и фильтра найдите: а) три самых дорогих товара; б) на какой день поступила самая большая партия товара; в) какой товар чаще всего, а какой больше всего поступает на склад.

**Задание 4.** Используя следующую таблицу:

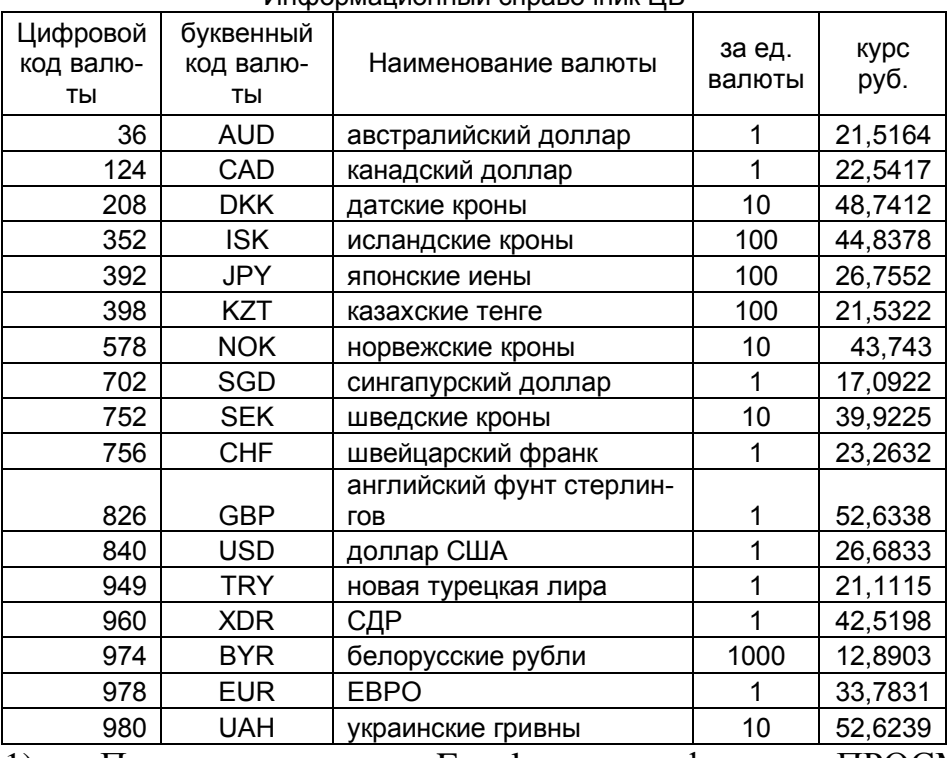

Информационный справочник ЦБ

1) Прочитав справку в Excel, изучить формулу ПРОСМОТР и по цифровому коду валюты определить ее курс; буквенный код валюты; наименование валюты.

2) Используя формулу ПРОСМОТР по буквенному коду валюты определить ее курс; цифровой код валюты; наименование валюты.

3) Найти значения формул ВПР и ГПР и проверить по таблице их истинность:

 $=$ ВПР(840;A3:E19;5;0);  $=$ ВПР(A15;A3:E19;1);  $=$ ВПР(840;A3:E19;2;0)

 $= \Gamma \Pi P(A3; A3:E19; 5; 0); = \Gamma \Pi P(A3; A3:E19; 5); = \Gamma \Pi P(974; A3:E19; 5; 0)$ 

4) Изучить функцию ПОИСКПОЗ, найти значения следующих формул:

 $=$ ПОИСКПОЗ(840;A3:A19;0);  $=$   $=$ ПОИСКПОЗ(840;A3:A19;1) =ПОИСКПОЗ(840;A3:A19;-1)

**Задание 5.** Используя функции просмотра, автоматизировать предоставление скидки и выдачу подарка клиентам, приобретающим товары на сумму более 1000 рублей (скидка 1%, подарок - блокнот); более 2000 руб.(2% скидки, подарок - одеколон); более 5000 руб. (скидка 5%, подарок - калькулятор); более 10000 руб.(7% скидки. подарок - билеты на концерт).

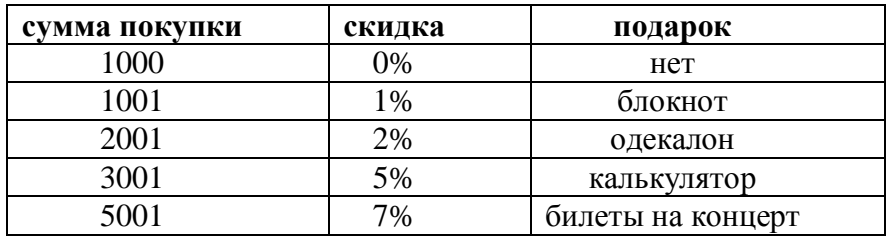

#### **Задание 6. Исходя из размеров выручки, рассчитать премию**

*Указание:* **С**начала нужно определить процент премии, используя таблицу выплаты премии, с помощью функций ПРОСМОТР и ВПР.

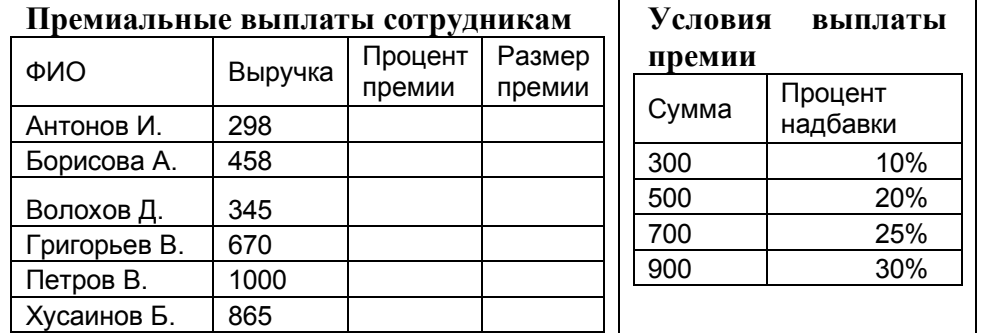

**Задание 7:** с помощью функций ГПР и ПОИСКПОЗ проставить

цену в соответствии с прейскурантом**:**

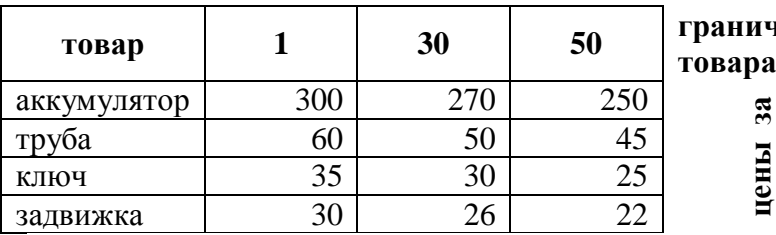

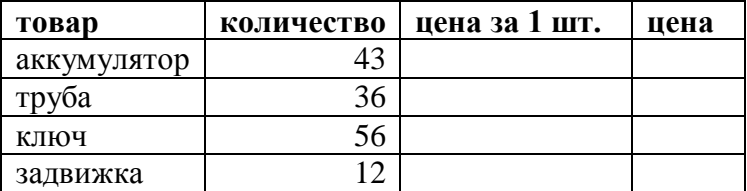

**товар <sup>1</sup> <sup>30</sup> <sup>50</sup> граничные значения количества** 

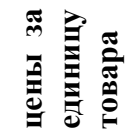

# **Задание 8.**

В рамках расчета единого социального налога нужно определить сумму налога в фонд социального страхования (ФСС РФ) по каждому сотруднику фирмы. Расчеты выполнить, используя данные, представленные в таблице:

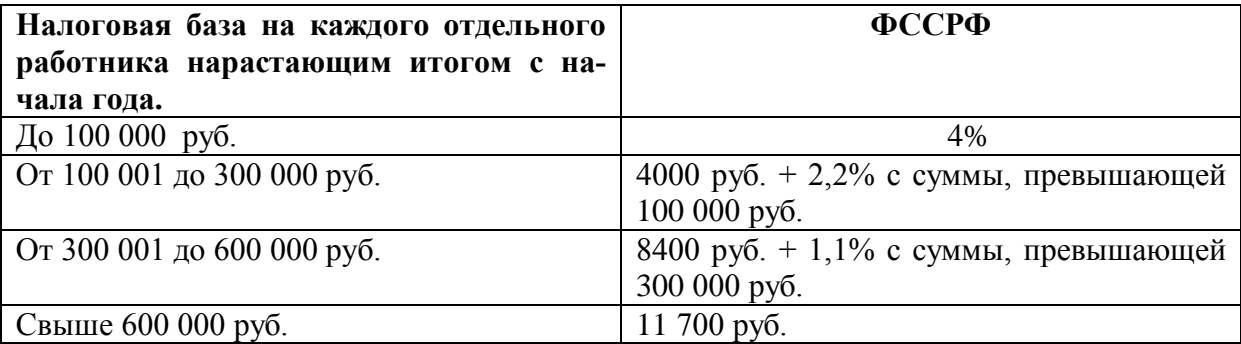

*Указание:* На одном рабочем листе набрать список физических лиц, их совокупный доход за 2005 год и рассчитать сумму налога. Для расчета налога нужно представить на отдельном листе исходную таблицу в следующем виде:

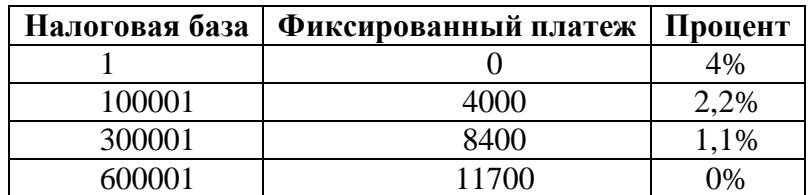

# **Лабораторная работа 9. Анализ и обобщение данных в электронных таблицах Excel.**

*Цель работы:*

- 1. Обобщение и анализ данных с использованием Сводных таблиц.
- 2. Выполнение консолидации данных.
- 3. Освоение операции автоматического подведения итогов.

Для того чтобы обобщить и проанализировать данные можно воспользоваться встроенным в MS Excel 2007 средством «Сводная таблица».

Для создания Сводной таблицы на вкладке **Вставка** в группе **Таблицы** нажмите кнопку **Сводная таблица** (Рис.9.1.)

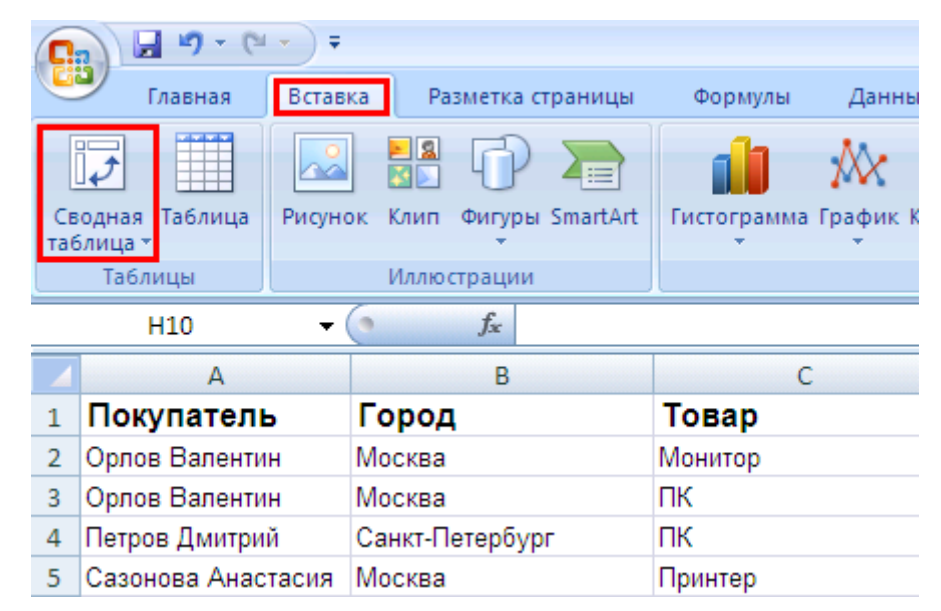

Рис. 9.1.Создание сводной таблицы.

Далее в появившемся окне в поле **Выбрать таблицу или диапазон** автоматически выберется вся ваша таблица. Если нужно выбрать только часть таблицы для анализа, то нажмите кнопку в конце строки ввода и мышкой выделите нужную часть таблицы. Обратите особое внимание на то, что верхняя строка выделенного диапазона обязательно должна содержать названия столбцов, т.к. она не будет обрабатываться как данные, а определит будущие названия полей, по которым будет происходить формирования отчета Сводной таблицы. После выделения нажмите на кнопку в конце строки ввода еще раз. Далее нажмите **Ok** (Рис.9.2).

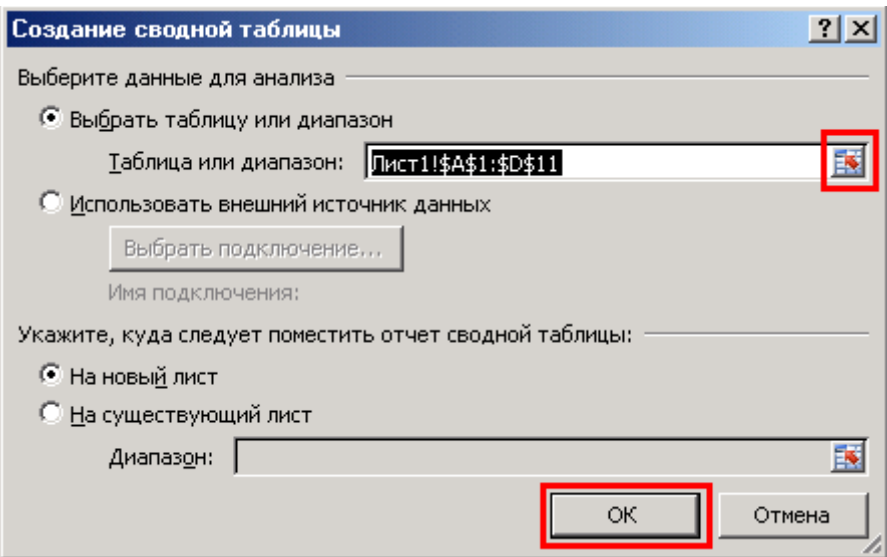

Рис.9.2.`Выбор диапазона данных для создания сводной таблицы.

Теперь у вас откроется новый лист, в котором и будут формироваться отчеты Сводной таблицы. В левой части листа формируется сам отчет, а в правой список полей Сводной таблицы и параметры формирования отчета. В списке полей (Рис.9.3.) выберите те, по которым вам нужен отчет, а в нижней части мышкой поместите поля в нужные области в нужном порядке (в начале можно проиграться с полями, перетаскивая их в разные области и следя за изменением отчета в левой части экрана (Рис.9.4)).

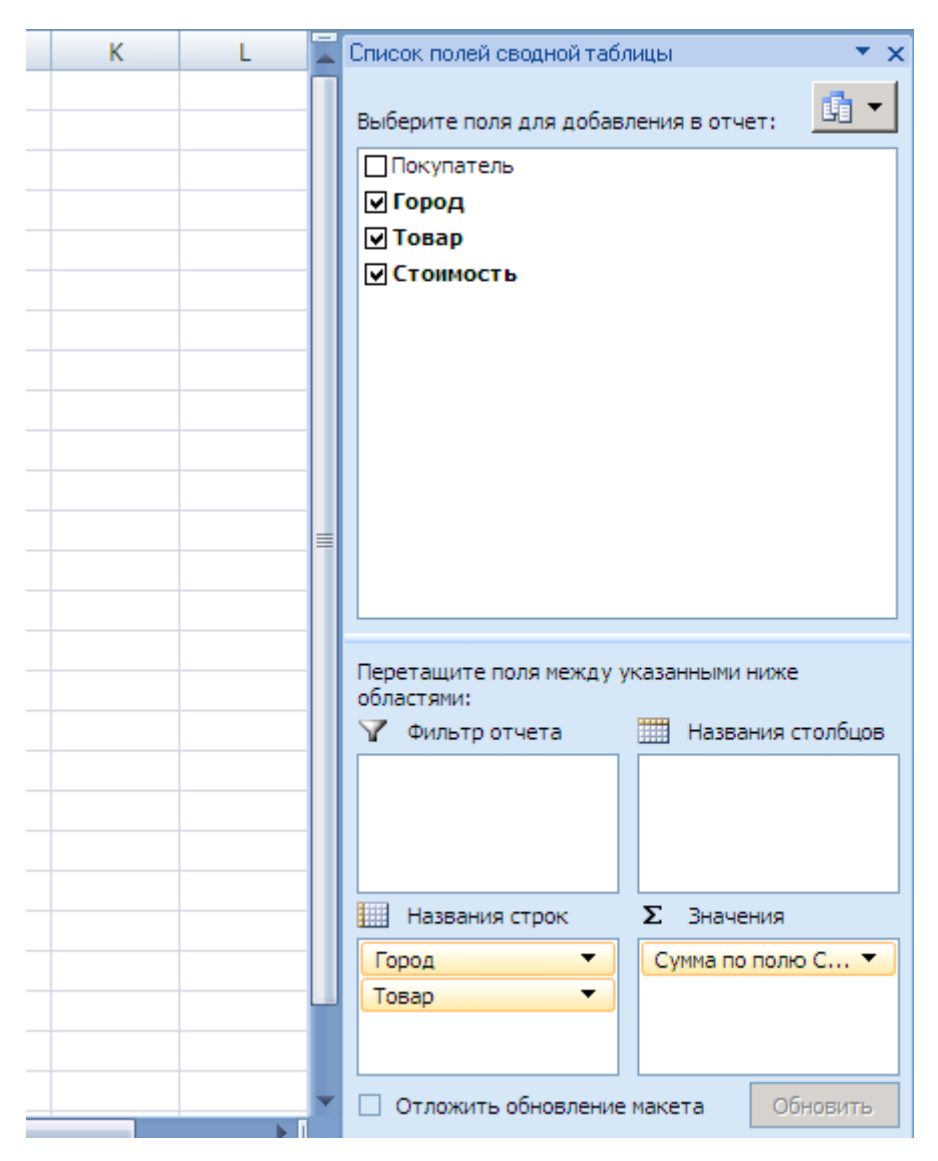

Рис.9.3 Список полей Сводной таблицы и параметры формирования отчета.

В данном примере сформируется отчет с суммой продаж по городам и по товарам в каждом городе (Рис.9.4.).

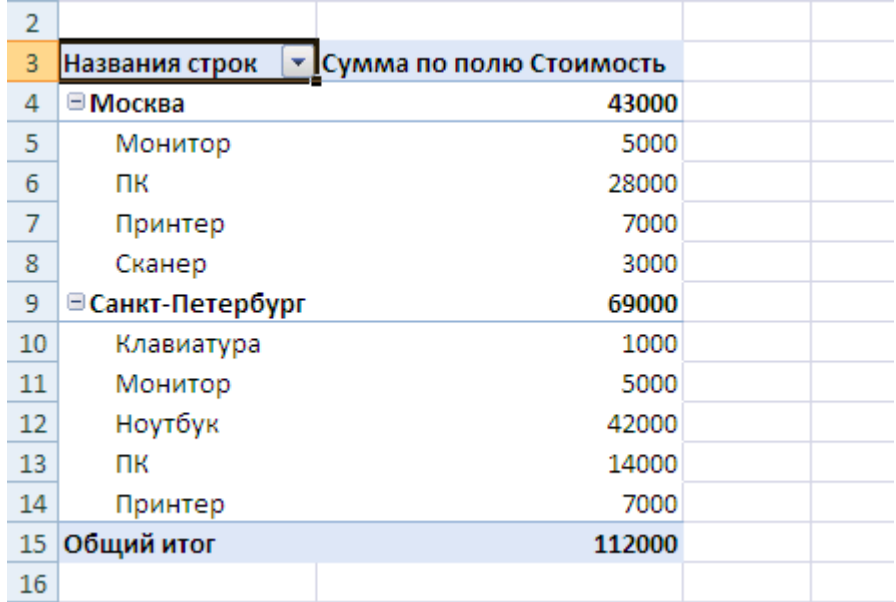

Рис.9.4. Сводный отчет с суммой продаж по городам и по товарам в каждом городе.

Консолидация данных представляет собой полезный способ объединения данных из нескольких источников в одном отчете. Такой отчет может содержать итоговые и средние данные о продажах, текущих уровнях материальных запасов и наиболее популярных продуктах в рамках всей организации. Для консолидации данных имеется кнопка **Консолидация** в группе **Работа с данными** на вкладке **Данные**.

Чтобы свести и включить в отчет значения, находящиеся в диапазонах на разных рабочих листах, можно выполнить консолидацию данных из каждого отдельного рабочего листа в сводный отчет на главном рабочем листе. Для этого:

1. Организуйте консолидируемые данные на каждом отдельном листе:

- Необходимо, чтобы все диапазоны данных были представлены в формате списка (первая строка каждого столбца содержит название, остальные строки однотипные данные; пустые строки или столбцы в списке отсутствуют).
- Разместите каждый диапазон на отдельном листе. Не помещайте диапазоны на лист, на котором должна выполняться консолидация.
- Убедитесь, что макеты всех диапазонов совпадают.  $\bullet$
- Убедитесь, что подписи столбцов или строк, которые требуется объединить, совпадают с учетом регистра букв. Например, заголовки «Ср. за год» и «Средний за год» различаются и не будут объединены в таблице консолидации.
- Присвойте каждому диапазону имя: выделите диапазон ячеек и на вкладке **Формулы** в группе **Определенные имена** нажмите кнопку **Имя диапазона** и введите имя диапазона в поле **Имя**.

2. Щелкните на основном листе левый верхний угол области, в которой требуется разместить консолидированные данные.

3. На вкладке **Данные** в группе **Средства обработки данных** выберите команду **Консолидация**.

4. Выберите в раскрывающемся списке **Функция** итоговую функцию, которую требуется использовать для консолидации данных.

5. Введите имя, назначенное диапазону, и нажмите кнопку **Добавить**. Повторите этот шаг для всех диапазонов.

6. Выберите способ обновления консолидации:

- чтобы консолидация обновлялась автоматически при изменении исходных данных, установите флажок **Создавать связи с исходными данными**;
- чтобы получить возможность обновления консолидации вручную путем изменения включаемых в нее ячеек и диапазонов, снимите флажок **Создавать связи с исходными данными**.

7. Установите флажки в группе **Использовать в качестве имен**, указывающие где в исходных диапазонах находятся названия: либо **подписи верхней строки,** либо **значения левого столбца,** либо оба флажка одновременно.

#### **Задание 1. Консолидация данных.**

### 1. Создайте таблицу по образцу на листе **Исходный:**

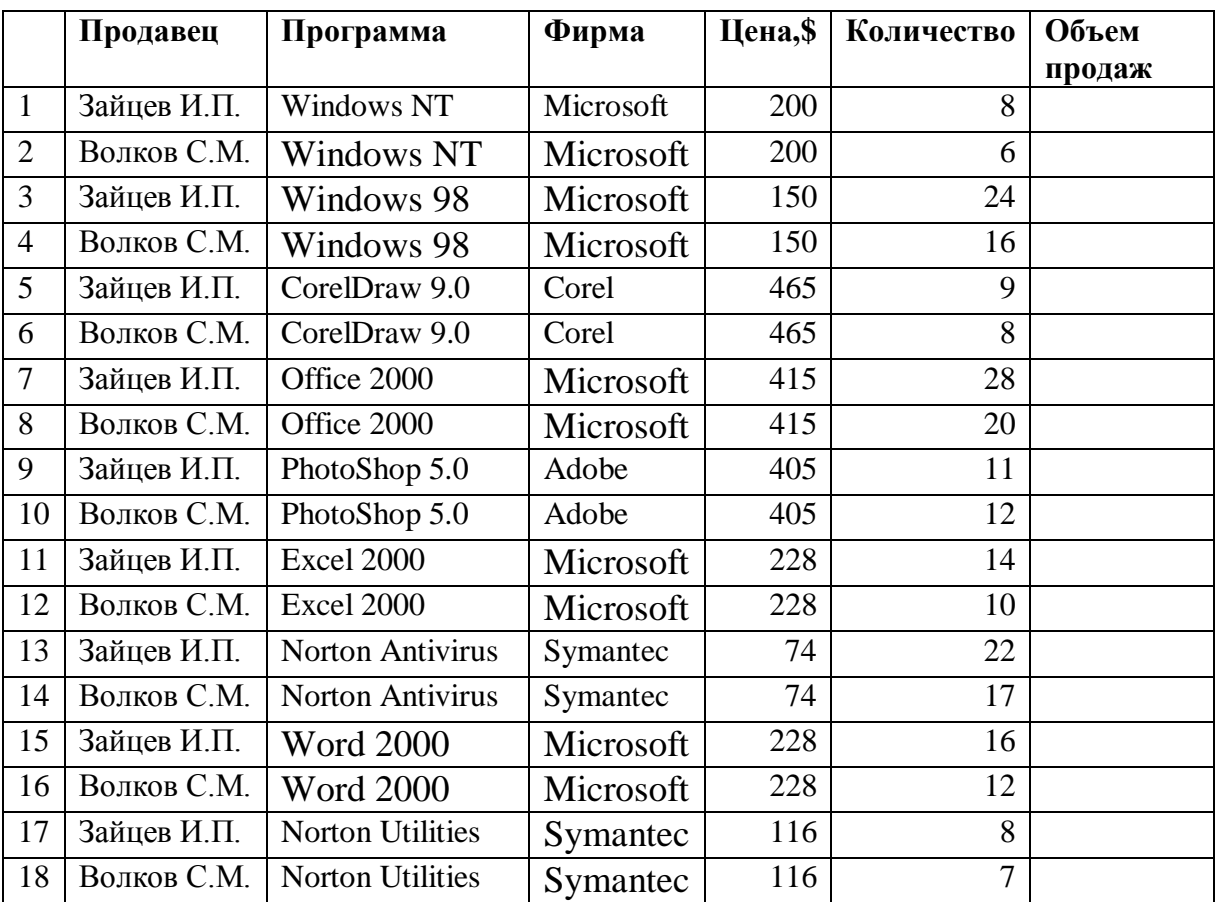

### **Фирма «Юпитер» Объем продаж компьютерных программ**

2. Создайте два новых рабочих листа и присвойте им имена **Итоги и Вычисления.**

3. Скопируйте рабочий лист **Исходный** на лист **Итоги** и выполните вычисления в столбце **Объем продаж.**

4. На листе **Итоги** требуется вычислить суммарное *количество* программ, реализованных каждым продавцом, *объем продаж для* каждого продавца и подвести итоги в целом по фирме.

5. Определите эффективность работы каждого продавца, его вклад в общий объем продаж. Для этого в итоговую таблицу на листе **Вычисления**  добавьте заголовок нового столбца Н – **Доля,** % и введите формулу для расчета процентной доли каждого продавца в общем объеме продаж.

6. На основе таблицы с итоговыми данными постройте объемную столбчатую диаграмму, используя столбцы «**Продавец**» и «**Доля,** % ».

7. Создайте три новых рабочих листа и присвойте им имена **Юпитер, Сатурн** и **Консолидация.**

2. Скопируйте рабочий лист **Исходный** на лист **Юпитер** и выполните вычисления в столбце **Объем продаж.**

3. Скопируйте данные рабочего листа **Юпитер** на лист **Сатурн.** Откорректируйте данные на рабочем листе **Сатурн:**

измените название фирмы;

так как на фирме "Сатурн" реализацией программных продуктов занимается только один человек, удалите в таблице строки, относящиеся к одному из продавцов, измените фамилию продавца и некоторые данные в столбце **Количество**.

4. Используя консолидацию, вычислить суммарный *объем продаж* и *количество* программ от различных фирм-производителей, реализованных всеми продавцами обеих фирм ("Юпитер" и "Сатурн").

Таблицу с итоговыми (консолидированными) данными разместите на рабочем листе **Консолидация.**

5**.** Откорректируйте в таблице с консолидированными данными ширину столбцов так, чтобы был виден текст всех заголовков столбцов.

6. Удалите столбец с меткой **Цена,** \$.

7. Используя кнопку **Автосумма,** вычислите общий объем продаж и количество программ, реализованных на обеих фирмах **–** "Юпитер" и "Сатурн".

8. Проанализируйте полученные результаты.

9. Отформатируйте таблицу с консолидированными данными рамками и заливкой, выделите метки столбцов и строк полужирным шрифтом.

10. Постройте диаграмму на основе итоговой таблицы.

## **Задание 2. Сводные таблицы.**

- 1. Наберите в табличном процессоре Excel исходный список (таблицу) объемов продаж фирмы «Гигант».
	- Задайте первому рабочему листу имя «Исходная».  $\bullet$
	- При создании списка сначала наберите заголовки столбцов, затем задайте форматы ячеек: для столбцов Покупатель, Товар, Ед. изм., – общий, Количество – числовой целый, Цена за ед., Сумма, Сумма с НДС – денежный с двумя десятичными знаками, НДС, % – процентный, Дата сделки – Дата.
	- Введите первую запись и задайте формулы для вычисляемых ячеек (столбцы Сумма и Сумма с НДС).
	- Создайте форму и введите остальные записи таблицы. В **поле НДС** формы вводите значение 0,25, Excel сам переведет это значение в %.

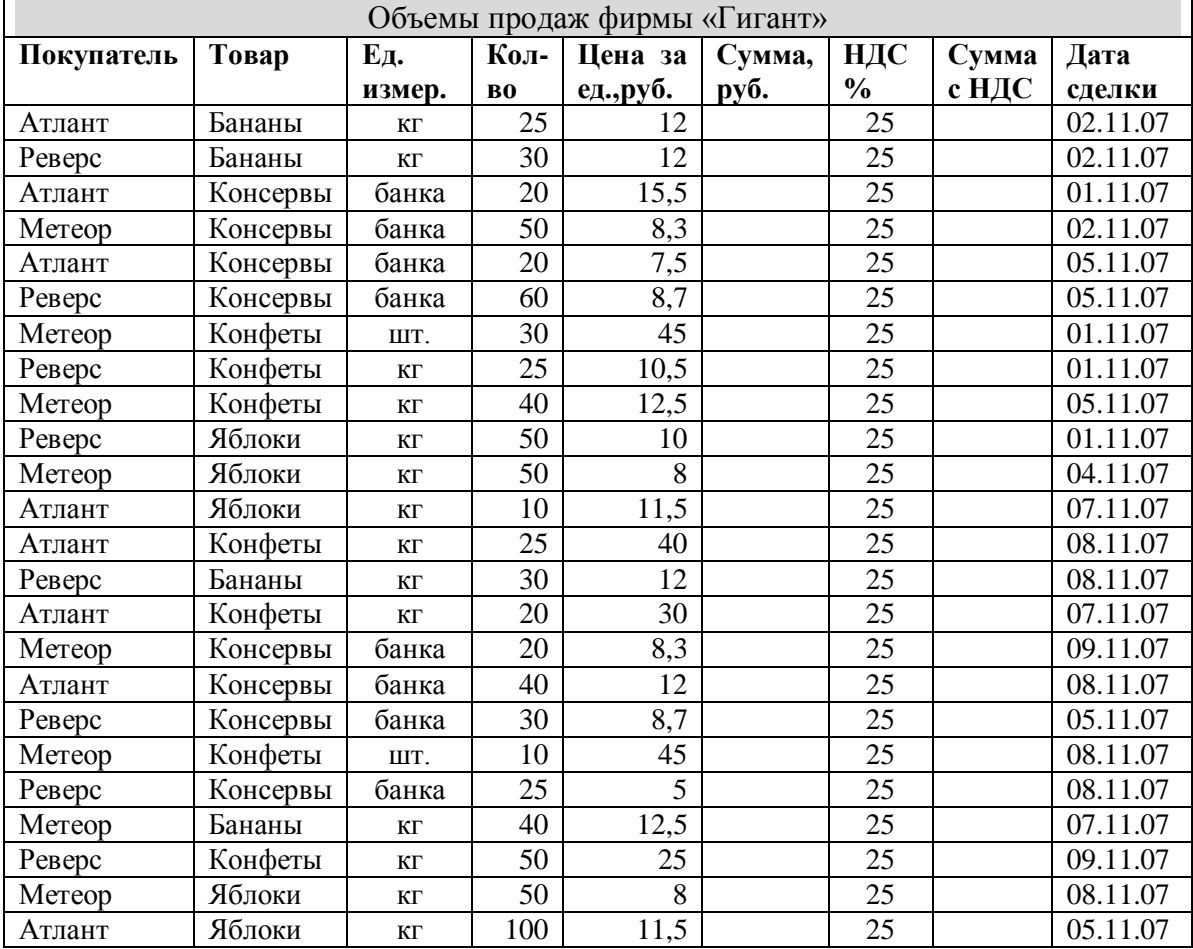

- 2. Подсчитайте итоговые суммы по столбцам Сумма и Сумма с НДС.
- 3. Создайте заголовок таблицы **Объемы продаж фирмы «Гигант»**, отформатируйте заголовок.
- 4. Скопируйте таблицу с заголовком и без итоговых цифр по столбцам Сумма и Сумма с НДС на второй рабочий лист. Выполните сортировку данных по возрастанию по столбцам Покупатель и Товар.
- 5. Подсчитайте промежуточные итоги и общий итог продаж по покупателям.
- 6. Задайте имя **Покупатели** рабочему листу. Создайте заголовок таблицы «Данные по покупателям», отформатируйте заголовок.
- 7. Выполните фильтрацию данных по товару Конфеты и дате сделки с 02.11.07 по 08.11.07 .

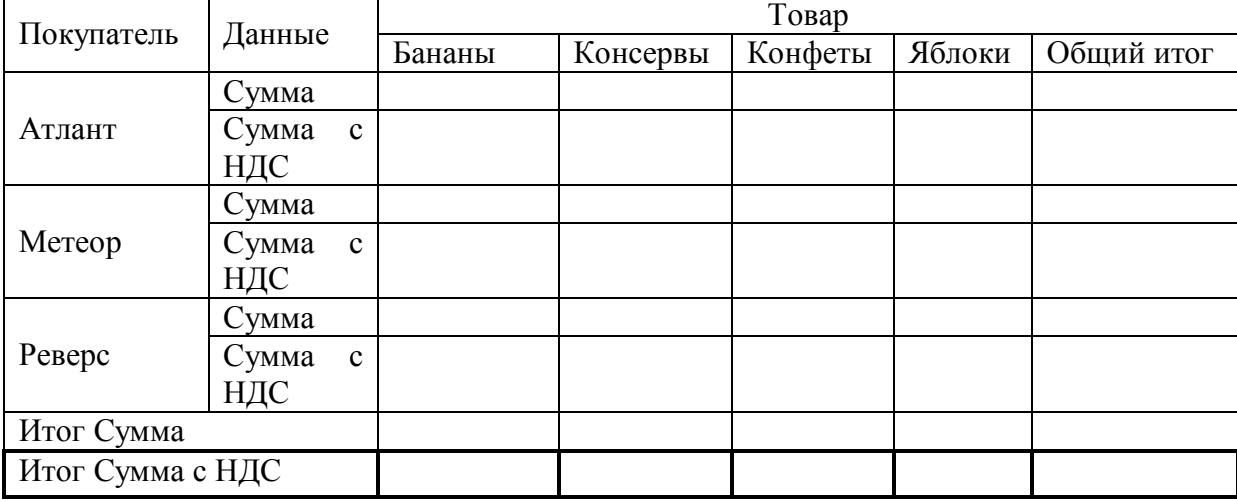

8. На основе исходной таблицы создайте сводную таблицу вида:

9. Задайте рабочему листу имя **Покупатели**. Создайте заголовок таблицы **Данные по покупателям**, отформатируйте заголовок.

10. Составьте сводную таблицу для получения объемов продаж с 01.11.2007 по 02.11.07, 03.11.2007 по 04.11.07, с 05.11.2007 по 06.11.07, 06.11.2007 по 08.11.07.

В результате должна получиться следующая сводная таблица:

|                 | Α                          | В             |   | С                | D        | E       | E.         |
|-----------------|----------------------------|---------------|---|------------------|----------|---------|------------|
|                 | Покупатель                 | (Bce)         |   |                  |          |         |            |
| $\overline{2}$  |                            |               |   |                  |          |         |            |
| 3               | Сүмма по полю Сүмма с НДС- | <b>To</b> вар |   |                  |          |         |            |
| -4              | Дата сделки                | Бананы        |   | Консервы Конфеты |          | Яблоки  | Общий итог |
| 5               | 01.11.2007                 |               | Ω |                  | 2015.625 | 625     | 2640.625   |
| $6\phantom{.0}$ | 02.11.2007                 | 825           |   | 518.75           | 0        |         | 1343.75    |
| 7               | 04.11.2007                 |               | Ο |                  | Ο        | 500     | 500        |
| 8               | 05.11.2007                 |               | ۵ | 1166.25          | 625      | 1437.5  | 3228.75    |
| -9              | 07.11.2007                 | 625           |   |                  | 750      | 143.75  | 1518.75    |
| 10              | 08.11.2007                 | 450           |   | 756.25           | 1812.5   | 500     | 3518.75    |
| 11              | 09.11.2007                 |               | Ω | 207.5            | 1562.5   |         | 1770       |
|                 | Общий итог                 | 1900          |   | 2648.75          | 6765.625 | 3206.25 | 14520.625  |

11. Проведите группировку данных по периодам.

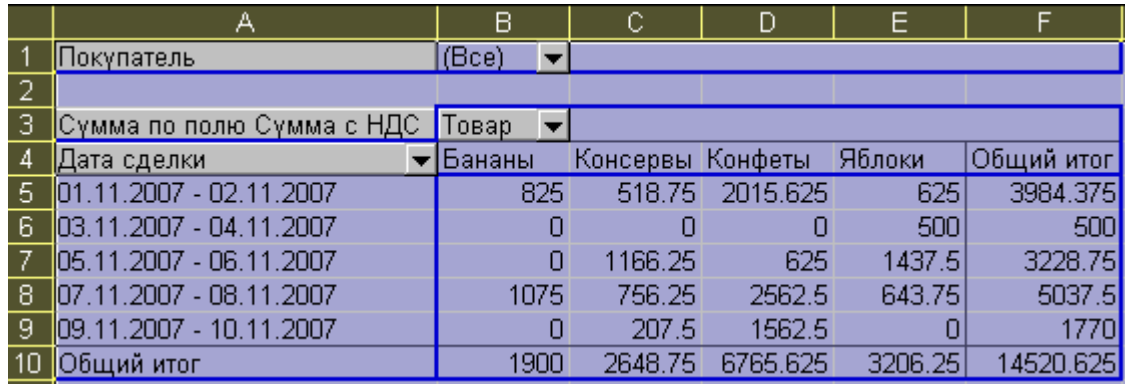

Создайте заголовок таблицы **Итоги по периодам**, отформатируйте его.

12. Постройте сводную таблицу, в которой указан процент количества каждого типа проданного товара от общего числа.

**Задание 3. Анализ** эффективности рекламной компании с помощью «Таблицы данных».

В рабочем листе вычисляется чистая прибыль после продажи рекламируемого товара как функция двух входных параметров: количества разосланных рекламных материалов и предполагаемого процента ответов.

- 1. Введите текст в ячейку А1 «Анализ эффективности почтовой рекламы», в А3 – «Входные данные» и объедините ячейки А1:В1 и А3:В3.
- 2. Введите текст в ячейки в соответствии с таблицей

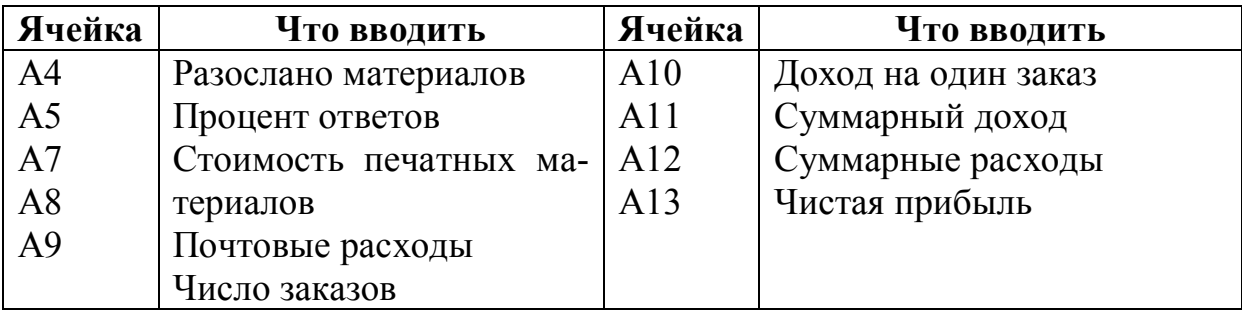

- 3. Задайте имена ячеек В4, В5, В7, В8, В9, В10, В11, В12, В13 в соответствии с текстом, находящимся в соседних ячейках столбца А (Режим Формулы  $\rightarrow$  Создать из выделенного фрагмента).
- 4. Введите необходимые числовые значения и расчетные формулы:
	- a. *Стоимость печатных материалов* (изменяется в зависимости от количества): 0,30 руб. – если количество экземпляров не более 200000; 0,20 руб. – от 200001 до 300000 экземпляров; 0,10 руб. – если больше 300000.
	- b. *Почтовые расходы* их стоимость фиксирована и составляет 1,2 руб. за одно почтовое отправление.
	- c. *Число заказов*, т.е. количество ответов, которые предполагается получить, определяется в зависимости от процента предполагаемых ответов и от количества разосланных материалов по формуле: = Процент ответов \* Число заказов. (в формулах нужно использовать присвоенные ячейкам имена).
	- d. *Доход на один заказ* число фиксированное, т.е. компании известно, что за каждый заказ она получит прибыль 55 рублей.
	- e. *Суммарный доход* вычисляется по формуле: = Доход на один заказ \* Число заказов.
	- f. *Суммарные расходы* состоят из стоимости печатных материалов и почтовых услуг: = Разослано материалов \* (Стоимость печатных материалов + почтовые расходы)
- g. *Чистая прибыль* определяется как разница суммарных доходов и суммарных расходов.
- 5. В диапазон ячеек В15:Н15 введите значения для переменной *Процент\_ответов*: от 2,00% до 3,25% с шагом 0,25%.
- 6. В диапазон ячеек А16:А25 введите значения для переменной *Разослано\_материалов* от 100 000 до 325 000 с шагом 25 000.
- 7. В ячейку А15 введите формулу для вычисления чистой прибыли.
- 8. Создайте таблицу подстановки. Для этого выделите диапазон А15:Н25 и выполните команду **Данные** – **Анализ «Что-Если»** – **таблица данных**. В диалоговом окне в поле **Подставлять значения по столбцам** введите имя **Процент\_ответов**, а в поле **Подставлять значения по строкам** – **Разослано\_материалов**.
- 9. По полученным данным постройте трехмерные гистограммы, представляющие эффективность компании.
- 10.Измените значения в ячейках Доход\_на\_один\_заказ и Почтовые расходы. Может оказаться, что все значения в таблице подстановки при этом станут отрицательными. Увеличьте предполагаемый процент ответов, количество разосланных материалов, либо снизить расходы на печать. Поэкспериментируйте.

# **Лабораторная работа 10. Зачетные задания.**

#### **Вариант 1.**

**Задача 1.** Рассчитайте, какую сумму необходимо положить на депозит под 12% годовых, чтобы через 10 лет она выросла до 980000 руб. при полугодовом начислении процентов. Ответ округлите до копеек.

А если первоначально положить 300000 руб., то какую сумму следует ожидать через 10 лет?

**Задача 2.** Создать и отформатировать таблицу, используя следующие данные:

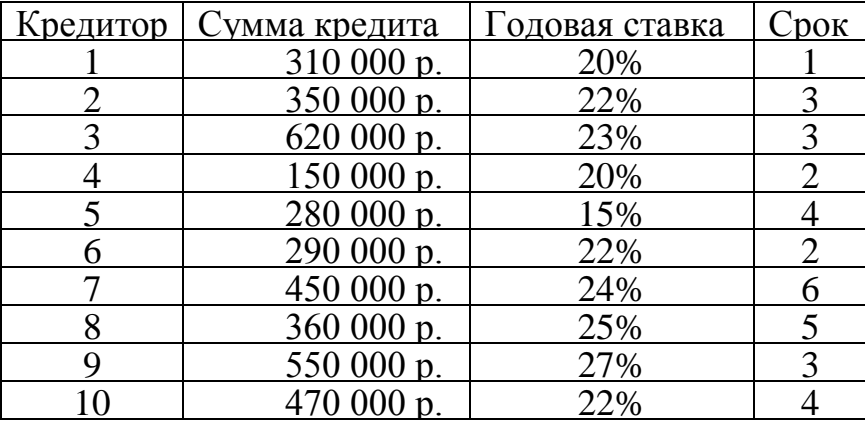

а) Найти кредиторов, у которых годовая процентная ставка больше среднего значения этого показателя по всему списку. Посчитать их с помощью функции СЧЕТЕСЛИ.

б) Найти кредиторов, которые взяли кредит на срок, превышающий три года.

в) Найти кредитора, который взял наименьший кредит.

г) С помощью условного форматирования выделить максимальную и минимальную сумму кредита.

д) Построить график «сумма кредита от годовой ставки».

е) Посчитать общую сумму выданного кредита под 22% годовых с помощью функции СУММЕСЛИ.

**Задача 3.** Рассчитать Единый социальный налог за первый квартал текущего года для каждого сотрудника и по предприятию в целом.

*Пояснения.* Создайте таблицу, состоящую из граф: «№ п/п» (1), «ФИО сотрудника» (2), «Оклад» (3), «Иждивенцы» (4), «Налогооблагаемая база за квартал» (5), «Налог на доходы для физических лиц (НДФЛ)» (6), Отчисления в: «Федеральный бюджет» (7), «Фонд социального страхования» (8), « Федеральный фонд обязательного медицинского страхования» (9); «Территориальные фонды обязательного медицинского страхования» (10), «Итого единый социальный 1» (11), «Итого единый социальный 2»  $(12)$ .

Данные граф 1,2,3,4 задаются самостоятельно. Значение графы 5 вычисляется как утроенное значение графы 3. Значение графы 6 вычисляется по ставке 13%.

Графы 7,8,9,10,11 вычисляются с помощью функции ПРОСМОТР, ставки налогов содержатся в таблице.

Значение графы 12 рассчитывается как сумма граф 7-10.

| $\mathbf b$     |                                      |                    | ФОМС             |                        |                         |
|-----------------|--------------------------------------|--------------------|------------------|------------------------|-------------------------|
|                 | Федеральный                          | $\Phi$ CC P $\Phi$ |                  | Территориаль-          | Итого                   |
|                 | бюджет                               |                    | Федеральный      | ный                    |                         |
| До 280 000 руб. | 20%                                  | 3,2%               | 0.8%             | 2%                     | 26%                     |
|                 | 56 000<br>руб.                       | 8960<br>$py6. +$   | 2240<br>$py6. +$ | 5600<br>руб.<br>$^{+}$ | 72 800руб.              |
| Oт              | $+7,9%$ c cym-                       | $+1,1\%$ c cym-    | $+0.5\%$ c cym-  | $+0,5%$ с суммы,       | $+10\%$<br>$\mathbf{c}$ |
| 280 001<br>ДО   | превы-<br>МЫ,                        | превы-<br>МЫ,      | превы-<br>МЫ,    | превышающей            | суммы, пре-             |
| 600 000 руб.    | шающей                               | шающей             | шающей           | 280 000 руб.           | вышающей                |
|                 | 280000 руб.                          | 280000 руб.        | 280000 руб.      |                        | 280 000 руб.            |
|                 | 81 280<br>руб.                       |                    |                  |                        | 104 800 руб.            |
| Свыше 600 000   | $+2\%$<br>$c$ $c$ y <sub>M</sub> $-$ |                    |                  |                        | $+2\%$ c cym-           |
| руб.            | превы-<br>МЫ,                        | 12 480 руб.        | 3 840 руб.       | 7200 руб.              | мы, превы-              |
|                 | шающей                               |                    |                  |                        | шающей                  |
|                 | 600000 руб.                          |                    |                  |                        | 600000 руб.             |

**Таблица. «Ставки единого социального налога предприятия»**

# **Вариант 2.**

**Задача 1.** Какова сумма долга через 26 месяцев, если его первоначальная величина 5000\$, процентная ставка – 20% годовых, начисление поквартальное.

- Рассчитать значение долга через 0, 1,2,3,4,5 лет при годовых процентных ставках 5%, 10%, 15%, 20%, 25% .
- Построить графики зависимости долга от срока.

**Задача 2.** Туристическое агентство «Академия-тур» реализует путѐвки за границу на следующих условиях:

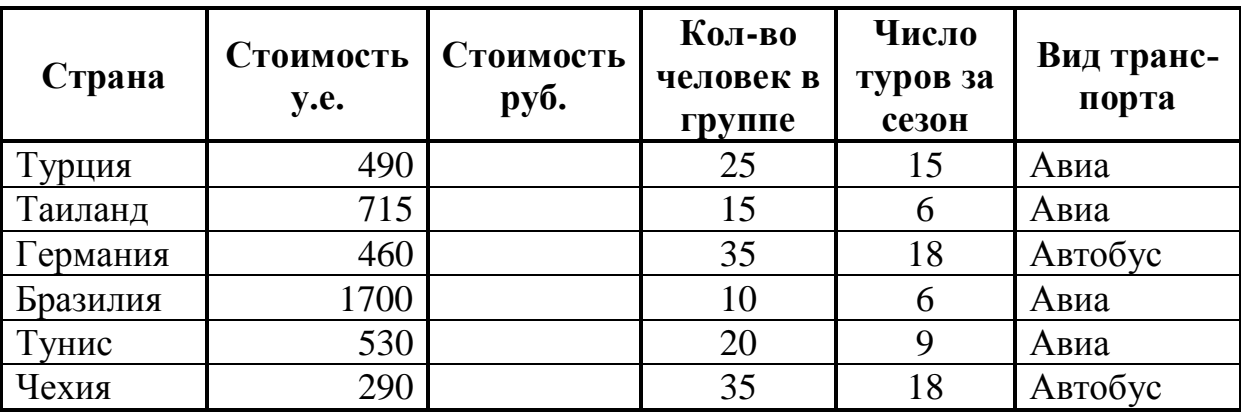

1) Курс доллара равен 25,6 руб. Вычислить стоимость в рублях.

2) Найти общую прибыль туристического агентства

3) Определить тур, приносящий максимальную прибыль. Используя условное форматирование, выделить его красным цветом.

4) Помощью функции СУММЕСЛИ подсчитать количество авиатуров.

5) Построить и отформатировать диаграмму, отражающую прибыль по каждому туру.

**Задача 3.** Для операциониста обменного пункта валют требуется разработать таблицу купли-продажи валют и рассчитать прибыль обменного пункта.

*Пояснения.* Создайте таблицу, состоящую из граф: «Код валюты» (1), «Наименование валюты» (2), «Количество купленной валюты» (3),

«Количество валюты проданной» (4), «Курс валюты ЦБ» (5), «Курс покупки» (6), «Курс продажи» (7), «Прибыль от покупки» (8), «Прибыль от продажи» (9), «Общая прибыль» (10), «Налог на прибыль» (11), «Прибыль обменного пункта» (12).

Данные для граф 1, 3, 4 задайте самостоятельно. Значения граф 2, 5 определите с использованием таблицы «Курс валют» и функций ВПР и ГПР.

Графы 6, 7 рассчитайте в соответствии с инструкцией (моржа составляет не более 10%).

Подсчитайте общую сумму по графам 10, 11, 12.

#### **Вариант 3.**

**Задача 1.** Рассматриваются две схемы вложения денег на три года: в начале каждого года под 24% годовых или в конце каждого года под 36 % годовых. Каждые полгода вносится по 4000 руб. Какая схема выгоднее?

**Задача 2.** Фирмы «ТРЭК» и «ВЕКТОР» закупили канцтовары семи наименований в фирме «САЛЮТ». Фирма «САЛЮТ» предоставляет скидки при покупке товара на сумму более 3000 руб. – 5%, а на сумму более 5000 руб. – 7%.

- a) Для каждой фирмы составьте и заполните таблицы, содержащие следующие колонки: Наименование товара, Цена в \$, Количество, Стоимость в \$, Стоимость в рублях.
- b) Используя функцию «Автосумма», найдите сумму закупок для каждой фирмы.
- c) Определите размер скидок, используя логическую функцию «ЕСЛИ».
- d) Оформите таблицу, отформатируйте заголовки колонок.
- e) Определите, какая фирма получила наибольшую скидку.

f) Постройте круговые диаграммы, отражающие долю каждого товара в общей сумме для каждой фирмы.

**Задача 3.** Рассчитать Единый социальный налог за первый квартал текущего года для каждого сотрудника и по сельскохозяйственной организации в целом.

*Пояснения.* Создайте таблицу, состоящую из граф: «№ п/п» (1), «ФИО сотрудника» (2), «Оклад» (3), «Иждивенцы» (4), «Налогооблагаемая база за квартал» (5), «Налог на доходы для физических лиц (НДФЛ)» (6), Отчисления в: «Федеральный бюджет» (7), «Фонд социального страхования» (8), « Федеральный фонд обязательного медицинского страхования» (9); «Территориальные фонды обязательного медицинского страхования» (10), «Итого единый социальный 1» (11), «Итого единый социальный 2»  $(12)$ .

Данные граф 1,2,3,4 задаются самостоятельно. Значение графы 5 вычисляется как утроенное значение графы 3. Значение графы 6 вычисляется по ставке 13%.

Графы 7,8,9,10,11 вычисляются с помощью функции ПРОСМОТР, ставки налогов содержатся в таблице.

Значение графы 12 рассчитывается как сумма граф 7-10.

#### **Таблица. «Ставки единого социального налога сельскохозяйст-**

| Налоговая база  |                |                    | $\Phi$ OMC       |                        |                         |
|-----------------|----------------|--------------------|------------------|------------------------|-------------------------|
| на каждое фи-   |                |                    |                  |                        |                         |
| зическое лицо   | Федеральный    |                    |                  | Территориаль-          |                         |
| нарастающим     | бюджет         | $\Phi$ CC P $\Phi$ | Федеральный      | ный                    | Итого                   |
| итогом с нача-  |                |                    |                  |                        |                         |
| ла года.        |                |                    |                  |                        |                         |
| До 280 000 руб. | 15,8%          | 2,2%               | 0,8%             | 1,2%                   | 20%                     |
|                 |                |                    |                  |                        |                         |
|                 | 44 240<br>руб. | 6160<br>руб.       | $2240$ py $6. +$ | 3360<br>руб.<br>$^{+}$ | 56 000py <sub>6</sub> . |
| От 280 001 до   | $+7,9%$ c cym- | $+1,1\%$ c cym-    | $+0,4\%$ c cym-  | $+0,6\%$ с суммы,      | $+10\%$<br>$\mathbf{c}$ |
| 600 000 руб.    | превы-<br>МЫ,  | превы-<br>МЫ,      | превы-<br>МЫ,    | превышающей            | суммы, пре-             |
|                 | шающей         | шающей             | шающей           | 280 000 руб.           | вышающей                |

**венных производителей»**

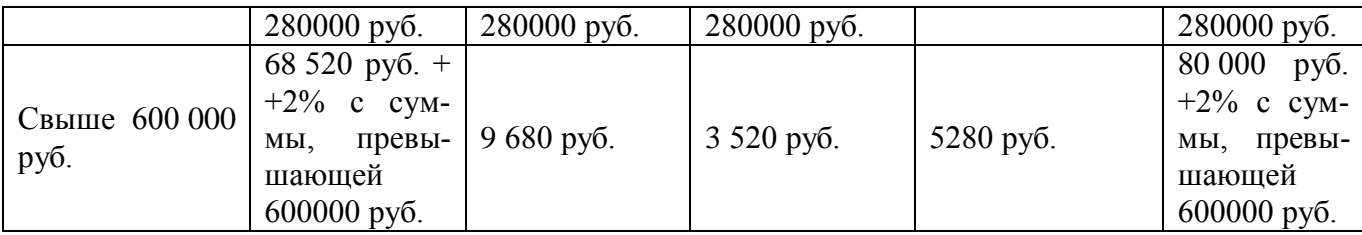

# **Вариант 4.**

**Задача 1.** Ипотечный кредит в размере 58500 руб., выданный под 10% годовых, гасится ежегодными выплатами по 10900 руб. Сколько лет будет погашаться кредит? Какими должны быть выплаты, чтобы уменьшить срок платежа на один год?

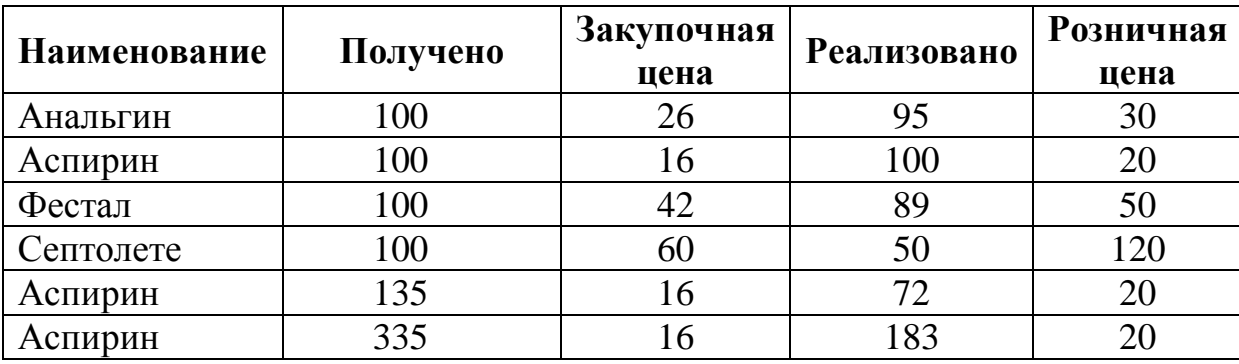

**Задача 2.** Имеются данные

1) Рассчитать доходы (Д), расходы (Р) и чистую прибыль (П), равную

П=(Д-Р)(1-Н), где Н – налог на прибыль, исчисляемый по формуле:

Н=20%, если доход меньше или равен 500;

Н=30%, если доход меньше или равен 1000;

Н=40%, если доход меньше или равен 1500;

Н=50% в остальных случаях.

- 2) С помощью **Условного форматирования** закрасить синим цветом ячейки, в которых доход больше 500 и меньше 1000.
- 3) Подсчитать с помощью функции СУММЕСЛИ выручку при продаже аспирина.
- 4) Постройте круговые диаграммы, отражающие долю каждого наименования товара в общем объеме реализаций.

**Задача 3.** Рассчитать обязательные взносы в пенсионный фонд за первый квартал текущего года по каждому сотруднику и по предприятию в целом.

*Пояснения.* Создайте таблицу, состоящую из граф: «№ п/п» (1), «ФИО сотрудника» (2), «Дата рождения» (3), «Оклад» (4), «База для начисления страховых взносов за квартал» (5); Отчисления : «Для лиц 1966 г.р. и старше» (6), «Для лиц 1967 г.р. и моложе – страховая часть трудовой пенсии» (7), «Для лиц 1967 г.р. и моложе – накопительная часть трудовой пенсии» (8), «Итого отчислений» (9).

Данные граф 1,2,3,4 задаются самостоятельно. Значение графы 5 вычисляется как утроенное значение графы 4. Графы 6,7,8 вычисляются с помощью функции ПРОСМОТР, ставки налогов содержатся в таблице.

| База для начисле-  |                               |                                                |                        |  |  |
|--------------------|-------------------------------|------------------------------------------------|------------------------|--|--|
| страховых<br>НИЯ   |                               | Для лиц 1966 г.р.   Для лиц 1967 г.р. и моложе |                        |  |  |
| взносов на каждое  | и старше                      |                                                |                        |  |  |
| физическое<br>лицо | финансирова-<br>на            | финансирова-<br>на                             | финансирова-<br>на     |  |  |
| нарастающим ито-   | страховой<br>ние              | страховой<br>ние                               | ние<br>накопитель-     |  |  |
| гом с начала года. | трудовой<br>части             | трудовой<br>части                              | ной<br>части трудо-    |  |  |
|                    | пенсии                        | пенсии                                         | вой пенсии             |  |  |
| До 280 000 руб.    | 14%                           | 10%                                            | 4%                     |  |  |
|                    | 39 200 py $6. + 5,5\%$        | 28 000 py $6. + 3,9\%$                         | 11 200 py $6. + 1,6\%$ |  |  |
| От 280 001 до      | суммы, превы-<br>$\mathbf{C}$ | с суммы, превы-                                | с суммы, превы-        |  |  |
| 600 000 руб.       | шающей 280 000                | шающей 280 000                                 | шающей 280<br>000      |  |  |
|                    | руб.                          | руб.                                           | руб.                   |  |  |
| 600 000<br>Свыше   | 56 800 руб.                   | 40 480 руб.                                    | 16 320 руб.            |  |  |
| руб.               |                               |                                                |                        |  |  |

**Таблица. «Ставки налоговых отчислений в Пенсионный фонд».**